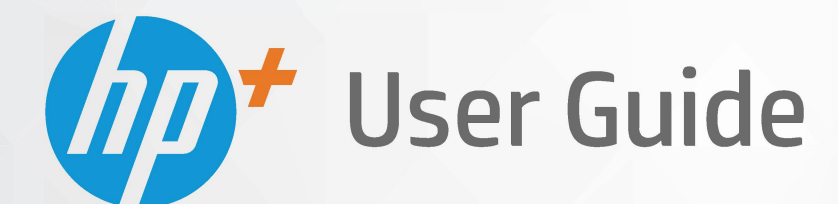

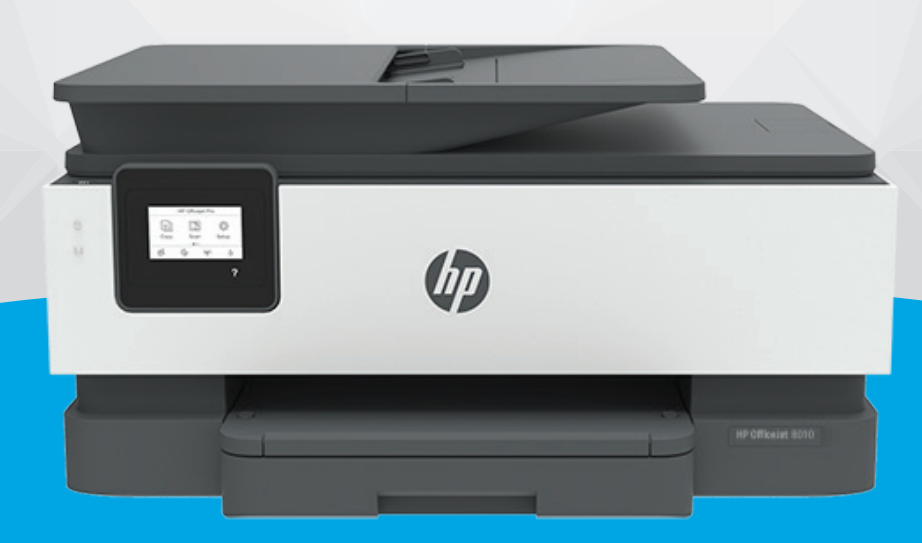

# **HP OfficeJet** 8010e series

#### **Meddelanden från HP**

INFORMATIONEN I DET HÄR DOKUMENTET KAN KOMMA ATT ÄNDRAS UTAN FÖREGÅENDE MEDDELANDE.

MED ENSAMRÄTT. DETTA MATERIAL FÅR INTE REPRODUCERAS, ANPASSAS ELLER ÖVERSÄTTAS UTAN FÖREGÅENDE SKRIFTLIGT TILLSTÅND FRÅN HP, FÖRUTOM VAD SOM ÄR TILLÅTET ENLIGT LAGEN OM UPPHOVSRÄTT. DE ENDA GARANTIERNA FÖR HPS PRODUKTER OCH TJÄNSTER ÄR DE SOM ANGES I DE UTTRYCKLIGA GARANTIERNA SOM MEDFÖLJER SÅDANA PRODUKTER OCH TJÄNSTER. INGET AV DETTA SKA ANSES UTGÖRA NÅGON EXTRA GARANTI. HP ANSVARAR INTE FÖR TEKNISKA ELLER REDAKTIONELLA FEL ELLER UTELÄMNANDEN I DETTA DOKUMENT.

© Copyright 2021 HP Development Company, L.P.

Microsoft and Windows are either registered trademarks or trademarks of Microsoft Corporation in the United States and/or other countries.

Mac, OS X, macOS och AirPrint är varumärken som tillhör Apple Inc. och är registrerade i USA och andra länder.

Energy Star och Energy Star-logotypen är USA-registrerade varumärken som tillhör United States Environmental Protection Agency.

Android och Chromebook är varumärken som tillhör Google LLC.

Amazon och Kindle är varumärken som tillhör Amazon.com, Inc. eller dess dotterbolag.

iOS är ett varumärke eller registrerat varumärke som tillhör Cisco i USA och andra länder och används under licens.

#### **Säkerhetsinformation**

### А

Minska risken för skada genom att alltid följa säkerhetsanvisningarna.

- Läs noga alla anvisningar i den dokumentation som medföljer skrivaren.
- Följ alla varningar och instruktioner på produkten.
- Koppla ur produkten från vägguttaget innan du rengör den.
- Du får inte installera eller använda enheten i närheten av vatten eller när du är blöt.
- Installera produkten ordentligt på en stabil yta.
- Installera produkten så att sladden inte kan skadas och så att ingen kan trampa på eller snubbla på strömsladden.
- Om produkten inte fungerar som den ska kan du läsa avsnittet [Lösa ett problem.](#page-87-0)

- Det finns inga delar inuti enheten som kan repareras av användaren. Överlåt servicearbetet åt kvalificerad personal.

# **Innehåll**

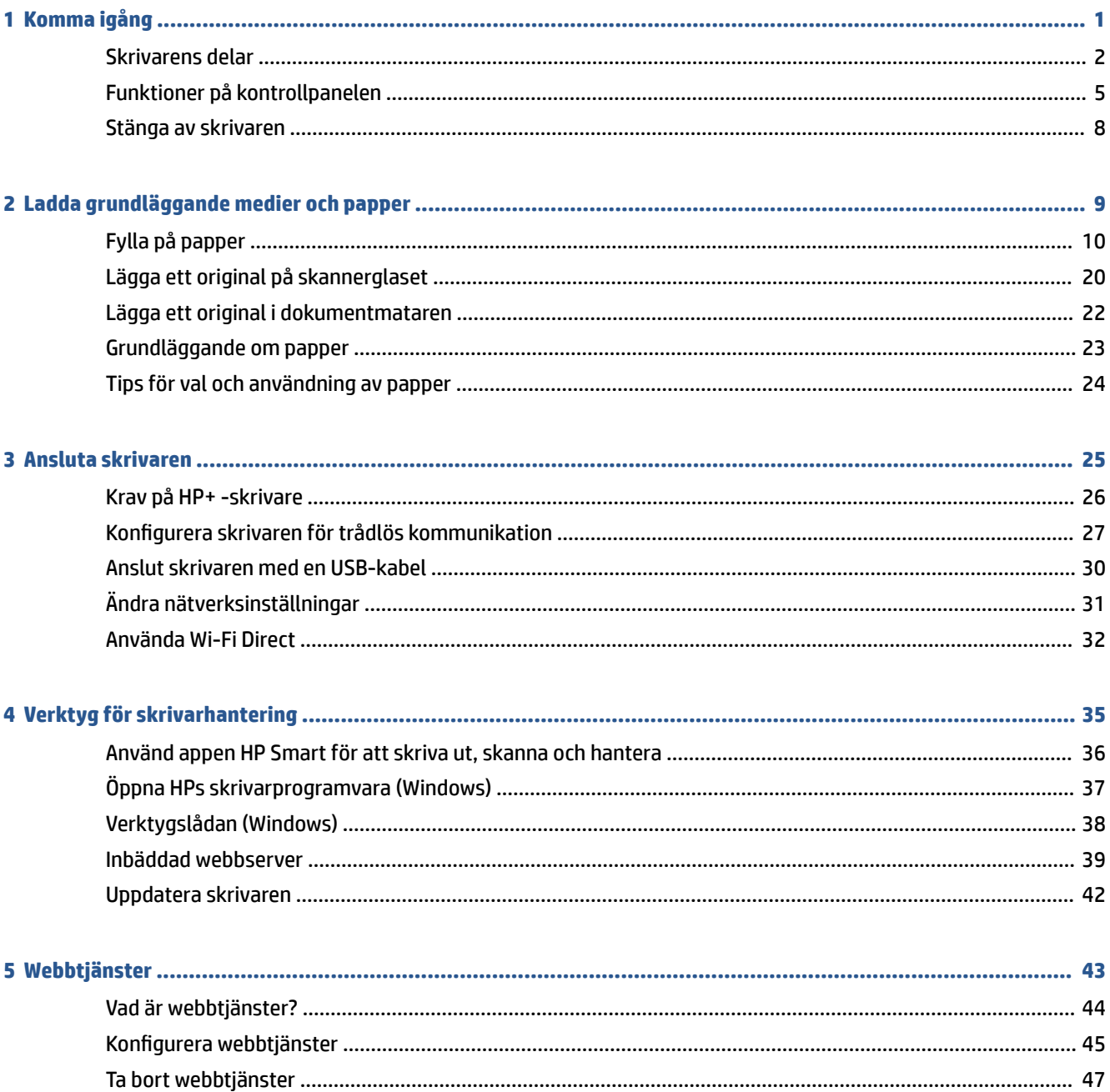

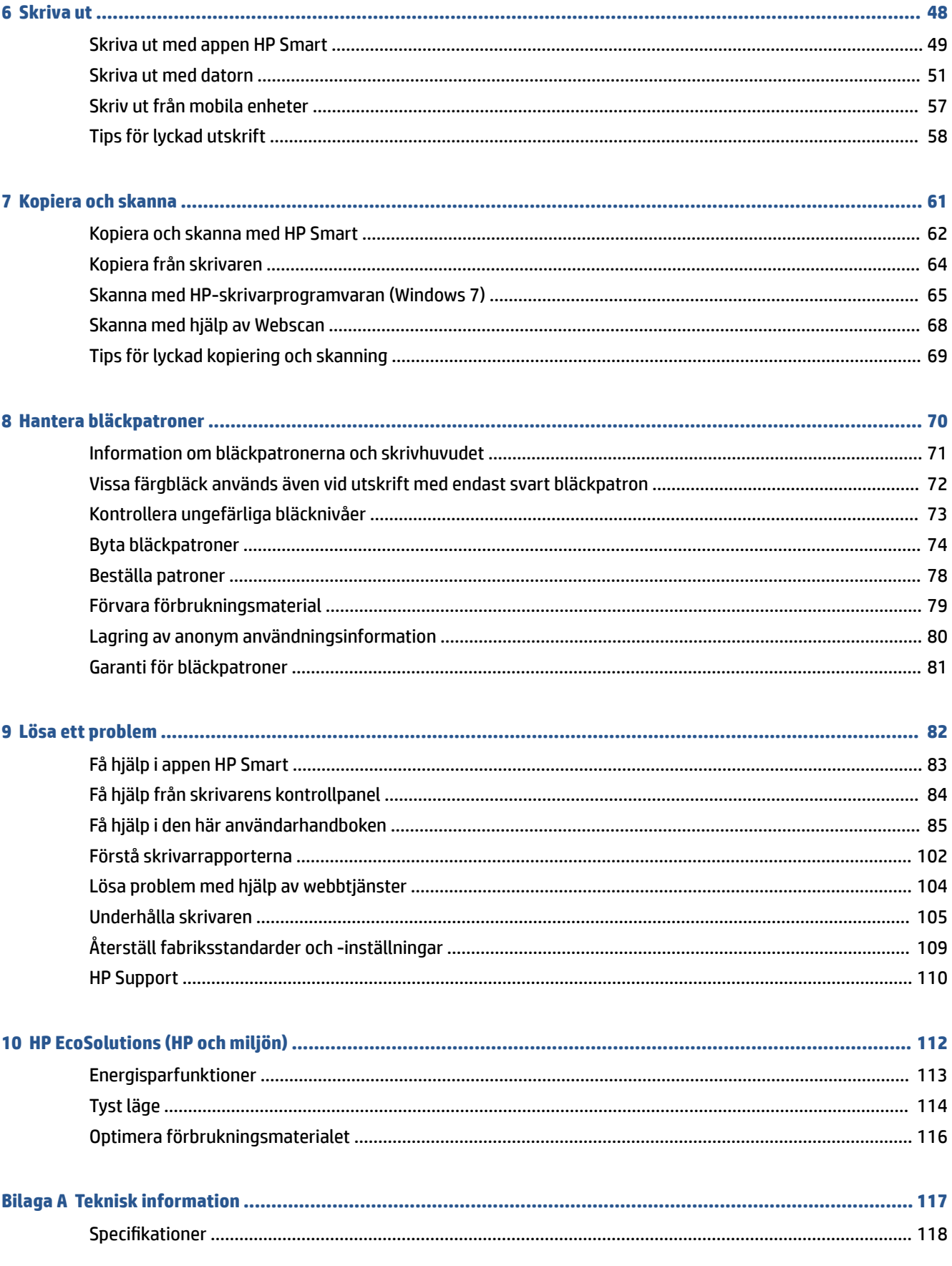

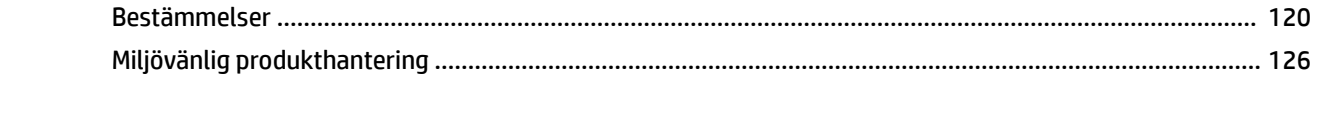

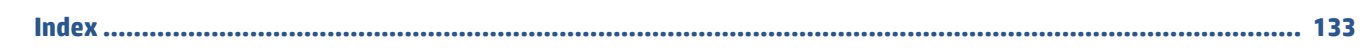

# <span id="page-6-0"></span>**1 Komma igång**

I den här handboken finns information om hur du använder skrivaren samt hur du löser problem som kan uppstå.

- [Skrivarens delar](#page-7-0)
- [Funktioner på kontrollpanelen](#page-10-0)
- [Stänga av skrivaren](#page-13-0)

# <span id="page-7-0"></span>**Skrivarens delar**

- Ovansida och framsida
- [Område med förbrukningsmaterial](#page-8-0)
- [Baksida](#page-9-0)

# **Ovansida och framsida**

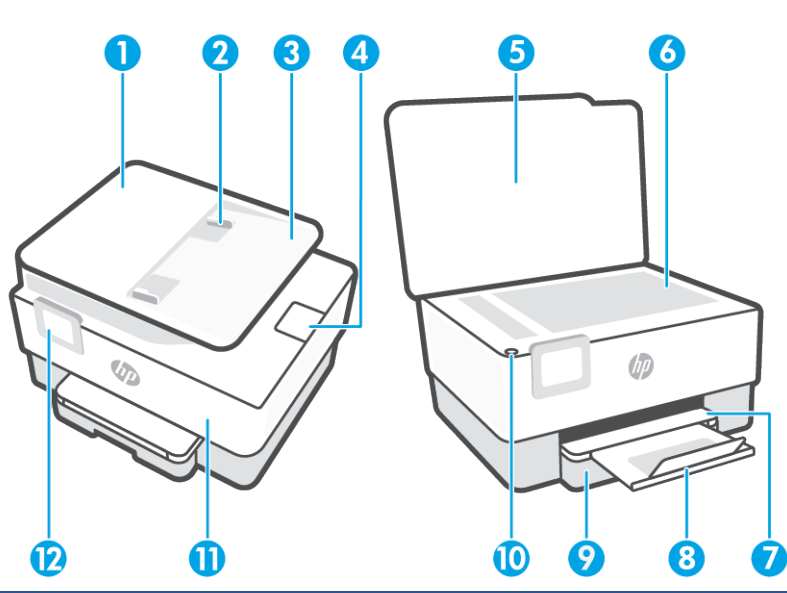

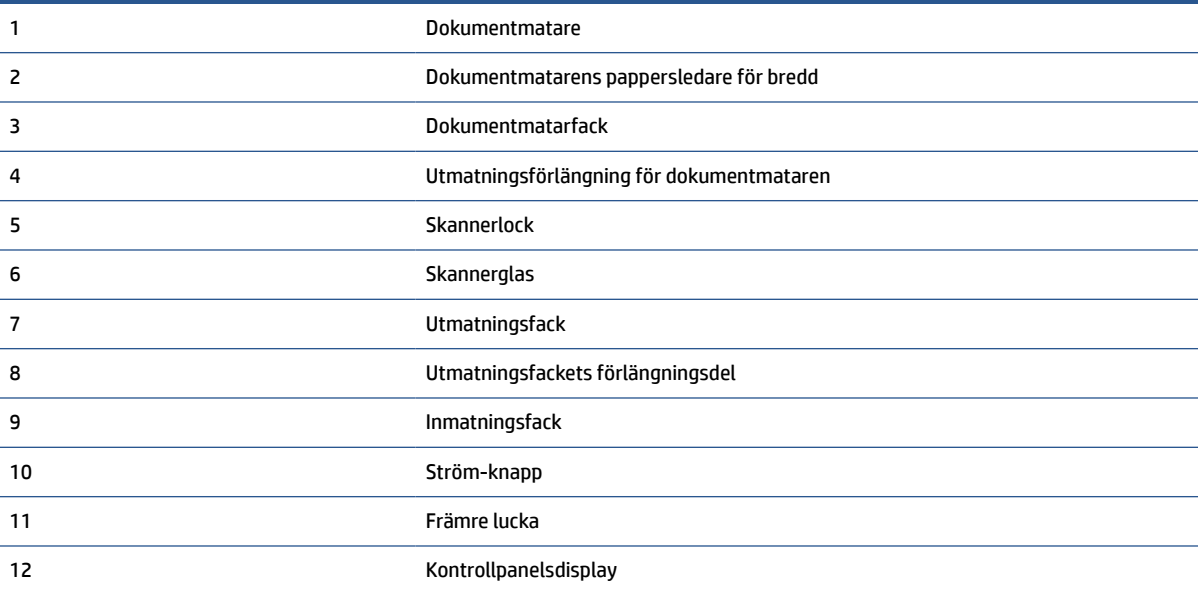

# <span id="page-8-0"></span>**Område med förbrukningsmaterial**

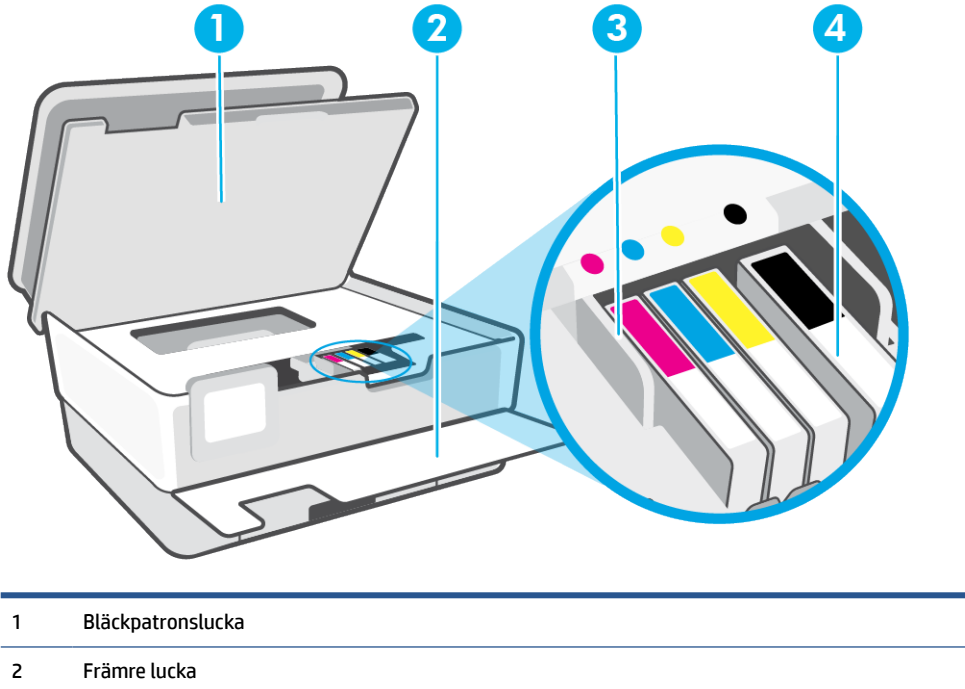

- 3 Skrivhuvud
- 4 Bläckpatroner

**BS!** Förebygg problem med utskriftskvaliteten och skador på skrivhuvudet genom att förvara bläckpatronerna i skrivaren. Låt inte utskriftstillbehör ligga utanför skrivaren längre perioder. Stäng inte av skrivaren när en bläckpatron saknas.

## <span id="page-9-0"></span>**Baksida**

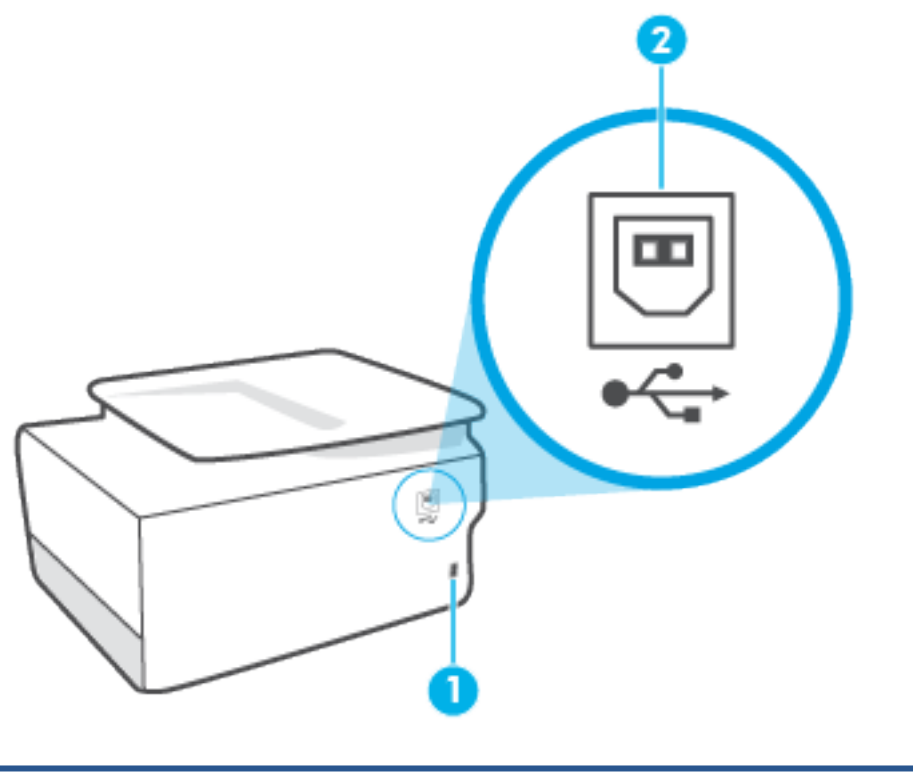

- 1 Strömtillförsel
- 2 Bakre USB-port

**OBS!** En etikett täcker USB-porten på den här skrivaren. Använd appen HP Smart och en nätverksanslutning för att konfigurera din skrivare och ta emot HP+ -erbjudandet. Efter konfigurationen kan du skriva ut via en USB-kabel om så önskas men skrivaren måste fortfarande vara ansluten till internet om du har aktiverat HP+.

# <span id="page-10-0"></span>**Funktioner på kontrollpanelen**

- Lyft kontrollpanelen
- Översikt över knappar och lampor
- [Funktionsknappar](#page-11-0)
- [Verktygsfältsikoner](#page-11-0)
- [Ändra skrivarinställningarna](#page-12-0)

### **Lyft kontrollpanelen**

Du kan flytta på kontrollpanelen för lättare användning.

● Tryck på kontrollpanelens övre del för att lyfta den.

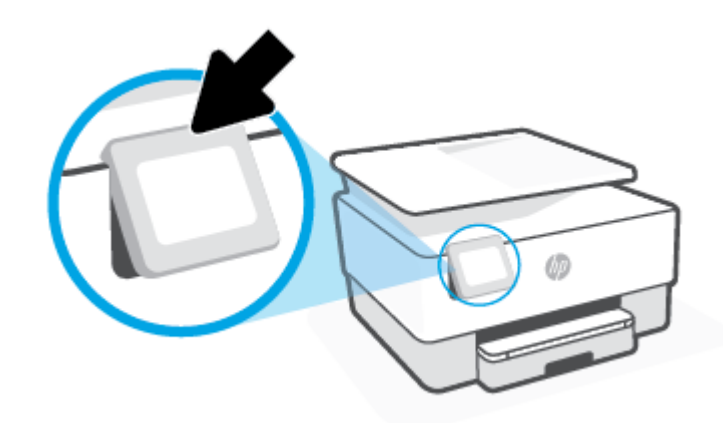

**OBS!** Placera kontrollpanelen i dess ursprungliga läge genom att trycka ned på bottnen tills den är tillbaka på plats.

# **Översikt över knappar och lampor**

Följande diagram och tabell ger en snabbreferens till funktionerna på skrivarens kontrollpanel.

<span id="page-11-0"></span>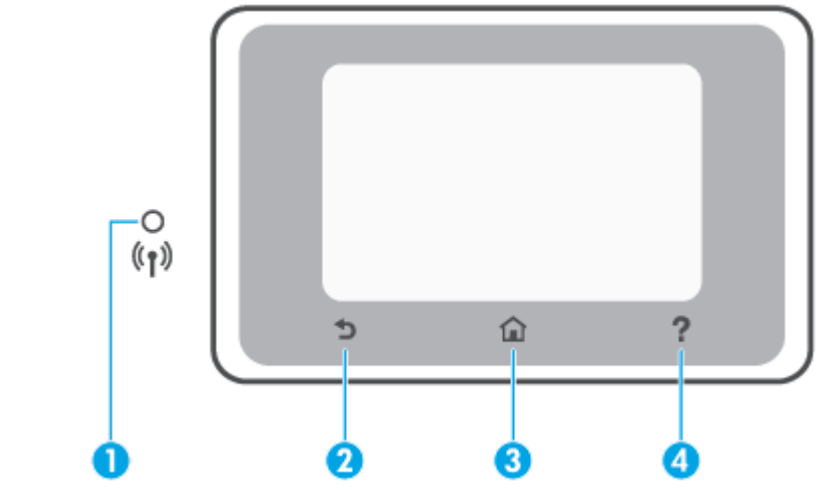

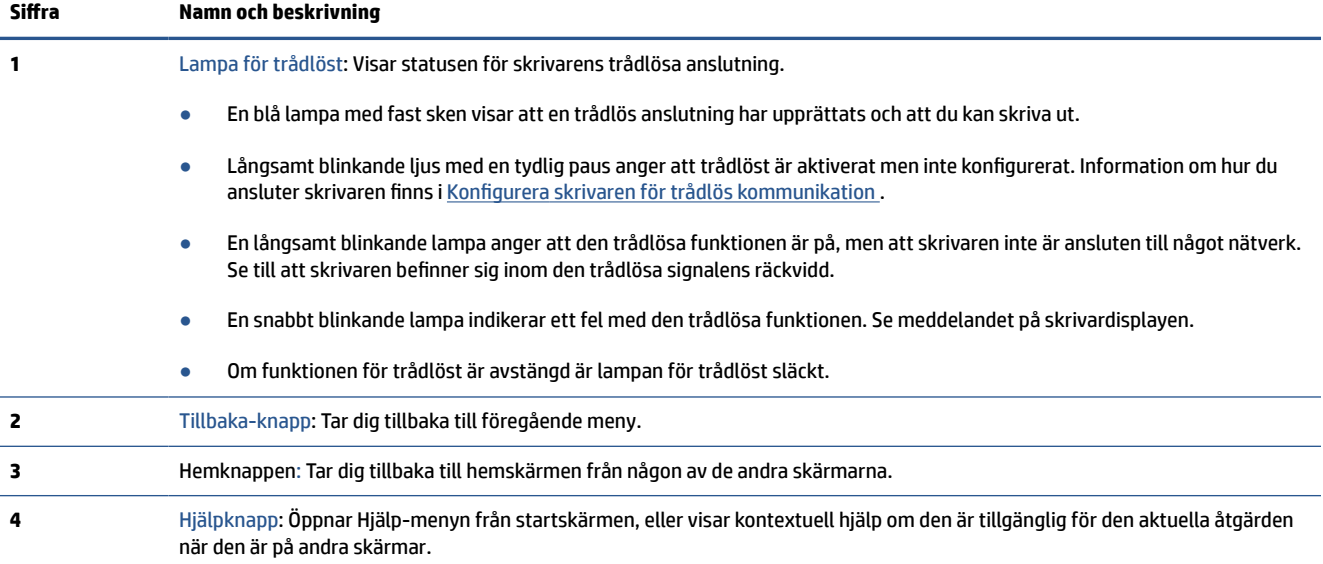

# **Funktionsknappar**

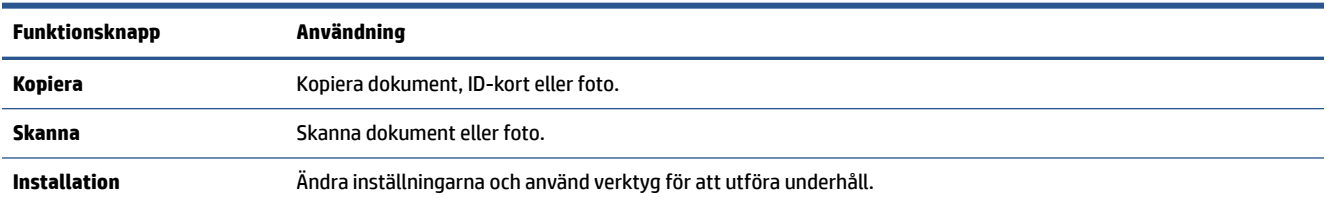

# **Verktygsfältsikoner**

Med hjälp av verktygsfältet på skrivarens kontrollpanel kan du komma åt ikonerna på skärmen, kontrollera skrivarens status samt kontrollera och hantera aktuella och schemalagda skrivaruppgifter.

<span id="page-12-0"></span>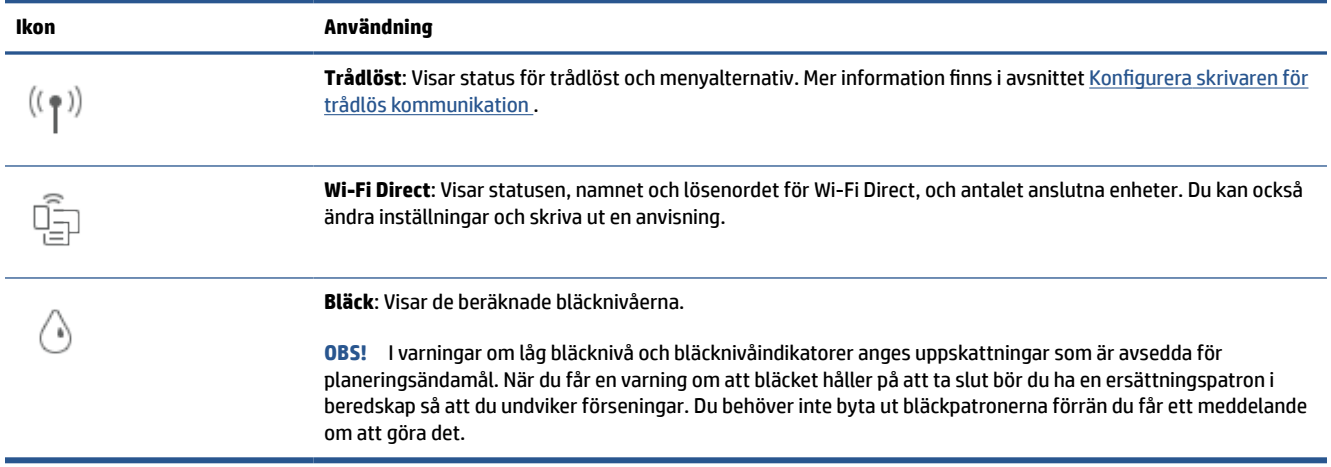

## **Ändra skrivarinställningarna**

Använd kontrollpanelen för att ändra skrivarens funktion och inställningar, skriva ut rapporter eller få hjälp med att använda skrivaren.

**TIPS:** Om skrivaren är ansluten till en dator kan du också ändra skrivarens inställningar genom att använda datorns skrivarhanteringsverktyg i programvaran.

Mer information om dessa verktyg finns i [Verktyg för skrivarhantering.](#page-40-0)

#### **Så här ändrar du inställningar för en funktion**

Hem-skärmen på kontrollpanelen visar de funktioner som är tillgängliga för skrivaren. Med vissa funktioner kan du ändra inställningar.

- **1.** Välj **Kopiera** eller **Skanna** och därefter det önskade alternativet.
- **2.** När du har valt en funktion trycker du på ( **Inställningar** ), bläddrar igenom de tillgängliga inställningarna och trycker sedan på den inställning du vill ändra.
- **3.** Följ anvisningarna på kontrollpanelen för att ändra inställningarna.

 $\sqrt[3]{ }$  **TIPS:** Tryck på  $\bigcap_{i=1}^{\infty}$  (Hem) för att återgå till skärmen Hem.

#### **Så här ändrar du skrivarinställningarna**

Om du vill ändra skrivarens inställningar eller skriva ut rapporter använder du alternativen på menyn **Konfiguration**.

- **1.** Gå till skrivarens kontrollpanel och tryck på ( **Installation** ).
- **2.** Tryck och bläddra genom skärmarna.
- **3.** Tryck på skärmalternativen för att välja skärmar eller alternativ.
	- $\hat{X}$  **TIPS:** Tryck på  $\hat{a}$  (Hem) för att återgå till skärmen Hem.

# <span id="page-13-0"></span>**Stänga av skrivaren**

Tryck på  $\binom{1}{2}$  (knappen Ström) för att stänga av skrivaren. Vänta tills strömlampan slocknat innan du drar ur strömsladden eller stänger av ett grenuttag.

**A VIKTIGT:** Om du stänger av skrivaren på fel sätt återgår inte skrivarvagnen till rätt läge och du kan få problem med bläckpatronerna och utskriftskvaliteten.

# <span id="page-14-0"></span>**2 Ladda grundläggande medier och papper**

- [Fylla på papper](#page-15-0)
- [Lägga ett original på skannerglaset](#page-25-0)
- [Lägga ett original i dokumentmataren](#page-27-0)
- [Grundläggande om papper](#page-28-0)
- [Tips för val och användning av papper](#page-29-0)

# <span id="page-15-0"></span>**Fylla på papper**

#### **Så här fyller du på standardpapper**

- **1.** Dra ut inmatningsfacket.
	- **TOBS!** Om det finns annat papper i inmatningsfacket tar du bort det innan du fyller på med annan papperstyp eller -storlek.

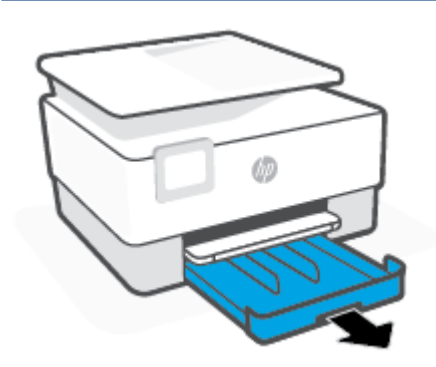

**2.** Skjut pappersledarna för bredd mot inmatningsfackets kanter.

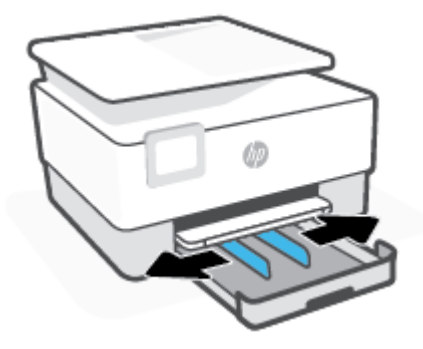

**3.** För in pappret i ett stående läge med utskriftssidan nedåt.

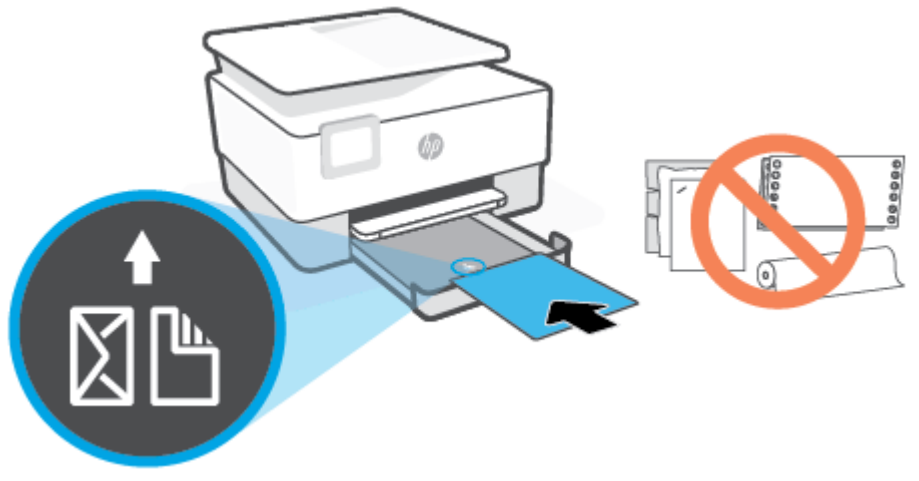

Se till att pappersbunten följer linjerna för lämplig pappersstorlek på framsidan av facket. Se också till pappersbunten inte överstiger märket för buntens höjd på den vänstra kanten av facket.

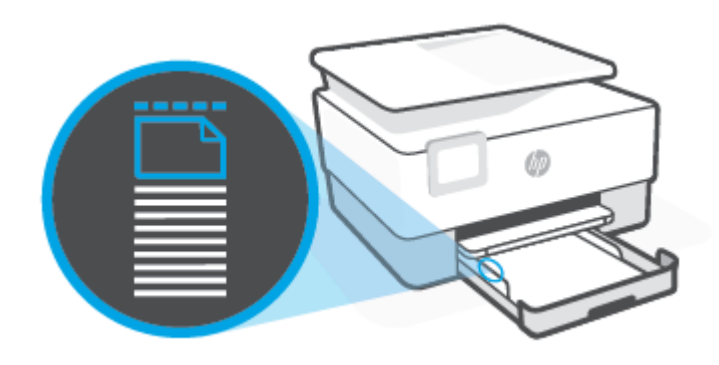

- **BS!** Fyll inte på papper under en pågående utskrift.
- **4.** Justera pappersledarna för bredd tills de når vänster och höger kant av pappersbunten.

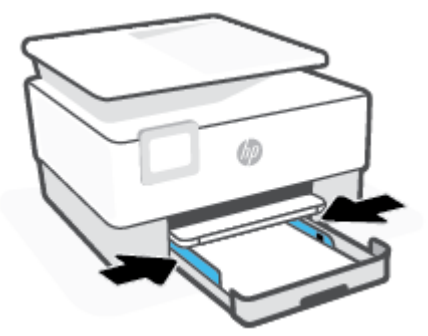

**5.** Skjut in inmatningsfacket i skrivaren igen.

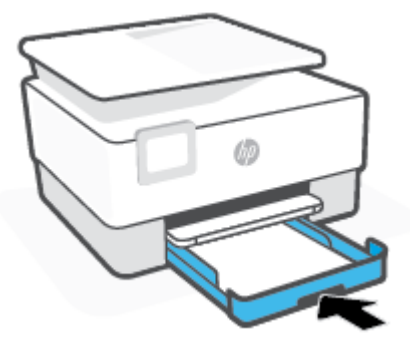

**6.** Dra ut utmatningsfackets förlängningsdel. Se nedan.

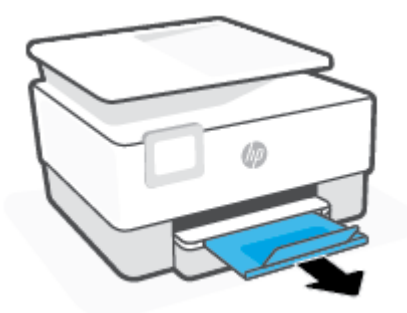

#### **Så här fyller du på papper i Legal-format**

- **1.** Dra ut inmatningsfacket.
- **B OBS!** Om det finns annat papper i inmatningsfacket tar du bort det innan du fyller på med annan papperstyp eller -storlek.

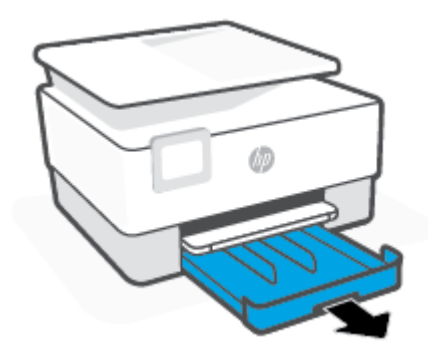

**2.** Skjut pappersledarna för bredd mot inmatningsfackets kanter.

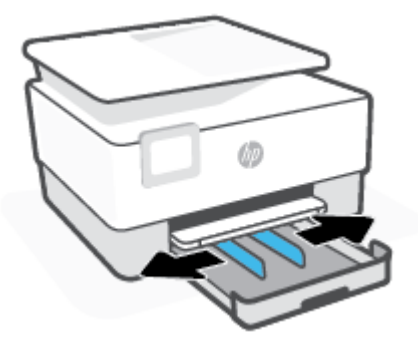

**3.** Tryck på knappen långt fram till vänster på facket för att förlänga inmatningsfacket.

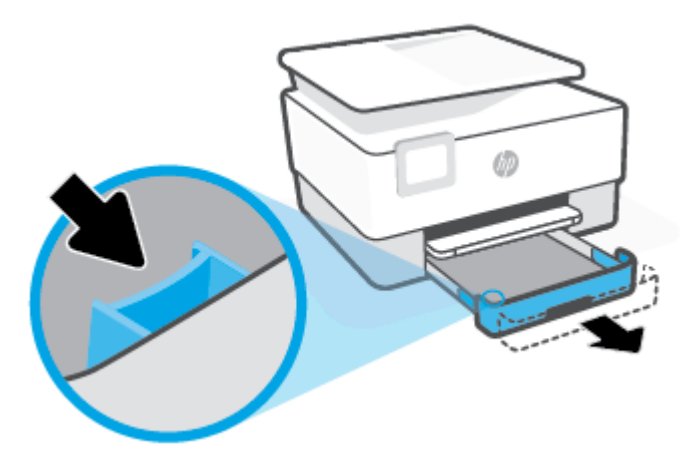

**4.** För in pappret i ett stående läge med utskriftssidan nedåt.

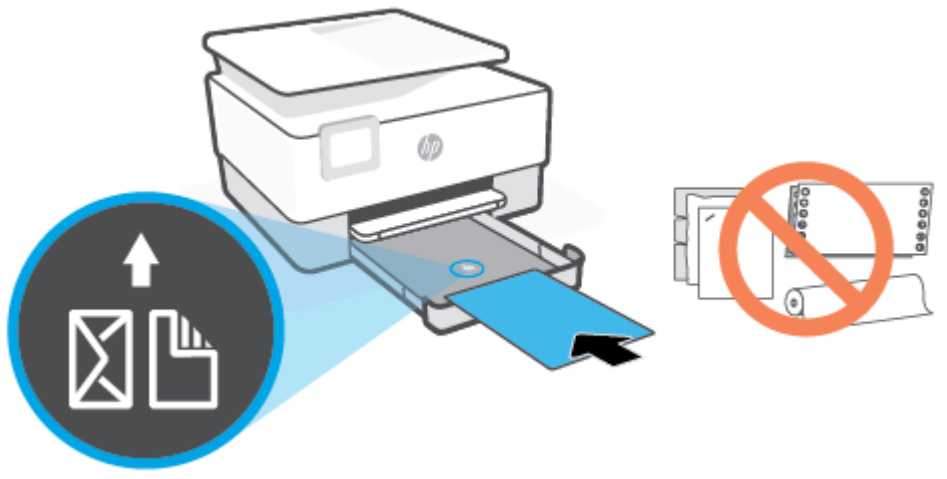

Se till att pappersbunten följer linjerna för lämplig pappersstorlek på framsidan av facket. Se också till pappersbunten inte överstiger märket för buntens höjd på den vänstra kanten av facket.

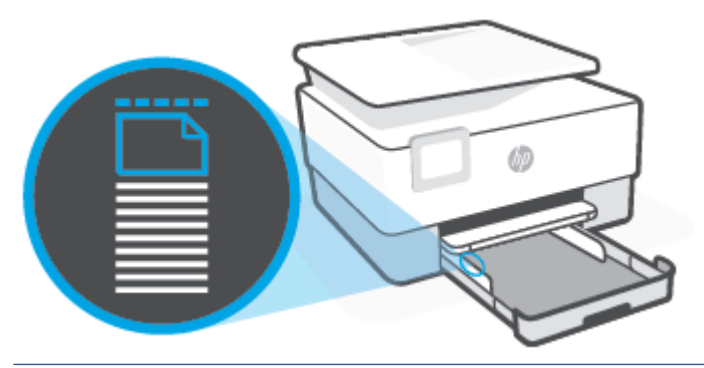

**BS!** Fyll inte på papper under en pågående utskrift.

**5.** Justera pappersledarna för bredd tills de når vänster och höger kant av pappersbunten.

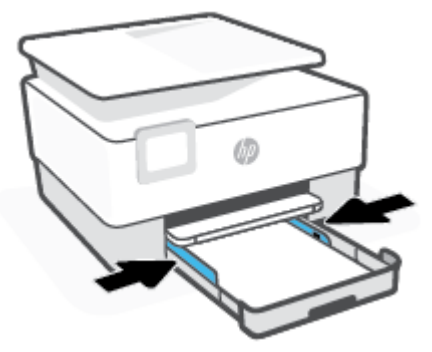

**6.** Skjut in inmatningsfacket i skrivaren igen.

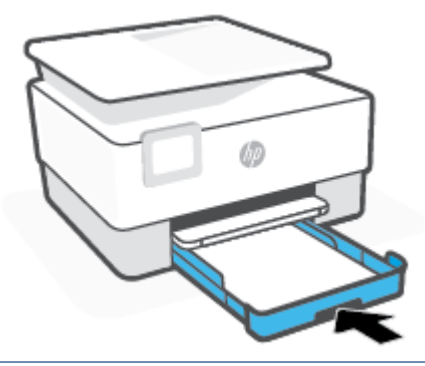

- **TOBS!** När du infogar inmatningsfacket, förblir förblir inmatningsfackets förlängning utanför skrivaren. Detta är det förväntade resultatet.
- **7.** Dra ut utmatningsfackets förlängningsdel. Se nedan.

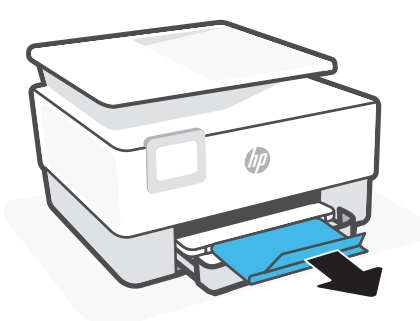

#### **Så här lägger du i ett kuvert**

- **1.** Dra ut inmatningsfacket.
	- **The OBS!** Om det finns annat papper i inmatningsfacket tar du bort det innan du fyller på med annan papperstyp eller -storlek.

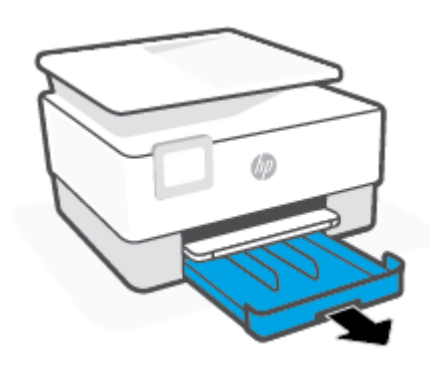

**2.** Skjut pappersledarna för bredd mot inmatningsfackets kanter.

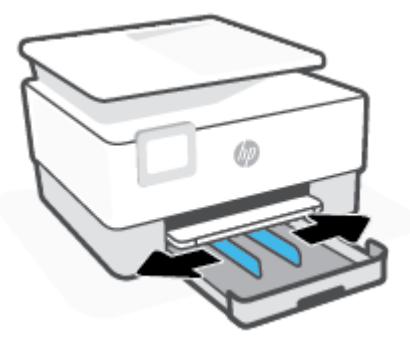

**3.** För in kuvertet i ett stående läge med utskriftssidan nedåt.

Information om det maximala antalet kuvert som får läggas i facket finns i [Specifikationer](#page-123-0).

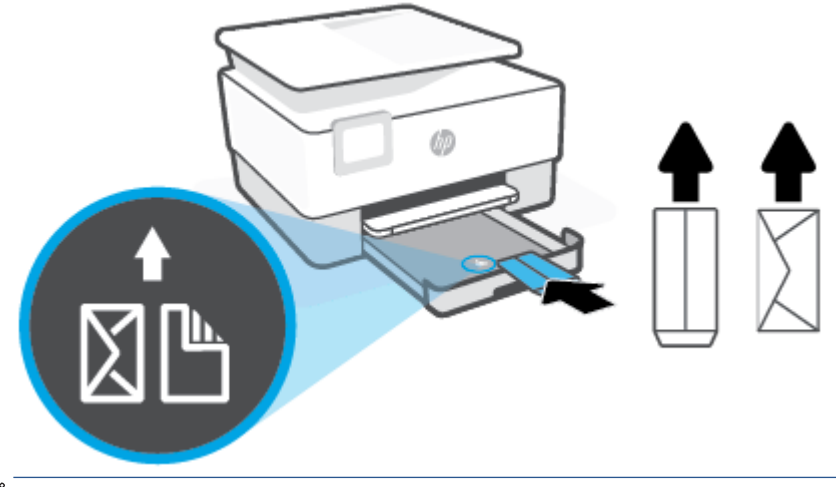

- **BS!** Fyll inte på papper under en pågående utskrift.
- **4.** Justera pappersledarna för bredd tills de vidrör vänster och höger kant av kuvertbunten.

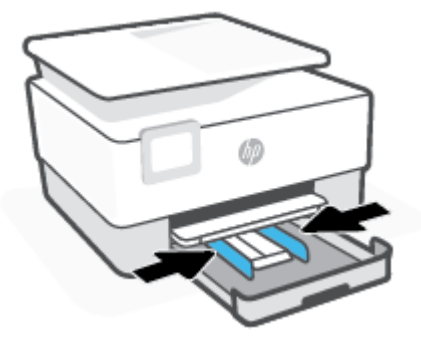

**5.** Skjut in inmatningsfacket i skrivaren igen.

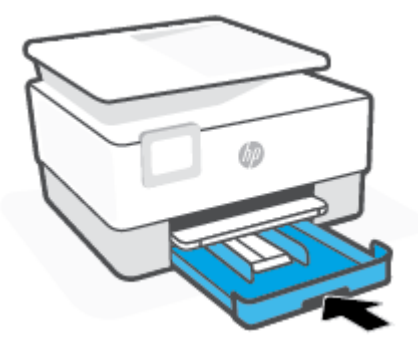

**6.** Dra ut utmatningsfackets förlängningsdel. Se nedan.

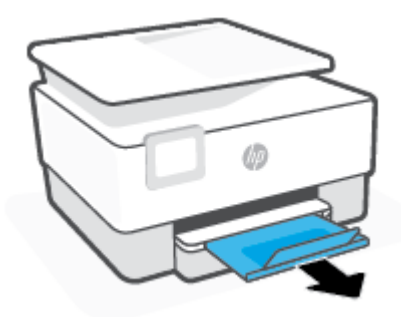

### **Så här fyller du på kort och fotopapper**

- **1.** Dra ut inmatningsfacket.
	- **The OBS!** Om det finns annat papper i inmatningsfacket tar du bort det innan du fyller på med annan papperstyp eller -storlek.

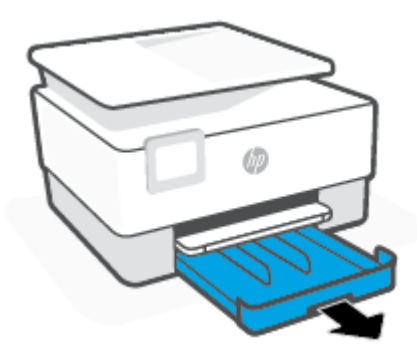

**2.** Skjut pappersledarna för bredd mot inmatningsfackets kanter.

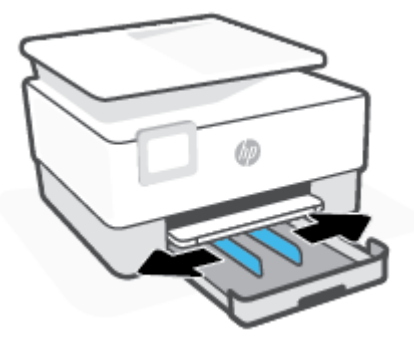

**3.** Infoga kort eller fotopapper i stående läge och med den sida som ska skrivas ut pekande nedåt.

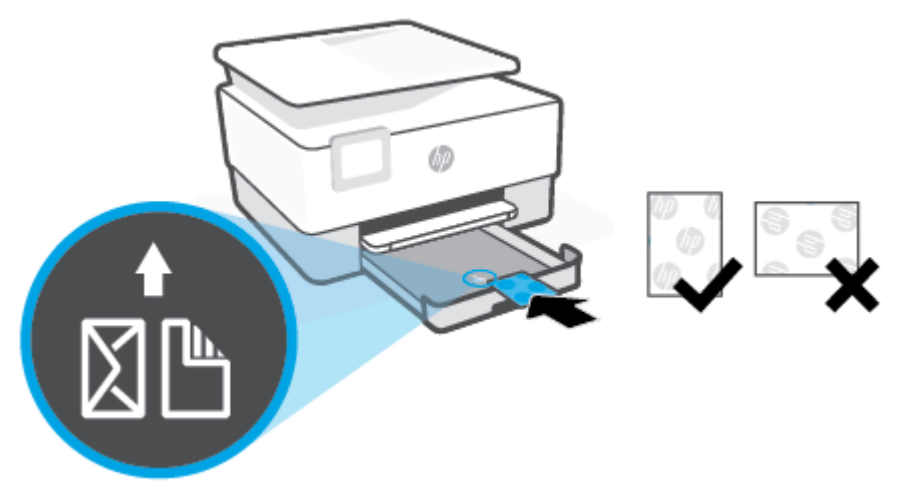

Se till att bunten med kort och foton är justerade med lämpliga linjer för pappersstorleken på framsidan av facket. Se också till att bunten med kort och foton inte överstiger märket för buntens höjd på den vänstra kanten av facket.

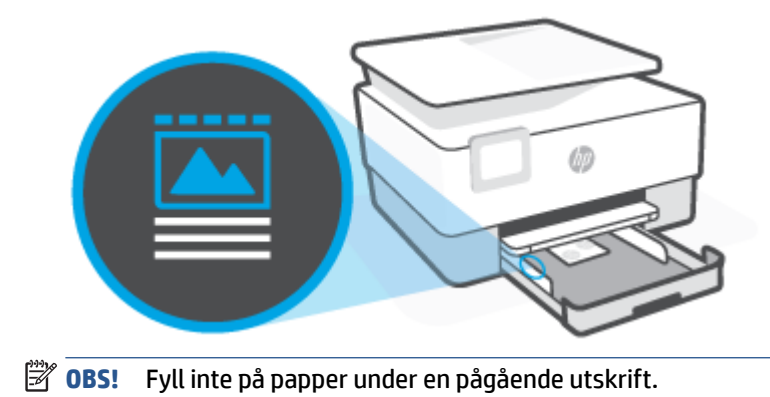

**4.** Justera pappersledarna för bredd tills de når vänster och höger kant av pappersbunten.

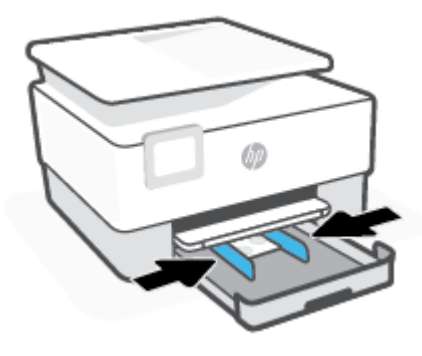

**5.** Skjut in inmatningsfacket i skrivaren igen.

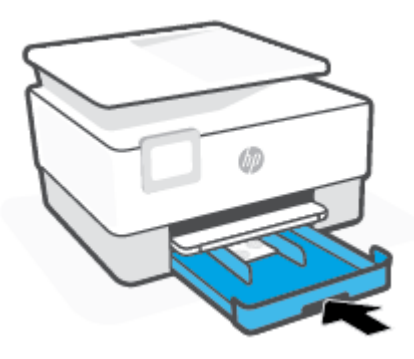

**6.** Dra ut utmatningsfackets förlängningsdel. Se nedan.

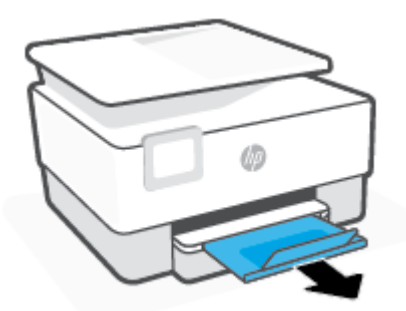

# <span id="page-25-0"></span>**Lägga ett original på skannerglaset**

Du kan kopiera eller skanna original genom att lägga dem på skannerglaset.

- **BS!** Skannern fungerar eventuellt inte korrekt om skannerglaset och insidan av locket inte är helt rena. Mer information finns i avsnittet [Underhålla skrivaren](#page-110-0).
- **<sup>2</sup> OBS!** Ta bort alla original från dokumentmatarfacket innan du fäller upp skrivarens lock.

#### **Så här lägger du ett original på skannerglaset**

**1.** Lyft skannerlocket.

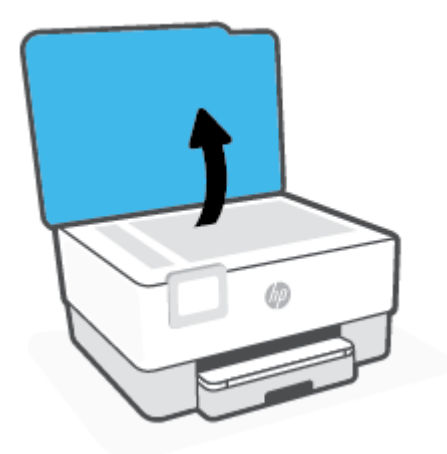

- **2.** Ladda din ursprungliga utskriftssida ned och justera den efter märkningen på det bakre vänstra hörnet av glaset.
	- **TIPS:** Om du behöver mer hjälp med att placera originalet kan du följa de markeringar som är ingraverade utmed skannerglasets kant.

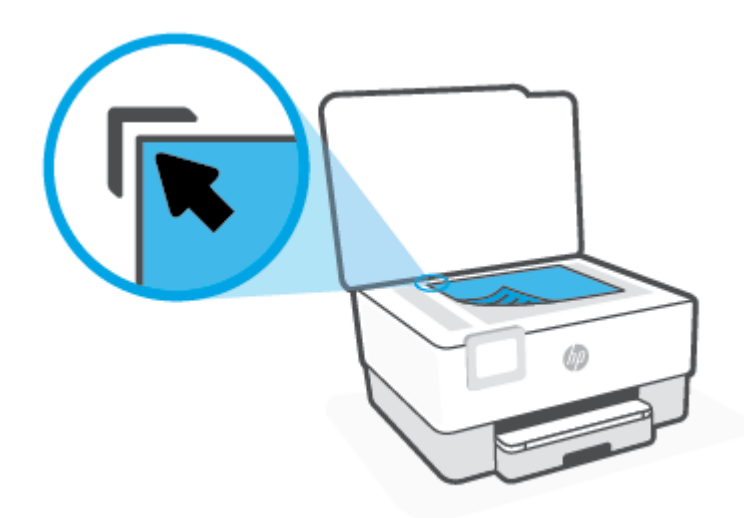

**3.** Stäng locket.

# <span id="page-27-0"></span>**Lägga ett original i dokumentmataren**

Du kan kopiera eller skanna ett dokument genom att placera det i dokumentmataren.

**VIKTIGT:** Lägg inte foton i den automatiska dokumentmataren eftersom detta kan förstöra fotona. Använd bara papper som stöds av dokumentmataren.

**OBS!** Vissa funktioner, till exempel **Sidanpassa** kopieringsfunktionen, fungerar inte när du lägger originalen i dokumentmataren. För att dessa funktioner ska fungera måste du placera originalen på skannerglaset.

#### **Så här lägger du ett original i dokumentmataren**

- **1.** Lägg i originalet med trycksidan uppåt i dokumentmataren.
	- **a.** Om du lägger i ett original i stående format ska du placera sidorna så att den övre kanten av dokumentet dras in först. Om du lägger i ett original i liggande format ska du placera sidorna så att den vänstra kanten av dokumentet dras in först.
	- **b.** Skjut in papperet i dokumentmataren tills du hör en signal eller ser ett meddelande på skrivarens kontrollpanel om att enheten har upptäckt de sidor som du placerat i dokumentmataren.
	- **TIPS:** Om du vill ha mer hjälp med att lägga i original i dokumentmataren kan du titta på diagrammet på fackets insida.

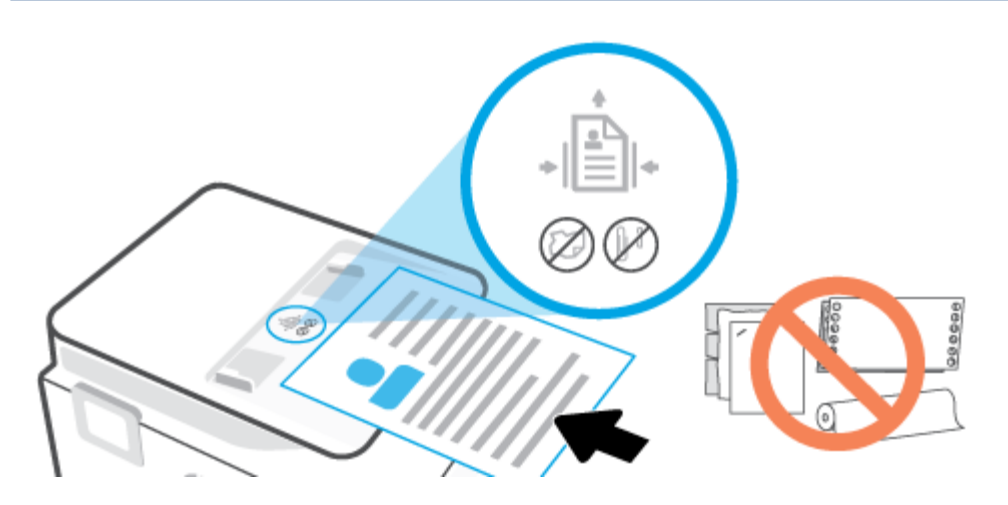

**2.** Skjut sedan pappersledarna inåt tills det tar stopp mot papperets högra och vänstra kant.

# <span id="page-28-0"></span>**Grundläggande om papper**

Skrivaren är konstruerad för att fungera bra med de flesta typer av kontorspapper. Det bästa är att testa olika typer av utskriftspapper innan man köper stora kvantiteter. Använd HP-papper om du vill ha bästa möjliga utskriftskvalitet. Besök HPs webbplats [www.hp.com](http://www.hp.com) om du vill ha mer information om HP-papper.

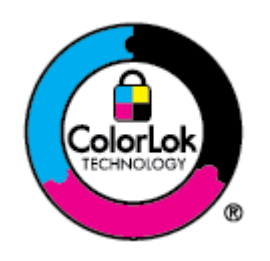

HP rekommenderar vanligt papper med ColorLok-logotyp för utskrift av vardagsdokument. Alla papper med ColorLok-logotypen har testats av oberoende part för att uppfylla höga standarder för tillförlitlighet och utskriftskvalitet, och producera dokument med skarpa, livfulla färger och svartare svärta, och med kortare torkningstider än vanliga papper. Titta efter papper med ColorLok-logotypen – de större papperstillverkarna har dem i en rad olika vikter och storlekar.

# <span id="page-29-0"></span>**Tips för val och användning av papper**

Bäst resultat får du om du följer nedanstående riktlinjer:

- Placera endast en papperstyp och en storlek åt gången i ett pappersfack eller i dokumentmataren.
- Kontrollera att pappret är korrekt placerat i inmatningsfacket eller dokumentmataren.
- Överfyll inte facket eller dokumentmataren.
- För att förhindra papperstrassel, dålig utskriftskvalitet och andra utskriftsproblem, ska du undvika att använda följande papper i facket eller dokumentmataren:
	- Blanketter i flera delar
	- Material som är skadat, böjt eller skrynkligt
	- Material med utskurna partier eller perforeringar
	- Material som har kraftig struktur, grov struktur eller som inte absorberar bläcket så bra
	- Material som är för lätt eller som lätt sträcks
	- Material som innehåller häftklamrar eller gem

# <span id="page-30-0"></span>**3 Ansluta skrivaren**

Din skrivare har stöd för följande anslutningstyper för utskrift: Wi-Fi, Wi-Fi Direct, Ethernet och USB.

Använd programvaran HP Smart och en nätverksanslutning för att konfigurera din skrivare och ta emot HP+ erbjudandet. Efter konfigurationen kan du skriva ut via en USB-kabel eller Wi-Fi Direct om så önskas men skrivaren måste fortfarande vara ansluten till internet om du har aktiverat HP+.

- [Krav på HP+ -skrivare](#page-31-0)
- [Konfigurera skrivaren för trådlös kommunikation](#page-32-0)
- [Anslut skrivaren med en USB-kabel](#page-35-0)
- [Ändra nätverksinställningar](#page-36-0)
- [Använda Wi-Fi Direct](#page-37-0)

# <span id="page-31-0"></span>**Krav på HP+ -skrivare**

### **Håll skrivaren ansluten till internet**

HP+ -skrivare är molnanslutna enheter som måste vara anslutna till internet för att de ska fungera. Internetanslutningen gör det möjligt för skrivaren att leverera HP+ -specifika appfunktioner och uppdateringar av inbyggd programvara. Under konfigurationen måste du ansluta skrivaren till internet via Wi-Fi eller Ethernet. Efter konfigurationen kan du skriva ut via en USB-kabel om så önskas men skrivaren måste fortfarande vara ansluten till internet.

### **Använd HPs originalkassetter**

HPs originalkassetter tillverkas och säljs av HP i en officiell HP-förpackning. Om förbrukningsmaterial som inte är HP-original eller påfyllda kassetter används fungerar HP+ -skrivare inte som förväntat.

### **Ha ett HP-konto**

Skapa eller logga in på ett HP-konto för att hantera din skrivare.

# <span id="page-32-0"></span>**Konfigurera skrivaren för trådlös kommunikation**

- Innan du börjar
- Anslut med hjälp av HP Smart-appen
- [Så här installerar du skrivaren i ditt trådlösa nätverk](#page-33-0)
- [Ändra anslutningstypen](#page-34-0)
- [Testa den trådlösa anslutningen](#page-34-0)
- [Slå på eller stänga av skrivarens trådlösa funktion](#page-34-0)

**<sup>2</sup> OBS!** Om du har problem med att ansluta skrivaren kan du gå till [Nätverks- och anslutningsproblem](#page-105-0).

**TIPS:** Om du vill ha mer information om hur du installerar och använder skrivaren trådlöst kan du besöka HP Wireless Printing Center ( [www.hp.com/go/wirelessprinting](http://www.hp.com/go/wirelessprinting) ).

### **Innan du börjar**

Säkerställ följande:

- Att det trådlösa nätverket är konfigurerat och fungerar som det ska.
- Att skrivaren och de datorer som använder skrivaren finns i samma nätverk (delnät).

När du ansluter skrivaren kan du uppmanas att ange det trådlösa nätverksnamnet (SSID) och ett lösenord för trådlös anslutning.

- Det trådlösa nätverksnamnet är namnet på ditt trådlösa nätverk.
- Lösenordet för trådlös anslutning förhindrar att andra ansluter sin dator till ditt trådlösa nätverk utan tillstånd. Beroende på vilken säkerhetsnivå som krävs kan ditt trådlösa nätverk använda antingen en WPA-lösenordsfras eller en WEP-nyckel.

Om du inte har ändrat nätverksnamnet eller lösenordsnyckeln sedan du installerade ditt trådlösa nätverk kan du eventuellt hitta dessa uppgifter på din trådlösa router (på baksidan eller på sidan).

Om du inte hittar nätverksnamnet eller säkerhetslösenordet, eller inte kommer ihåg informationen, kan du läsa i den dokumentation som medföljde datorn eller den trådlösa routern. Vänd dig till nätverksadministratören eller den som konfigurerade det trådlösa nätverket om du fortfarande inte hittar den här informationen.

### **Anslut med hjälp av HP Smart-appen**

#### **Konfigurera med appen HP Smart**

Du kan använda HP Smart-appen för att installera skrivaren i ditt trådlösa nätverk. HP Smart-appen går att använda på iOS-, Android-, Windows- och Mac-enheter. Mer information om appen finns i [Använd appen HP](#page-41-0) [Smart för att skriva ut, skanna och hantera.](#page-41-0)

- **1.** Kontrollera att din skrivare och din enhet är påslagna och anslutna till samma trådlösa nätverk.
- **2.** Om det har gått mer än två timmar sedan du först satte på skrivaren och du inte har konfigurerat skrivaren trådlöst kan du sätta skrivaren i nätverksinstallationsläge genom att återställa skrivarens nätverksinställningar. Mer information om hur du återställa skrivarens nätverksinställningar finns i [Återställ fabriksstandarder och -inställningar](#page-114-0).

<span id="page-33-0"></span>**3.** Om du använder en mobil iOS- eller Android-enhet behöver du se till att Bluetooth är aktiverat på enheten.

<sup>**第 0BS!**</sup>

- HP Smart använder endast Bluetooth för skrivarinstallation. Det här gör att installationsprocessen går snabbare och enklare på mobila iOS- och Android-enheter.
- Utskrift med hjälp av Bluetooth stöds ej.
- **4.** Öppna HP Smart-appen på din enhet.
- **5. <b>iOS/Android**: På startskärmen i HP Smart trycker du på  $+$  (plusikonen) och väljer sedan skrivaren. Om skrivaren inte finns med i listan trycker du på **Lägg till en ny skrivare**.

Windows: På startskärmen i HP Smart klickar eller trycker du på + (plusikonen) och väljer sedan eller lägger till en skrivare.

**Mac**: På startskärmen i HP Smart klickar du på  $+$  (plusikonen) och väljer sedan skrivaren. Om skrivaren inte finns med i listan klickar du på **Skrivare** och väljer sedan **Konfigurera en ny skrivare**.

Följ anvisningarna på din enhets skärm för att lägga till skrivaren i ditt nätverk.

#### **Så här ändrar du de trådlösa inställningarna (HP Smart-appen)**

**1.** Om det har gått mer än två timmar sedan du först satte på skrivaren och du inte har konfigurerat skrivaren trådlöst kan du sätta skrivaren i nätverksinstallationsläge genom att återställa skrivarens nätverksinställningar.

Installationsläget varar i två timmar. Mer information om hur du återställa skrivarens nätverksinställningar finns i [Återställ fabriksstandarder och -inställningar.](#page-114-0)

**2.** Tryck på (plusikonen) på startskärmen i HP Smart och välj alternativet att lägga till en ny skrivare.

### **Så här installerar du skrivaren i ditt trådlösa nätverk**

Använd guiden för trådlös installation från displayen på skrivarens kontrollpanel för att konfigurera trådlös kommunikation.

**W** OBS! Innan du fortsätter ska du gå igenom listan på [Innan du börjar](#page-32-0).

- **1.** På skrivarens kontrollpanel trycker du på  $(\uparrow)$  (Trådlöst).
- **2.** Tryck på ( **Inställningar** ).
- **3.** Tryck på **Trådlös inställn.**.
- **4.** Tryck på **Trådlös konfigurationsguide** eller **Wi-Fi Protected Setup (Wi-Fi-skyddad konfiguration)**.
- **5.** Slutför installationen genom att följa anvisningarna på displayen.

Om du redan har använt skrivaren med en annan typ av anslutning, t.ex. en USB-anslutning, följer du anvisningarna i [Ändra anslutningstypen](#page-34-0) för att installera skrivaren i det trådlösa nätverket.

## <span id="page-34-0"></span>**Ändra anslutningstypen**

Efter att du har installerat HPs skrivarprogramvara och anslutit skrivaren till datorn eller till ett nätverk kan du använda programvaran för att ändra anslutningstypen (till exempel från en USB-anslutning till en trådlös anslutning).

#### **Så här byter du från en USB-anslutning till ett trådlöst nätverk(Windows)**

Innan du fortsätter ska du gå igenom listan på [Innan du börjar](#page-32-0).

- **1.** Öppna HPs skrivarprogramvara. Mer information finns i avsnittet [Öppna HPs skrivarprogramvara](#page-42-0) [\(Windows\)](#page-42-0).
- **2.** Klicka på **Verktyg**.
- **3.** Klicka på **Enhetsinstallation och programvara**.
- **4.** Välj **Konvertera en USB-ansluten skrivare till trådlös**. Följ anvisningarna på skärmen.

#### **Byta från trådlös anslutning till en USB-anslutning(Windows)**

● Anslut skrivaren till datorn med en USB-kabel. USB-porten sitter på skrivarens baksida. Du kan se den exakta platsen i [Baksida](#page-9-0) .

### **Testa den trådlösa anslutningen**

Skriv ut testrapporten om trådlöst för att få information om skrivarens trådlösa anslutning. Den här rapporten innehåller information om skrivarens status, maskinvaruadress (MAC) och IP-adress. Om det är problem med den trådlösa anslutningen eller om ett trådlöst anslutningsförsök har misslyckats innehåller den trådlösa testrapporten diagnostisk information. Om skrivaren är ansluten till ett nätverk visar testrapporten uppgifter om nätverksinställningarna.

Så här skriver du ut en rapport från testet av trådlöst nätverk

- **1.** Tryck på (Trådlöst) i displayen på skrivarens kontrollpanel och tryck sedan på ( **Inställningar** ).
- **2.** Tryck på **Skriv ut rapporter**.
- **3.** Tryck på **Testrapport om trådlöst**.

### **Slå på eller stänga av skrivarens trådlösa funktion**

Den blå lampan för trådlöst på skrivarens kontrollpanel lyser när den trådlösa funktionen är påslagen.

- **1.** Tryck på (Trådlöst) i displayen på skrivarens kontrollpanel och tryck sedan på ( **Inställningar** ).
- **2.** Tryck på växlingsknappen bredvid **Trådlös** för att växla den trådlösa funktionen av och på.

# <span id="page-35-0"></span>**Anslut skrivaren med en USB-kabel**

### **Z** 0BS!

- Anslut inte skrivaren med en USB-kabel när du konfigurerar den för första gången. HP+ -skrivare fungerar inte som förväntat om USB används vid den initiala konfigurationen.
- För att konfigurera och använda skrivaren måste den alltid vara ansluten till internet.

Se kraven som listas i [Krav på HP+ -skrivare](#page-31-0).

- **1.** Avlägsna vid behov etiketten som täcker USB-porten på skrivarens baksida.
- **2.** Anslut skrivaren och datorn med en USB-kabel.
- **3.** Öppna appen HP Smart på din dator. Se [Använd appen HP Smart för att skriva ut, skanna och hantera](#page-41-0).
- **4.** Klick eller tryck på  $\Box$  (Plus-ikonen) eller **Lägg till skrivare** i HP Smart och välj sedan att markera eller lägga till en skrivare.

Följ instruktionerna för att lägga till skrivaren.

**5.** Skapa ett HP-konto och registrera skrivaren när du så blir ombedd.
# **Ändra nätverksinställningar**

På skrivarens kontrollpanel kan du konfigurera och hantera en trådlös anslutning och utföra olika uppgifter för nätverkshantering. Dessa omfattar visning och ändring av nätverksinställningar, återställning av nätverkets standardinställningar samt påslagning och avstängning av den trådlösa funktionen.

**VIKTIGT:** Nätverksinställningarna är avsedda att underlätta för användaren. Såvida du inte är en avancerad användare bör du emellertid inte ändra några av dessa inställningar (t.ex. länkhastighet, IP-inställningar, standard-gateway och brandväggsinställningar).

### **Visa och skriv ut nätverksinställningar**

Gör något av följande:

- Tryck på (Trådlöst) på startskärmen i displayen på skrivarens kontrollpanel för att visa nätverksstatusskärmen. Tryck på **Skriv ut info** för att skriva ut nätverkskonfigurationssidan.
- Tryck på ( **Installation** ) på startskärmen i displayen på skrivarens kontrollpanel, tryck på **Verktyg**  och tryck sedan på **Nätverkskonfigurationsrapport**.

### **Så här ändrar du IP-inställningar**

Standardinställningen för IP-inställningarna är **Automatisk**, som gör att IP-inställningarna görs automatiskt. Om du är en erfaren användare och vill använda andra uppgifter (som IP-adress, nätmask eller standardgateway) kan du ändra inställningarna manuellt.

**TIPS:** Vi rekommenderar att du ansluter skrivaren till ett nätverk som använder ett automatiskt läge innan du anger en manuell IP-adress. På så sätt kan routern konfigurera skrivaren med nödvändiga inställningar som undernätmask, standardgateway och DNS-adress.

**VIKTIGT:** Var försiktig när du tilldelar en IP-adress manuellt. Om du anger en ogiltig IP-adress under installationen kan dina nätverkskomponenter inte upprätta en förbindelse med skrivaren.

- **1.** Tryck på (Trådlöst) i displayen på skrivarens kontrollpanel och tryck sedan på ( **Inställningar** ).
- **2.** Tryck på **Avancerade inställningar**.
- **3.** Tryck på **IP-inställningar**.

Ett varningsmeddelande visas om att skrivaren kommer att tas bort från nätverket om du ändrar IPadressen.

- **4.** Tryck på **OK** för att fortsätta.
- **5. Automatiska** är valt som standard. Om du vill ändra inställningarna manuellt trycker du på **Manuella**  och anger sedan de rätta uppgifterna för följande inställningar:
	- **IP-adress**
	- **Nätmask**
	- **Standard-gateway**
	- **DNS Address (IP-adress)**
- **6.** Gör ändringarna och tryck sedan på **Verkställ**.

# **Använda Wi-Fi Direct**

Med Wi-Fi Direct kan du skriva ut trådlöst från en dator, smartphone, surfplatta eller någon annan enhet med trådlös funktion – utan att behöva ansluta till ett befintligt trådlöst nätverk.

### **Riktlinjer för användning av Wi-Fi Direct**

- Kontrollera att datorn eller den mobila enheten har den programvara som krävs:
	- Om du använder en dator kontrollerar du att du har installerat HP-programvaran.

Om du inte har installerat HPs skrivarprogramvara på datorn börjar du med att ansluta till Wi-Fi Direct och installerar sedan skrivarprogramvaran. Välj **Trådlöst** när du blir ombedd att ange en anslutningstyp i skrivarprogramvaran.

- Om du använder en mobil enhet kontrollerar du att du har installerat en kompatibel utskriftsapp. Om du vill veta mer om mobila utskrifter, gå till [www.hp.com/global/us/en/eprint/](http://www.hp.com/global/us/en/eprint/mobile_printing_apps.html) [mobile\\_printing\\_apps.html.](http://www.hp.com/global/us/en/eprint/mobile_printing_apps.html)
- Kontrollera att Wi-Fi Direct är påslagen för din skrivare.
- Upp till fem datorer och mobila enheter kan använda samma anslutning för Wi-Fi Direct.
- Wi-Fi Direct kan användas medan skrivaren är ansluten till en dator via en USB-kabel, eller till ett nätverk via en trådlös anslutning.
- Wi-Fi Direct kan inte användas för att ansluta en dator, en mobil enhet eller en skrivare till internet.

### **Så här slår du på Wi-Fi Direct**

- **1.** Tryck på (Wi-Fi Direct) på startskärmen i displayen på skrivarens kontrollpanel.
- **2.** Tryck på ( **Inställningar** ).
- **3.** Om skärmen visar att Wi-Fi Direct är **Av** trycker du på växlingsknappen bredvid **Wi-Fi Direct** för att starta funktionen.
- **TIPS:** Du kan också aktivera Wi-Fi Direct från EWS. Mer information om hur du använder den inbäddade webbservern finns i [Inbäddad webbserver](#page-44-0) .

#### **När du vill byta anslutningsmetod**

- **1.** Tryck på (Wi-Fi Direct) på startskärmen i displayen på skrivarens kontrollpanel.
- **2.** Tryck på ( **Inställningar** ).
- **3.** Tryck på **Anslutningsmetod** och välj sedan **Automatiskt** eller **Manuellt**.
	- Om **Automatiskt** valdes under installationen av Wi-Fi direkt på skrivaren, ansluts den mobila enheten automatiskt till skrivaren.
	- Om **Manuellt** valdes under installationen av Wi-Fi direkt på skrivaren, bekräfta anslutningen på skrivarens display eller ange skrivarens PIN-kod på din mobila enhet. PIN-koden tillhandahålls av skrivaren när ett anslutningsförsök görs.

### **Så här skriver du ut från en mobil enhet med trådlös funktion som stöder Wi-Fi Direct**

Kontrollera att du har installerat den senaste versionen av pluginprogrammet HP Print Service på den mobila enheten. Du kan hämta det här pluginprogrammet från appbutiken Google Play.

- **1.** Kontrollera att du har slagit på Wi-Fi Direct på skrivaren.
- **2.** Starta Wi-Fi Direct på din mobila enhet. Mer information finns i den dokumentation som medföljde den mobila enheten.
- **3.** Välj ett dokument på den mobila enheten från en app som det går att skriva ut ifrån och välj sedan alternativet för utskrift av dokumentet.

Listan över tillgängliga skrivare visas.

- **4.** Välj Wi-Fi Direct-namnet som visas som **DIRECT-\*\*-HP OfficeJet 8010** i listan över tillgängliga skrivare (där \*\* är unika tecken för identifiering av din skrivare) och följ sedan anvisningarna på skärmen för skrivaren och din mobila enhet.
- **5.** Skriv ut dokumentet.

#### **Så här skriver du ut från en mobila enhet med trådlös funktion som inte stöder Wi-Fi Direct**

Kontrollera att du har installerat en kompatibel utskriftsapp på din mobila enhet. Om du vill ha mer information, gå till [www.hp.com/global/us/en/eprint/mobile\\_printing\\_apps.html.](http://www.hp.com/global/us/en/eprint/mobile_printing_apps.html)

- **1.** Kontrollera att du har slagit på Wi-Fi Direct på skrivaren.
- **2.** Aktivera Wi-Fi-anslutningen på den mobila enheten. Mer information finns i den dokumentation som medföljde den mobila enheten.
- **OBS!** Om din mobila enhet inte stöder Wi-Fi kan du inte använda Wi-Fi Direct.
- **3.** Anslut till ett nytt nätverk från den mobila enheten. Gör på samma sätt som du brukar för att ansluta till ett nytt trådlöst nätverk eller en trådlös surfzon. Välj namnet för HP Wi-Fi Direct i listan över trådlösa skrivare, exempelvis **DIRECT-\*\*-HP OfficeJet 8010** (där \*\* motsvaras av unika tecken som identifierar din skrivare).

Ange Wi-Fi Direct-lösenordet när du uppmanas att göra det.

**4.** Skriv ut dokumentet.

#### **Så här skriver du ut från en dator med trådlös funktion (Windows)**

- **1.** Kontrollera att du har slagit på Wi-Fi Direct på skrivaren.
- **2.** Slå på datorns Wi-Fi-anslutning. Mer information finns i den dokumentation som medföljde datorn.

*S* OBS! Om datorn inte stöder Wi-Fi kan du inte använda Wi-Fi Direct.

**3.** Gå till datorn och anslut till ett nytt nätverk. Gör på samma sätt som du brukar för att ansluta till ett nytt trådlöst nätverk eller en trådlös surfzon. Välj namnet för HP Wi-Fi Direct i listan över trådlösa skrivare, exempelvis **DIRECT-\*\*-HP OfficeJet 8010** (där \*\* motsvaras av unika tecken som identifierar din skrivare).

Ange Wi-Fi Direct-lösenordet när du uppmanas att göra det.

- **4.** Gå vidare till steg 5 om skrivaren har installerats och är ansluten till datorn via ett trådlöst nätverk. Om skrivaren har installerats och är ansluten till datorn via en USB-kabel följer du nedanstående anvisningar för att installera HP skrivarprogram med hjälp av HP Wi-Fi Directanslutningen.
	- a. [Öppna HPs skrivarprogramvara](#page-42-0). Mer information finns i avsnittet Öppna HPs skrivarprogramvara [\(Windows\)](#page-42-0).
	- **b.** Klicka på **Verktyg**.
	- **c.** Klicka på **Enhetsinstallation och programvara**, välj sedan **Anslut en ny enhet**
		- **T** OBS! Om du tidigare har installerat skrivaren över USB och vill omvandla till Wi-Fi Direct välj inte alternativet **Convert a USB connected printer to wireless (omvandla en USB-ansluten skrivare till trådlös)**.
	- **d.** När skärmen **Anslutningsalternativ** visas i programvaran väljer du **Trådlöst**.
	- **e.** Markera din HP-skrivare i listan över identifierade skrivare.
	- **f.** Följ anvisningarna på skärmen.
- **5.** Skriv ut dokumentet.

# <span id="page-40-0"></span>**4 Verktyg för skrivarhantering**

Det här avsnittet innehåller följande ämnen:

- [Använd appen HP Smart för att skriva ut, skanna och hantera](#page-41-0)
- [Öppna HPs skrivarprogramvara \(Windows\)](#page-42-0)
- [Verktygslådan \(Windows\)](#page-43-0)
- [Inbäddad webbserver](#page-44-0)
- [Uppdatera skrivaren](#page-47-0)

## <span id="page-41-0"></span>**Använd appen HP Smart för att skriva ut, skanna och hantera**

Appen HP Smart kan hjälpa dig att utföra många olika uppgifter på din skrivare, inklusive följande:

- Konfigurera och anslut skrivaren.
- Skriv ut och skanna dokument och foton.
- Dela dokument via e-post och andra applikationer.
- Hantera skrivarinställningar, kontrollera skrivarstatus, skriva ut rapporter och beställ förbrukningsmaterial.

Stöd för HP Smart finns på mobila enheter och datorer som körs på iOS, Android, Windows 10 och macOS 10.13 och senare.

**TV 0BS!** Appen HP Smart finns endast tillgänglig på utvalda språk. Vissa funktioner är endast tillgängliga på specifika skrivare eller modeller. HP Smart har inte stöd för alla filformat. Se Få mer information om HP Smart.

#### **Så installerar och öppna du appen HP Smart**

Slutför följande steg för att installera och öppna HP Smart samt ansluta din skrivare och börja använda appen.

**1.** Besök [123.hp.com](https://123.hp.com/) för att ladda ned och installera HP Smart på din enhet.

**Z** 0BS!

- **iOS-, Android-, Windows 10- och macOS-enheter:** Du kan också ladda ned HP Smart från respektive appbutiker för enheten.
- **Windows 7:** Du kan ladda ned HP-skrivarprogramvaran från [123.hp.com](https://123.hp.com/) , installera den och sedan ansluta skrivaren trådlöst med programvaran.
- **2.** Öppna HP Smart efter installationen.
	- **iOS/Android:** Tryck på HP Smart på den mobila enhetens skrivbord eller appmeny.
	- **Windows 10:** Klicka på **Start** på datorns skrivbord och välj sedan **HP Smart** i applistan.
	- **macOS:** Välj HP Smart från Launchpad.
- **3.** Anslut din skrivare trådlöst med HP Smart. Se [Anslut med hjälp av HP Smart-appen](#page-32-0).
- **4.** Skapa ett HP-konto och registrera skrivaren när du så blir ombedd.

#### **Få mer information om HP Smart**

Besök din enhets webbplats för att läsa om hur du ansluter, skriver ut och skannar med HP Smart:

- **iOS/Android:** [www.hp.com/go/hpsmart-help](http://www.hp.com/go/hpsmart-help/)
- **Windows 10: [www.hp.com/go/hpsmartwin-help](http://www.hp.com/go/hpsmartwin-help/)**
- **macOS**: [www.hp.com/go/hpsmartmac-help](https://www.hp.com/go/hpsmartmac-help/)

# <span id="page-42-0"></span>**Öppna HPs skrivarprogramvara (Windows)**

När du har installerat HPs skrivarprogramvara gör du följande, beroende på vilket operativsystem du har:

- **Windows 10**: Gå till datorns skrivbord, klicka på **Start**, välj **HP** i listan över appar och klicka sedan på ikonen med skrivarens namn.
- **Windows 8,1**: Klicka på nedåtpilen i det nedre vänstra hörnet av Startskärmen och välj skrivarens namn.
- **Windows 8**: Högerklicka i ett tomt område av Startskärmen, klicka på **Alla appar** i appfältet och välj sedan skrivarens namn.
- **Windows 7**: Gå till datorns skrivbord, klicka på **Start**, välj **Alla program**, klicka på **HP**, klicka på mappen för skrivaren och välj sedan ikonen med skrivarens namn.

**T** OBS! Om du inte har installerat HPs skrivarprogramvara går du till [123.hp.com](http://123.hp.com) och installerar den nödvändiga programvaran.

# <span id="page-43-0"></span>**Verktygslådan (Windows)**

Du kan använda verktygslådan för att visa underhållsinformation om skrivaren.

### **Så här öppnar du verktygslådan**

- **1.** Öppna HPs skrivarprogramvara. Mer information finns i avsnittet [Öppna HPs skrivarprogramvara](#page-42-0) [\(Windows\)](#page-42-0).
- **2.** Klicka på **Skriv ut och skanna** .
- **3.** Klicka på **Underhåll din skrivare**.

## <span id="page-44-0"></span>**Inbäddad webbserver**

När skrivaren är ansluten till ett nätverk kan du använda skrivarens inbäddade webbserver (EWS) för att visa statusinformation, ändra inställningar och hantera enheten från din dator.

- **<sup>2</sup> OBS!** Du kan behöva ett lösenord för att visa eller ändra vissa inställningar.
- **OBS!** Du kan öppna och använda den inbäddade webbservern utan att vara ansluten till internet. Emellertid är vissa funktioner inte tillgängliga.
	- Om cookies
	- Öppna den inbäddade webbservern
	- [Den inbäddade webbservern kan inte öppnas](#page-45-0)

### **Om cookies**

Den inbäddade webbservern (EWS) placerar mycket små textfiler (cookies) på din hårddisk när du surfar. Med hjälp av dessa filer kan den inbäddade webbservern känna igen datorn nästa gång du besöker webbplatsen. Om du till exempel har konfigurerat EWS-språket hjälper en cookie till att komma ihåg vilket språk du har valt, så att sidorna visas på det språket nästa gång du går till EWS-servern. En del cookies (t.ex. den cookie som lagrar kundspecifika inställningar) lagras på datorn tills du tar bort dem manuellt.

Du kan konfigurera din webbläsare så att den godkänner alla cookies, eller så kan du konfigurera den så att du varnas varje gång en cookie erbjuds, vilket gör att du kan välja vilka cookies som du vill tillåta eller neka. Du kan även använda webbläsaren för att ta bort oönskade cookies.

Om du inaktiverar cookies kommer du även att inaktivera en eller flera av de följande funktionerna, beroende på vilken skrivare du har:

- Använda vissa installationsguider
- Komma ihåg språkinställningen i webbläsaren för EWS
- Anpassa EWS Hemsida

Information om hur du ändrar sekretess- och cookie-inställningar och hur du visar eller tar bort cookies finns i den dokumentation som medföljer din webbläsare.

### **Öppna den inbäddade webbservern**

Du får åtkomst till den inbäddade webbservern via ett nätverk eller via Wi-Fi Direct.

#### **Så här öppnar du den inbäddade webbservern via nätverket**

- **1.** Ta reda på skrivarens IP-adress eller värdnamn genom att trycka på (Trådlöst) eller genom att skriva ut en nätverkskonfigurationssida.
	- **<sup>3</sup> OBS!** Skrivaren måste vara ansluten till ett nätverk och ha en IP-adress.
- **2.** I en webbläsare som stöds på din dator skriver du den IP-adress och det värdnamn som skrivaren tilldelats.

Om skrivarens IP-adress till exempel är 123.123.123.123, anger du följande adress i webbläsaren: http://123.123.123.123.

#### <span id="page-45-0"></span>**Så här öppnar du den inbäddade webbservern via Wi-Fi Direct**

- **1.** Tryck på (Wi-Fi Direct) på startskärmen i displayen på skrivarens kontrollpanel.
- **2.** Tryck på ( **Inställningar** ).
- **3.** Om skärmen visar att Wi-Fi Direct är **Av** trycker du på **Wi-Fi Direct** för att starta funktionen.
- **4.** På din trådlösa dator slår du på den trådlösa funktionen och söker efter namnet för Wi-Fi Direct och ansluter dig till denna enhet, till exempel **DIRECT-\*\*-HP OfficeJet 8010** (där \*\* är unika tecken som identifierar skrivaren).

Ange Wi-Fi Direct-lösenordet när du uppmanas att göra det.

**5.** I en webbläsare som stöds på din dator skriver du följande adress: http://192.168.223.1.

### **Den inbäddade webbservern kan inte öppnas**

### **Kontrollera nätverksinställningarna**

- Se till att du inte använder en telefonsladd eller en korsad kabel för att ansluta skrivaren till nätverket.
- Kontrollera att nätverkskabeln är ordentligt ansluten till skrivaren.
- Kontrollera att hubben, switchen eller routern i nätverket är påslagen och fungerar korrekt.

### **Kontrollera datorn**

● Kontrollera att datorn du använder är ansluten till samma nätverk som skrivaren.

### **Kontrollera webbläsaren**

- Kontrollera att webbläsaren uppfyller systemminimikraven.
- Om din webbläsare använder proxyinställningar för anslutning till internet, ska du stänga av dessa inställningar. Mer information finns i dokumentationen för din webbläsare.
- Se till att JavaScript och cookie-filer är aktiverade i din webbläsare. Mer information finns i dokumentationen för din webbläsare.

#### **Kontrollera skrivarens IP-adress**

● Kontrollera att skrivarens e-postadress är korrekt.

Om du vill ta reda på skrivarens IP-adress trycker du på (Trådlöst) på startskärmen i displayen på skrivarens kontrollpanel.

Om du vill visa skrivarens IP-adress genom att skriva ut en nätverkskonfigurationssida trycker du på ( **Installation** ) på startskärmen i displayen på skrivarens kontrollpanel, trycker på **Verktyg** och trycker sedan på **Nätverkskonfigurationsrapport**.

● Kontrollera att skrivarens IP-adress är giltig. Skrivarens IP-adress ska ha liknande format som routerns IP-adress. Routern IP-adress kan till exempel vara 192,168.0,1 eller 10,0.0,1 medan skrivarens IPadress är 192,168.0,5 eller 10,0.0,5.

Om skrivarens IP-adress liknar 169,254.XXX.XXX eller 0,0.0,0, är den inte ansluten till nätverket.

**TIPS:** Om du använder en dator som kör Windows, kan du besöka HPs webbplats för onlinesupport på [www.support.hp.com](https://h20180.www2.hp.com/apps/Nav?h_pagetype=s-001&h_product=24208621&h_client&s-h-e002-1&h_lang=sv&h_cc=se) . På denna webbplats finns information och verktyg som kan hjälpa dig åtgärda många vanliga skrivarproblem.

## <span id="page-47-0"></span>**Uppdatera skrivaren**

Om skrivaren är ansluten till ett nätverk och webbtjänsterna är aktiverade, kontrollerar skrivaren automatiskt om det finns uppdateringar.

### **Så här uppdaterar du skrivaren med hjälp av skrivarens kontrollpanel**

- **1.** På skrivarens kontrollpanel trycker du på ( **Installation** ).
- **2.** Tryck på **Verktyg**.
- **3.** Tryck på **Uppdatera skrivaren** .
- **4.** Tryck på **Sök nu**.

### **Så här får du skrivaren att söka efter uppdateringar automatiskt**

- **OBS!** Standardinställningen för **Automatisk uppdatering** är **På** .
	- **1.** På skrivarens kontrollpanel trycker du på ( **Installation** ).
	- **2.** Tryck på **Verktyg**.
	- **3.** Tryck **Uppdatera skrivaren**.
	- **4.** Tryck på **Alt. för skrivaruppdat.**.
	- **5.** Välj **Installera automatiskt (rekommenderas)**, **Påminn när tillgänglig** eller **Sök inte**.

#### **Så här uppdaterar du skrivaren med hjälp av den inbäddade webbservern**

**1.** Öppna den inbäddade webbservern.

Mer information finns i avsnittet [Inbäddad webbserver .](#page-44-0)

- **2.** Klicka på fliken **Verktyg**.
- **3.** I sektionen **Skrivaruppdateringar** klickar du på **Uppdateringar av fast programvara** och följer sedan anvisningarna på skärmen.

### **OBS!**

- Om du uppmanas att ange ett lösenord ska du ange PIN-koden som finns på etiketten på din skrivare. Etiketten med PIN-koden finns inuti patronens utrymme.
- Om du får en fråga om proxyinställningar och om ditt nätverk använder proxyinställningar, ska du ställa in en proxyserver enligt anvisningarna på skärmen. Om du inte har de uppgifter som krävs kan du kontakta nätverksadministratören eller den person som har konfigurerat nätverket.
- Om en skrivaruppdatering är tillgänglig kommer skrivaren att ladda ned och installera uppdateringen. Därefter startas skrivaren om.

# **5 Webbtjänster**

- [Vad är webbtjänster?](#page-49-0)
- [Konfigurera webbtjänster](#page-50-0)
- [Ta bort webbtjänster](#page-52-0)

# <span id="page-49-0"></span>**Vad är webbtjänster?**

Skrivaren erbjuder innovativa molnbaserade lösningar såsom Skriva ut från var som helst, skanna och spara till molnet samt andra tjänster (inklusive automatisk påfyllning av förbrukningsmaterial). For more information, visit HP Smart Webbplatsen [\(www.hpsmart.com\)](https://www.hpsmart.com).

**TOBS!** För att kunna använda dessa molnbaserade lösningar måste skrivaren vara ansluten till internet. Om inte annat har överenskommits kan HP ändra eller avbryta dessa molnbaserade lösningar efter eget gottfinnande.

# <span id="page-50-0"></span>**Konfigurera webbtjänster**

Innan du konfigurerar webbtjänster ska datorn vara ansluten till internet, antingen via en Ethernet-anslutning eller trådlöst.

### **Så konfigurerar du webbtjänster med appen HP Smart**

- **1.** Tryck eller klicka på din skrivare eller **skrivarinställningar** på appens startskärm.
- **2.** Tryck eller klicka på **Avancerade inställningar**.
- **3.** Tryck eller klicka på **Webbtjänster**.
- **4.** Om webbtjänsterna inte redan är aktiverade visas alternativet **Konfigurera** i avsnittet Webbtjänster. Tryck eller klicka på **Konfigurera** och följ sedan instruktionerna på skärmen för att aktivera webbtjänsterna.

#### **Så här konfigurerar du webbtjänster med den inbäddade webbservern**

- **1.** Öppna den inbäddade webbservern. Mer information finns i [Inbäddad webbserver](#page-44-0) .
- **2.** Klicka på fliken **Webbtjänster** .
- **3.** I sektionen **Inställningar för webbtjänster** klickar du på **Installation** och **Fortsätt** och följer anvisningarna på skärmen för att acceptera användningsvillkoren.
- **4.** Välj att tillåta att skrivaren söker efter och installerar skrivaruppdateringar, om du blir tillfrågad om detta.
- **3** OBS! Uppdateringarna hämtas och installeras automatiskt så fort de blir tillgängliga och tillämpas efter att skrivaren har startats om.
- **OBS!** Om du får en fråga om proxyinställningar och om ditt nätverk använder proxyinställningar, ska du ställa in en proxyserver enligt anvisningarna på skärmen. Om du inte har några uppgifter om proxyservern kan du kontakta nätverksadministratören eller den person som har konfigurerat nätverket.
- **5.** När skrivaren ansluts till servern skriver den ut en informationssida. Följ anvisningarna på informationssidan för att slutföra installationen.

#### **Så här konfigurerar du webbtjänster med HPs skrivarprogramvara (Windows)**

- **1.** Öppna HPs skrivarprogramvara. Mer information finns i avsnittet [Öppna HPs skrivarprogramvara](#page-42-0) [\(Windows\)](#page-42-0).
- **2.** I det fönster som visas dubbelklickar du på **Skriv ut, skanna och faxa** och väljer sedan **Skrivarens startsida (EWS)** under Skriv ut. Skrivarhemsidan (den inbäddade webbservern) öppnas.
- **3.** Klicka på fliken **Webbtjänster** .
- **4.** I avsnittet **Inställningar för webbtjänster** klickar du på **Installation** och **Fortsätt** och följer anvisningarna på skärmen för att acceptera användningsvillkoren.
- **5.** Välj att tillåta att skrivaren söker efter och installerar skrivaruppdateringar, om du blir tillfrågad om detta.
- **T** OBS! Uppdateringarna hämtas och installeras automatiskt så fort de blir tillgängliga och tillämpas efter att skrivaren har startats om.
- **<sup>2</sup> OBS!** Om du får en fråga om proxyinställningar och om ditt nätverk använder proxyinställningar, ska du ställa in en proxyserver enligt anvisningarna på skärmen. Om du inte har de uppgifter som krävs kan du kontakta nätverksadministratören eller den person som har konfigurerat nätverket.
- **6.** När skrivaren ansluts till servern skriver den ut en informationssida. Följ anvisningarna på informationssidan för att slutföra installationen.

# <span id="page-52-0"></span>**Ta bort webbtjänster**

Om du inte aktiverade HP+ under skrivarens konfiguration kan du ta bort webbtjänster från din skrivare med den inbäddade webbservern. För HP+ -skrivare är webbtjänster ett krav och kan inte tas bort.

### **Så här tar du bort webbtjänster via den inbäddade webbservern**

- **1.** Öppna den inbäddade webbservern. Mer information finns i [Inbäddad webbserver](#page-44-0) .
- **2.** Klicka på fliken **Webbtjänster** och klicka sedan på **Ta bort webbtjänster** i sektionen **Inställningar för webbtjänster**.
- **3.** Klicka på **Ta bort webbtjänster**.
- **4.** Klicka på **Ja** för att ta bort webbtjänsterna från skrivaren.

# **6 Skriva ut**

Den här skrivaren är designad för att fungera med appen HP Smart, en programvara som gör det enkelt att skriva ut, skanna och hantera din skrivare från en smarttelefon, bärbar dator, stationär dator eller andra enheter. Du kan skriva ut och hantera skrivaren från alla dina enheter genom att installera appen på varje enhet. Appen HP Smart är kompatibel med iOS, Android, Windows 10 och Mac.

Läs det här avsnittet för att lära dig mer om att skriva ut med appen HP Smart samt utskrifter från andra program med HP-skrivardrivrutinen som installerades vid konfigurationen. Du hittar också grundläggande instruktioner för utskrifter med Apple AirPrint på en Mac och från mobila enheter med de utskriftskommandon som finns i enhetens programvara.

Se till att kolla in tipsen för framgångsrik utskrift så att du får bästa resultat varje gång du skriver ut.

- [Skriva ut med appen HP Smart](#page-54-0)
- [Skriva ut med datorn](#page-56-0)
- [Skriv ut från mobila enheter](#page-62-0)
- [Tips för lyckad utskrift](#page-63-0)

# <span id="page-54-0"></span>**Skriva ut med appen HP Smart**

Det här avsnittet innehåller grundläggande instruktioner om hur du använder appen HP Smart för att skriva ut från Android-, iOS-, Windows 10- eller Mac-enheter. Mer information om hur du använder HP Smart-appen finns i:

- **iOS/Android:** [www.hp.com/go/hpsmart-help](http://www.hp.com/go/hpsmart-help/)
- **Windows**: [www.hp.com/go/hpsmartwin-help](http://www.hp.com/go/hpsmartwin-help/)
- **macOS**: [www.hp.com/go/hpsmartmac-help](https://www.hp.com/go/hpsmartmac-help/)

#### **Så här skriver du ut från en Android- eller iOS-enhet**

- **1.** Se till att det ligger papper i inmatningsfacket. Se [Fylla på papper](#page-15-0) för mer information.
- **2.** Öppna HP Smart-appen.
- **3.** Tryck på plusikonen (+) eller alternativet Lägg till skrivare om du behöver byta till en annan skrivare eller lägga till en ny skrivare. Svep vid behov åt höger/vänster högst upp på startsidan för att hitta alternativet **Lägg till skrivare**.
- **4.** Tryck på ett utskriftsalternativ (till exempel **Skriv ut foton**eller**Skriv ut dokument** m.m.). Du kan skriva ut foton och dokument från din enhet, molnlagring eller dina sociala mediesidor.
- **5.** Markera fotot eller dokumentet som du vill skriva ut.
- **6.** Välj lämpliga inställningar för ditt utskriftsjobb. Mer information om utskriftsinställningar finns i [Skrivarinställningstips](#page-64-0) .
- **7.** Tryck på **Skriv ut**.

### **Så här skriver du ut från en Windows 10-enhet**

- **1.** Se till att det ligger papper i inmatningsfacket. Se [Fylla på papper](#page-15-0) för mer information.
- **2.** Öppna HP Smart. Se [Kopiera och skanna med HP Smart](#page-67-0) för mer information.
- **3.** Gå till startskärmen för HP Smart och kontrollera att din skrivare är markerad.
- $\hat{X}$  **TIPS:** Klicka eller tryck på ikonen (  $+$  ) i verktygsfältet på vänster sida av skärmen om du vill välja en annan skrivare. Välj sedan en annan skrivare i listan över alla tillgängliga skrivare.
- **4.** Välj **Skriv ut foton**, leta upp ett foto som du vill skriva ut och klicka eller tryck sedan på **Välj foton att skriva ut**.

Välj **Skriv ut dokument**, leta upp ett dokument som du vill skriva ut och klicka eller tryck sedan på **Skriv ut**.

- **5.** Välj lämpliga alternativ. Klicka eller tryck på **Fler inställningar** för att visa fler inställningar. Mer information om utskriftsinställningar finns i Skrivarinställningstips.
- **6.** Klicka eller tryck på **Skriv ut** för att starta utskriften.

### **Så här skriver du ut från en Mac-enhet**

- **1.** Öppna appen HP Smart.
- **2.** Klicka på panelen **Skriv ut** och sedan på **Skriv ut dokument** eller **Skriv ut foto**.
- **3.** Hitta filen du vill skriva ut från mappen Dokument, Bilder-biblioteket eller vilken mapp som helst på Mac-enheten.
- **4.** Välj det dokument eller foto som du vill skriva ut och klicka sedan på **Öppna**. Fönstret Skriv ut öppnas.
- **5.** Välj eventuellt en annan skrivare eller gör eventuella ändringar i utskriftsinställningarna, till exempel pappersstorlek eller utskriftskvalitet.
- **6.** Klicka på **Skriv ut**.

# <span id="page-56-0"></span>**Skriva ut med datorn**

- Skriva ut dokument
- [Skriva ut broschyrer](#page-57-0)
- [Skriva ut på kuvert](#page-57-0)
- **[Skriva ut foton](#page-58-0)**
- [Skriva ut på papper i specialstorlek eller anpassad storlek](#page-59-0)
- [Skriva ut på båda sidor \(dubbelsidig utskrift\)](#page-60-0)
- [Skriv ut från en Mac med AirPrint](#page-61-0)

### **Skriva ut dokument**

### **Så här skriver du ut dokument (Windows)**

- **1.** Lägg papper i inmatningsfacket. Mer information finns i avsnittet [Fylla på papper.](#page-15-0)
- **2.** Gå till programvaran och välj **Skriv ut**.
- **3.** Kontrollera att din skrivare är vald.
- **4.** Klicka på knappen som öppnar dialogrutan **Egenskaper**.

Beroende på vilket program du använder kan denna knapp heta **Egenskaper**, **Alternativ**, **Skrivarinställningar**, **Skrivaregenskaper**, **Skrivare** eller **Inställningar**.

- **OBS!** Om du vill ange utskriftsinställningar för alla utskrifter gör du ändringarna i HP-programvaran. Om du vill ha mer information om HP-programvaran, se [Verktyg för skrivarhantering.](#page-40-0)
- **5.** Välj önskade alternativ.
	- På fliken **Layout** väljer du **Stående** eller **Liggande** orientering.
	- På fliken **Papper/kvalitet** väljer du önskad papperstyp i listrutan **Media** i området **Fackval** och väljer sedan lämplig utskriftskvalitet i området **Kvalitetsinställningar**. Därefter väljer du lämplig färg i området **Färg**.
	- Klicka på **Avancerat** och välj önskad pappersstorlek i listrutan **Pappersstorlek**.

**The OBS!** Om du ändrar pappersstorleken, se till att du fyller på rätt papper i inmatningsfacket och ange även rätt pappersstorlek via skrivarens kontrollpanel.

Om du vill ändra andra skrivarinställningar klickar du på de övriga flikarna. Mer information om utskrifter finns i [Skrivarinställningstips .](#page-64-0)

- **6.** Klicka på **OK** när du vill stänga dialogrutan **Egenskaper**.
- **7.** Klicka på **Skriv ut** eller **OK** när du vill starta utskriften.

## <span id="page-57-0"></span>**Skriva ut broschyrer**

### **Så här skriver du ut broschyrer (Windows)**

- **1.** Lägg papper i inmatningsfacket. Mer information finns i avsnittet [Fylla på papper.](#page-15-0)
- **2.** Klicka på **Skriv ut** på menyn **Arkiv** i ditt program.
- **3.** Kontrollera att din skrivare är vald.
- **4.** Om du vill ändra inställningarna klickar du på knappen som öppnar dialogrutan **Egenskaper** .

Beroende på vilket program du använder kan den här knappen heta **Egenskaper** , **Alternativ** , **Skrivarinstallation** , **Skrivare** eller **Inställningar** .

- **OBS!** Om du vill ange utskriftsinställningar för alla utskrifter gör du ändringarna i HP-programvaran. Om du vill ha mer information om HP-programvaran, se [Verktyg för skrivarhantering.](#page-40-0)
- **5.** Välj önskade alternativ.
	- På fliken **Layout** väljer du **Stående** eller **Liggande** orientering.
	- På fliken **Papper/kvalitet** väljer du önskad papperstyp i listrutan **Media** i området **Fackval** och väljer sedan lämplig utskriftskvalitet i området **Kvalitetsinställningar**. Därefter väljer du lämplig färg i området **Färg**.
	- Klicka på **Avancerat** och välj önskad broschyrstorlek i den nedrullningsbara listan **Pappersstorlek**.
	- **The OBS!** Om du ändrar pappersstorleken, se till att du fyller på rätt papper i inmatningsfacket och ange även rätt pappersstorlek via skrivarens kontrollpanel.

Om du vill ändra andra skrivarinställningar klickar du på de övriga flikarna. Mer information om utskrifter finns i [Skrivarinställningstips .](#page-64-0)

- **6.** Klicka på **OK** när du vill stänga dialogrutan **Egenskaper**.
- **7.** Klicka på **Skriv ut** eller **OK** så startas utskriften.

### **Skriva ut på kuvert**

Undvik kuvert med följande egenskaper:

- Väldigt glättad yta
- Självhäftande etiketter, häftklamrar eller fönster
- Tjocka, oregelbundna eller böjda kanter
- Områden som är skrynkliga, sönderrivna eller skadade på något annat sätt

Se till att vecken på kuverten som du fyller på i skrivaren är skarpa.

**OBS!** Mer information om utskrift på kuvert finns i dokumentationen till det program som du skriver ut från.

### **Så här skriver du ut kuvert (Windows)**

- **1.** Lägg papper i inmatningsfacket. Mer information finns i avsnittet [Fylla på papper.](#page-15-0)
- **2.** Gå till menyn **Arkiv** i programmet och klicka på **Skriv ut**.
- <span id="page-58-0"></span>**3.** Kontrollera att din skrivare är vald.
- **4.** Klicka på knappen som öppnar dialogrutan **Egenskaper**.

Beroende på vilket program du använder kan denna knapp heta **Egenskaper**, **Alternativ**, **Skrivarinställningar**, **Skrivaregenskaper**, **Skrivare** eller **Inställningar**.

- **OBS!** Om du vill ange utskriftsinställningar för alla utskrifter gör du ändringarna i HP-programvaran. Om du vill ha mer information om HP-programvaran, se [Verktyg för skrivarhantering.](#page-40-0)
- **5.** Välj önskade alternativ.
	- På fliken **Layout** väljer du **Stående** eller **Liggande** orientering.
	- På fliken **Papper/kvalitet** väljer du önskad papperstyp i listrutan **Media** i området **Fackval** och väljer sedan lämplig utskriftskvalitet i området **Kvalitetsinställningar**. Därefter väljer du lämplig färg i området **Färg**.
	- Klicka på **Avancerat** och välj önskad kuvertstorlek i listrutan **Pappersstorlek**.

**OBS!** Om du ändrar pappersstorleken, se till att du fyller på rätt papper i inmatningsfacket och ange även rätt pappersstorlek via skrivarens kontrollpanel.

Om du vill ändra andra skrivarinställningar klickar du på de övriga flikarna. Mer information om utskrifter finns i [Skrivarinställningstips .](#page-64-0)

- **6.** Klicka på **OK** när du vill stänga dialogrutan **Egenskaper**.
- **7.** Klicka på **Skriv ut** eller **OK** när du vill starta utskriften.

### **Skriva ut foton**

Du kan skriva ut ett foto från en dator.

- **T** OBS! Låt inte oanvänt fotopapper ligga kvar i inmatningsfacket. Papperet kan böja sig, vilket kan försämra utskriftskvaliteten. Fotopapper bör vara plana före utskrift.
- **TIPS:** Du kan använda den här skrivaren för att skriva ut dokument och foton från en mobil enhet (t.ex. en smartphone eller surfplatta). Om du vill veta mer kan du gå till HPs webbplats för mobila utskrifter ( [www.hp.com/go/mobileprinting](http://www.hp.com/go/mobileprinting) ). (För närvarande är den här webbplatsen inte tillgänglig på alla språk.)

### **Så här skriver du ut ett foto från datorn (Windows)**

- **1.** Lägg papper i inmatningsfacket. Mer information finns i avsnittet [Fylla på papper.](#page-15-0)
- **2.** Gå till programvaran och välj **Skriv ut**.
- **3.** Kontrollera att din skrivare är vald.
- **4.** Klicka på knappen som öppnar dialogrutan **Egenskaper**.

Beroende på vilket program du använder kan denna knapp heta **Egenskaper**, **Alternativ**, **Skrivarinställningar**, **Skrivaregenskaper**, **Skrivare** eller **Inställningar**.

**5.** Välj önskade alternativ.

- <span id="page-59-0"></span>● På fliken **Layout** väljer du **Stående** eller **Liggande** orientering.
- På fliken **Papper/kvalitet** väljer du önskad papperstyp i listrutan **Media** i området **Fackval** och väljer sedan lämplig utskriftskvalitet i området **Kvalitetsinställningar**. Därefter väljer du lämplig färg i området **Färg**.
- Klicka på **Avancerat** och välj önskad fotopappersstorlek i listrutan **Pappersstorlek**.

**<sup>2</sup> OBS!** Om du ändrar pappersstorleken, se till att du fyller på rätt papper i inmatningsfacket och ange även rätt pappersstorlek via skrivarens kontrollpanel.

Om du vill ändra andra skrivarinställningar klickar du på de övriga flikarna. Mer information om utskrifter finns i [Skrivarinställningstips .](#page-64-0)

- **6.** Klicka på **OK** när du vill stänga dialogrutan **Egenskaper**.
- **7.** Klicka på **Skriv ut** eller **OK** när du vill starta utskriften.

**OBS!** När utskriften är klar tar du bort eventuellt oanvänt fotopapper från inmatningsfacket. Förvara fotopapperet så att det inte böjer sig, eftersom böjt papper kan ge försämrad utskriftskvalitet.

### **Skriva ut på papper i specialstorlek eller anpassad storlek**

Om programmet kan hantera papper i specialstorlek anger du storleken i programmet innan du skriver ut dokumentet. I annat fall anger du storleken i skrivardrivrutinen. Du kan behöva formatera om befintliga dokument för att de ska skrivas ut korrekt på papper i specialstorlek.

### **Så här ställer du in en egen storlek (Windows)**

- **1.** Beroende på vilket operativsystem du har ska du göra något av följande:
	- **Windows 10**: Gå till **Start**-menyn i Windows, välj **Windows System** i applistan och välj **Kontrollpanelen**. Klicka sedan på **Visa enheter och skrivare** under **Maskinvara och ljud**. Välj skrivarens namn och klicka på **Egenskaper för utskriftsserver**.
	- **Windows 8.1** och **Windows 8**: Peka eller tryck på det övre högra hörnet av skärmen för att visa snabbknapparna, klicka på ikonen **Inställningar**, klicka eller tryck på **Kontrollpanelen** och klicka sedan eller tryck på **Visa enheter och skrivare**. Klicka eller tryck på skrivarnamnet och klicka eller tryck på **Egenskaper för utskriftsserver**.
	- **Windows 7**: Gå till **Start**-menyn i Windows och klicka på **Enheter och skrivare**. Välj skrivarens namn och välj **Egenskaper för utskriftsserver**.
- **2.** Markera rutan **Skapa ett nytt format**.
- **3.** Ange namnet på den egna pappersstorleken.
- **4.** Ange måtten för den egna pappersstorleken i sektionen **Formatbeskrivning (mått)**.
- **5.** Klicka på **Spara format** och sedan på **Stäng**.

### <span id="page-60-0"></span>**Så här skriver du ut på papper i specialstorlek eller anpassad storlek (Windows)**

- **T** 0BS! Innan du kan skriva ut på papper med specialstorlek måste du konfigurera specialstorleken i Egenskaper för utskriftsserver.
	- **1.** Placera önskat papper i pappersfacket. Mer information finns i avsnittet [Fylla på papper](#page-15-0).
	- **2.** På menyn **Arkiv** i programvaran klickar du på **Utskrift**.
	- **3.** Kontrollera att din skrivare är vald.
	- **4.** Klicka på knappen som öppnar dialogrutan **Egenskaper**.

Beroende på vilket program du använder kan denna knapp heta **Egenskaper**, **Alternativ**, **Skrivarinställningar**, **Skrivaregenskaper**, **Skrivare** eller **Inställningar**.

- **OBS!** Om du vill ange utskriftsinställningar för alla utskrifter gör du ändringarna i HP-programvaran. Om du vill ha mer information om HP-programvaran, se [Verktyg för skrivarhantering.](#page-40-0)
- **5.** På fliken **Layout** eller **Papper/kvalitet** klickar du på knappen **Avancerat**.
- **6.** I området **Papper/utskrift** väljer du specialstorleken i listrutan **Pappersstorlek**.
- **T** OBS! Om du ändrar pappersstorleken, se till att du fyller på rätt papper i inmatningsfacket och ange även rätt pappersstorlek via skrivarens kontrollpanel.
- **7.** Gör övriga utskriftsinställningar och klicka på **OK**.
- **8.** Klicka på **Skriv ut** eller **OK** när du vill starta utskriften.

### **Skriva ut på båda sidor (dubbelsidig utskrift)**

### **Så här skriver du ut på båda sidor av papperet (Windows)**

- **1.** Placera papper i inmatningsfacket. Mer information finns i avsnittet [Fylla på papper.](#page-15-0)
- **2.** Gå till programvaran och välj **Skriv ut**.
- **3.** Kontrollera att din skrivare är vald.
- **4.** Klicka på knappen som öppnar dialogrutan **Egenskaper**.

Beroende på vilket program du använder kan denna knapp heta **Egenskaper**, **Alternativ**, **Skrivarinställningar**, **Skrivaregenskaper**, **Skrivare** eller **Inställningar**.

- **OBS!** Om du vill ange utskriftsinställningar för alla utskrifter gör du ändringarna i HP-programvaran. Om du vill ha mer information om HP-programvaran, se [Verktyg för skrivarhantering.](#page-40-0)
- **5.** Välj önskade alternativ.
	- På fliken **Layout** väljer du **Stående** eller **Liggande** orientering, och sedan ett passande alternativ för att vända papperet i den nedrullningsbara listan **Skriv ut på båda sidor**.
	- På fliken **Papper/kvalitet** väljer du önskad papperstyp i listrutan **Media** i området **Fackval** och väljer sedan lämplig utskriftskvalitet i området **Kvalitetsinställningar**. Därefter väljer du lämplig färg i området **Färg**.
	- Klicka på **Avancerat** och välj önskad pappersstorlek i listrutan **Pappersstorlek**.

<span id="page-61-0"></span>**OBS!** Om du ändrar pappersstorleken, se till att du fyller på rätt papper i inmatningsfacket och ange även rätt pappersstorlek via skrivarens kontrollpanel.

Om du vill ändra andra skrivarinställningar klickar du på de övriga flikarna. Mer information om utskrifter finns i [Skrivarinställningstips .](#page-64-0)

**The OBS!** Skrivaren har stöd för automatisk dubbelsidig utskrift för formaten A4, Letter, Executive och JIS B5.

- **6.** Klicka på **OK** när du vill stänga dialogrutan **Egenskaper**.
- **7.** Klicka på **Skriv ut** eller **OK** när du vill starta utskriften.

### **Skriv ut från en Mac med AirPrint**

Skrivaren är kompatibel med Mac-datorer som kör macOS eller OS X 10.7 och senare och Apple AirPrint. Följ instruktionerna i det här avsnittet för att aktivera utskrift från en Mac-dator med AirPrint.

**OBS!** Använd HP Smart-appen för att övervaka bläcknivåer och skrivarvarningar.

Om du inte har konfigurerat skrivaren och anslutit den till ditt nätverk bör du först gå till [123.hp.com](https://123.hp.com) för att installera nödvändig programvara och slutföra installationen.

Följ stegen nedan för att aktivera utskrift med AirPrint när skrivaren är konfigurerad och ansluten till ditt trådlösa nätverk.

- **1.** Öppna **Systeminställningar** och välj **Skrivare och skannrar**.
- 2. Klicka på plusikonen (+) eller alternativet Lägg till skrivare för att lägga till skrivaren. Svep vid behov åt höger/vänster högst upp på startsidan för att hitta alternativet **Lägg till skrivare**.
- **3.** Välj skrivaren i listan över skrivare i nätverket som visas och klicka sedan på **Lägg till**.

Datorn installerar tillgängliga drivrutiner (utskrift, skanning och fax om så är tillämpligt) för din skrivare.

# <span id="page-62-0"></span>**Skriv ut från mobila enheter**

Du kan skriva ut dokument och foton direkt från dina mobila enheter, inklusive iOS, Android, Chromebook och Amazon Kindle.

**T** OBS! Du kan även använda HP Smart-appen för att skriva ut från mobila enheter. Mer information finns i avsnittet [Skriva ut med appen HP Smart.](#page-54-0)

- **1.** Kontrollera att skrivaren är ansluten till samma nätverk som den mobila enheten.
- **2.** Aktivera utskrift på den mobila enheten:

**• iOS:** Använd alternativet **Skriv ut** från menyn **Dela** eller  $\begin{bmatrix} T \end{bmatrix}$ .

**<sup>3</sup> OBS!** Enheter med iOS 4.2 eller senare har AirPrint förinstallerat.

- **Android:** Hämta insticksprogrammet HP Print Service (kan användas på de flesta Android-enheter) från Google Play Store och aktivera det på enheten.
- **Chromebook:** Hämta och installera appen **HP Print for Chrome** från Chrome Web Store för att aktivera både Wi-Fi- och USB-utskrift.
- **Amazon Kindle Fire HD9 och HDX:** Första gången du väljer **Skriv ut** på enheten, hämtas insticksprogrammet HP Print Service automatiskt för att aktivera mobil utskrift.
- **The OBS!** Mer information om hur du aktiverar utskrift från mobila enheter finns på HP:s webbplats för mobil utskrift ( [www.hp.com/go/mobileprinting](http://www.hp.com/go/mobileprinting) ). Om en lokal version av den här webbplatsen inte finns tillgänglig i ditt land/region eller på ditt språk, kan du bli omdirigerad till HP:s webbplats för mobil utskrift i ett annat land/region eller på ett annat språk.
- **3.** Kontrollera att det påfyllda pappret motsvarar skrivarens pappersinställningar (se [Fylla på papper](#page-15-0) för mer information). Om du ställer in rätt pappersstorlek för det papper som finns i skrivaren kan en mobil enhet ta reda på vilken pappersstorlek den skriver ut på.

# <span id="page-63-0"></span>**Tips för lyckad utskrift**

För att utskriften ska bli bra måste HP-bläckpatronerna fungera och ha tillräckligt med bläck, papperet ska vara korrekt ilagt och skrivaren ska vara inställd på rätt sätt.

- **Bläcktips**
- Påfyllningstips
- [Skrivarinställningstips](#page-64-0)

### **Bläcktips**

Nedan följer några bläcktips för utskrifter av hög kvalitet:

- Om utskriftskvaliteten inte är acceptabel kan du gå till [Utskriftsproblem.](#page-98-0) för ytterligare information.
- Använd HPs originalbläckpatroner.

HPs originalbläckpatroner är utformade och testade med HPs skrivare och papper för att du ska få utmärkta resultat i utskrift efter utskrift.

**OBS!** HP lämnar inte några garantier för kvaliteten eller tillförlitligheten hos tillbehör från andra tillverkare. Service eller reparation av enheten till följd av att tillbehör från andra tillverkare använts täcks inte av garantin.

Om du trott att du köpt HPs originalbläckpatroner kan du gå till [www.hp.com/go/anticounterfeit](http://www.hp.com/go/anticounterfeit).

Installera både den svarta patronen och färgpatronerna korrekt.

Mer information finns i avsnittet [Byta bläckpatroner.](#page-79-0)

● Kontrollera de beräknade bläcknivåerna i patronerna för att försäkra dig om att bläcket räcker.

Mer information finns i avsnittet [Kontrollera ungefärliga bläcknivåer.](#page-78-0)

- **BS!** I varningar om låg bläcknivå och bläcknivåindikatorer anges uppskattningar som är avsedda för planeringsändamål. När en indikator visar låga bläcknivåer bör du ha en ersättningspatron i beredskap så att du undviker förseningar. Du behöver inte byta ut bläckpatronerna förrän du uppmanas till det.
- Stäng alltid av skrivaren med  $\binom{1}{k}$  (knappen Ström) så att skrivaren kan skydda munstyckena.

## **Påfyllningstips**

Mer information finns i [Fylla på papper.](#page-15-0)

- Kontrollera att pappret är korrekt placerat i inmatningsfacket och ställ in rätt mediestorlek och medietyp. Vid påfyllning av papper i inmatningsfacket uppmanas du ange mediestorlek och medietyp av kontrollpanelen.
- Lägg i en hel bunt papper (inte bara ett ark). Alla papper i bunten ska ha samma storlek och vara av samma typ, annars kan det uppstå papperstrassel.
- Fyll på papperet med utskriftssidan nedåt.
- <span id="page-64-0"></span>● Kontrollera att papperet i inmatningsfacket ligger plant och att kanterna inte är böjda eller trasiga.
- Justera pappersledarna i inmatningsfacket så att de ligger an mot allt papper. Kontrollera att pappersledarna inte böjer papperet i facket.

### **Skrivarinställningstips**

De programinställningar som väljs i skrivardrivrutinen gäller bara för utskrifter, inte för kopiering eller skanning.

Du kan skriva ut dokumentet på båda sidor av papperet. Mer information finns i avsnittet [Skriva ut på båda](#page-60-0)  [sidor \(dubbelsidig utskrift\)](#page-60-0).

### **Skrivarinställningstips (Windows)**

- Om du vill ändra standardinställningarna för utskrift öppnar du HP skrivarprogram, klickar på **Skriv ut och skanna** och sedan på **Ange inställningar**. Mer information om hur du öppnar skrivarprogram finns i [Öppna HPs skrivarprogramvara \(Windows\).](#page-42-0)
- Läs om inställningar för papper och pappersfacket:
	- **Pappersstorlek**: Välj den pappersstorlek du lade i inmatningsfacket.
	- **Media**: Välj det papper du använder.
- Läs om inställningar för färgutskrift eller svartvit utskrift:
	- **Färg**: Använder bläck från alla patroner för färgutskrift.
	- **Svartvitt** eller **Endast svart bläck**: Använder endast den svarta bläckpatronen för svartvita utskrifter i normal eller lägre kvalitet.
	- **Gråskala med hög kvalitet**: Använder bläck från både färgpatroner och svarta patroner för att skapa ett bredare urval svarta och gråa toner för svartvita utskrifter med hög kvalitet.
- Läs om inställningar för utskriftskvalitet:

Utskriftskvalitet mäts i bildpunkter per tum (dpi). Högre dpi skapar tydligare och mer detaljerade utskrifter, men ger långsammare utskriftshastighet och kan förbruka mer bläck.

- **Utkast**: Lägsta dpi som vanligtvis används när bläckpatronen är nästan tom och utskrifter med hög kvalitet inte behövs.
- **Bättre**: Lämplig för de flesta utskriftsjobb.
- **Bästa**: Bättre dpi än **Bättre**.
- **Max dpi-aktiverad**: Högsta tillgängliga dpi-inställning för utskriftskvalitet.
- Läs om inställningar för sidor och layout:
	- **Orientering**: Välj **Stående** för vertikala utskrifter eller **Liggande** för horisontella utskrifter.
	- **Skriv ut på båda sidor**: Vänd sidorna automatiskt efter att en sida av papperet skrivits ut, så att du kan skriva ut på båda sidor av papperet.
- **Vänd på långsidan**: Välj om du vill vända sidorna med papperets långsida när du skriver ut på båda sidor av papperet.
- **Vänd på kortsidan**: Välj om du vill vända sidorna med papperets kortsida när du skriver ut på båda sidor av papperet.
- **Sidor per ark**: Hjälper dig att ange ordningen på sidorna om du skriver ut dokumentet med fler än två sidor per ark.

# **7 Kopiera och skanna**

Du kan skanna dokument, foton och andra papperstyper och skicka dem till olika destinationer, t.ex. en dator eller en e-postmottagare.

När du skannar dokument med HPs skrivarprogramvara kan du skanna till ett format som är sökbart och redigerbart.

När du skannar ett utfallande original ska du använda skannerglaset och inte dokumentmataren.

**2 OBS!** Vissa skanningsfunktioner är endast tillgängliga när du har installerat HP-programvaran.

- **TIPS:** Om det uppstår problem med skanning av dokument läser du [Problem med att kopiera och skanna](#page-105-0).
	- [Kopiera och skanna med HP Smart](#page-67-0)
	- [Kopiera från skrivaren](#page-69-0)
	- [Skanna med HP-skrivarprogramvaran \(Windows 7\)](#page-70-0)
	- [Skanna med hjälp av Webscan](#page-73-0)
	- [Tips för lyckad kopiering och skanning](#page-74-0)

# <span id="page-67-0"></span>**Kopiera och skanna med HP Smart**

- Så här kopierar och skannar du från en Android- eller iOS-enhet
- [Skanna från en Windows 10-enhet](#page-68-0)

Du kan använda HP Smart-appen för att kopiera och skanna dokument eller foton med din enhetskamera.I HP Smart finns redigeringsverktyg med vilka du kan justera den skannade bilden innan du sparar, delar eller skriver ut den. Du kan skriva ut och spara dina skanningar lokalt eller i molnet samt dela dem via e-post, SMS, Facebook, Instagram m.m. Om du vill kopiera och skanna med HP Smart följer du anvisningarna i lämpligt avsnitt nedan, utifrån vilken typ av enhet som du använder.

Det här avsnittet innehåller grundläggande instruktioner om hur du använder HP Smart-appen för att skriva ut eller skanna från Android-, iOS-, Windows 10- eller Mac-enheter. Mer information om hur du använder HP Smart-appen finns i:

- **iOS/Android**: [www.hp.com/go/hpsmart-help](http://www.hp.com/go/hpsmart-help/)
- **Windows**: [www.hp.com/go/hpsmartwin-help](http://www.hp.com/go/hpsmartwin-help/)
- **macOS**: [www.hp.com/go/hpsmartmac-help](https://www.hp.com/go/hpsmartmac-help/)

### **Så här kopierar och skannar du från en Android- eller iOS-enhet**

### **Så här kopierar du från en Android- eller iOS-enhet**

- **1.** Öppna appen HP Smart.
- 2. Tryck på plusikonen (+) eller alternativet **Lägg till skrivare** om du behöver byta till en annan skrivare eller lägga till en ny skrivare. Svep vid behov åt höger/vänster högst upp på startsidan för att hitta alternativet **Lägg till skrivare**.
- **3.** Tryck på **Kopiera**. Den inbyggda kameran öppnas.
- **4.** Sätt ett dokument eller foto framför kameran, välj ett storleksalternativ för att få hjälp att identifiera storleken för originalet och tryck sedan på den runda knappen längst ned på skärmen för att ta en bild.
- **TIPS:** För bästa resultat justerar du kameraläget och placerar originalet inom ramen som har tillhandahållits på skärmen med förhandsvisning.
- **5.** Ställ in antal kopior eller gör andra justeringar om det behövs:
	- Klicka eller tryck på Lägg till sidor för att lägga till fler dokument eller foton.
	- Tryck på ikonen Ta bort för att ta bort dokument eller foton.
	- Tryck på **Ändra storlek** för att justera hur du fyller ut originalet på papperet.
- **6.** Tryck på **Starta svart** eller **Starta färg** för att skriva ut en kopia.

### **Så här skannar du från en Android- eller iOS-enhet**

- **1.** Öppna appen HP Smart.
- 2. Tryck på plusikonen (+) eller alternativet Lägg till skrivare om du behöver byta till en annan skrivare eller lägga till en ny skrivare. Svep vid behov åt höger/vänster högst upp på startsidan för att hitta alternativet **Lägg till skrivare**.
- <span id="page-68-0"></span>**3.** Välj **Skanna med kameran** för att skanna ditt dokument eller foto med enhetens inbyggda kamera eller välj **Skanna med skrivaren** för att skanna med skrivarens skanner.
- **4.** Ange skanningsinställningarna och tryck sedan på **Skanna**.
- **5.** När du är klar med justeringen av dokumentet eller fotot som har skannats kan du spara, dela eller skriva ut.
- $\hat{X}$  TIPS: Skapa en genväg eller smart aktivitet för att skanna till e-post. Se [Få mer information om HP](#page-41-0) [Smart](#page-41-0).

### **Skanna från en Windows 10-enhet**

### **Så här skannar du ett dokument eller foto med enhetskameran**

Om enheten har en kamera kan du använda appen HP Smart för att skanna ett utskrivet dokument eller foto med enhetskameran. Du kan sedan använda HP Smart för att redigera, spara, skriva ut eller dela bilden.

- **1.** Öppna HP Smart. Se [Kopiera och skanna med HP Smart](#page-67-0) för mer information.
- **2.** Välj **Skanna** och sedan **Kamera**.
- **3.** Lägg ett dokument eller foto framför kameran och klicka eller tryck sedan på den runda knappen längst ned på skärmen för att ta en bild.
- **4.** Justera kanterna om nödvändigt. Klicka eller tryck på ikonen Använd.
- **5.** Gör andra nödvändiga justeringar:
	- Klicka eller tryck på **Lägg till sidor** för att lägga till fler dokument eller foton.
	- Klicka eller tryck på **Redigera** för att rotera eller beskära dokumentet eller bilden, eller för att justera kontrast, ljusstyrka, mättnad eller vinkel.
- **6.** Välj filtyp och klicka eller tryck sedan på ikonen Spara för att spara den. Om du vill dela den med andra klickar eller trycker du på ikonen Dela.

#### **Så här redigerar du ett dokument eller foto som skannats tidigare**

HP Smart har redigeringsverktyg som beskära och rotera som du kan använda för att justera ett redan skannat dokument eller foto på enheten.

- **1.** Öppna HP Smart. Se [Kopiera och skanna med HP Smart](#page-67-0) för mer information.
- **2.** Välj **Skanna** och välj sedan **Importera**.
- **3.** Välj dokumentet eller fotot som du vill justera och klicka eller tryck sedan på **Öppna**.
- **4.** Justera kanterna om nödvändigt. Klicka eller tryck på ikonen Använd.
- **5.** Gör andra nödvändiga justeringar:
	- Klicka eller tryck på **Lägg till sidor** för att lägga till fler dokument eller foton.
	- Klicka eller tryck på **Redigera** för att rotera eller beskära dokumentet eller bilden, eller för att justera kontrast, ljusstyrka, mättnad eller vinkel.
- **6.** Välj filtyp och klicka eller tryck sedan på **Spara** eller **Dela** för att spara eller dela filen med andra.

# <span id="page-69-0"></span>**Kopiera från skrivaren**

Via menyn **Kopiera** på skrivarens display kan du enkelt välja antal kopior och om du vill kopiera i färg eller svartvitt när du kopierar på vanligt papper. Dessutom kommer du enkelt åt avancerade inställningar för att t.ex. ändra papperstyp och -storlek, justera ljusstyrkan hos kopian och ändra storlek på kopian.

### **Så här gör du en kopia**

- **1.** Placera originalet med utskriftssidan nedåt på skannerglaset.
- **2.** Tryck på **Kopiera** på startskärmen i displayen på skrivarens kontrollpanel.
- **3.** Ange önskat antal kopior. Gör något av följande för att ange antalet:
	- Välj ett antal i snurran. Du kan svepa åt vänster eller höger i snurran för att öka eller minska antalet.
	- Tryck på knappen i knappsatsen till vänster om snurran om du vill ange ett visst tal.
- **4.** Tryck på (**Inställningar**) för att ange pappersstorlek, papperstyp, kvalitet eller andra inställningar.
	- Om du vill kopiera två sidor av originalet till två sidor på ett ark trycker du på växlingsknappen bredvid **Dubbelsidig** för att ställa in funktionen till **PÅ**.
	- Tryck på (**Tillbaka**) när du vill gå tillbaka till menyn Kopiera.
- **5.** Tryck på **Starta svart** eller **Starta färg** för att starta kopieringsjobbet.

# <span id="page-70-0"></span>**Skanna med HP-skrivarprogramvaran (Windows 7)**

Du kan skanna dokument, foton och andra papperstyper och skicka dem till olika destinationer, t.ex. en dator eller en e-postmottagare.

När du skannar ett utfallande original ska du använda skannerglaset och inte dokumentmataren.

- **<sup>2</sup> OBS!** Vissa skanningsfunktioner är endast tillgängliga när du har installerat HP-programvaran.
- **TIPS:** Om det uppstår problem med skanning av dokument läser du [Problem med att kopiera och skanna](#page-105-0).

Det här avsnittet innehåller följande ämnen:

- Skanna till en dator
- [Skapa en ny skannerprofil \(Windows\)](#page-71-0)
- [Ändra skannerinställningar \(Windows\)](#page-71-0)

### **Skanna till en dator**

Innan du skannar till en dator ska du kontrollera att du redan har installerat den av HP rekommenderade skrivarprogramvaran. Skrivaren och datorn måste vara anslutna och påslagna.

När det gäller Windows-datorer måste skrivarprogramvaran dessutom vara igång innan du börjar skanna.

### **Så här aktiverar du skanning till en dator (Windows)**

Om skrivaren är ansluten till datorn med en USB- anslutning, är funktionen för skanning till dator aktiverad som standard och kan inte inaktiveras.

Följ dessa anvisningar om funktionen har inaktiverats och du vill aktivera den igen.

- **1.** Öppna HPs skrivarprogramvara. Mer information finns i avsnittet [Öppna HPs skrivarprogramvara](#page-42-0) [\(Windows\)](#page-42-0).
- **2.** Klicka på **Skriv ut och skanna** och sedan på **Skanna** .
- **3.** Välj **Hantera Skanna till dator**.
- **4.** Klicka på **Aktivera**.

#### **Så här skannar du till en dator från skrivarens kontrollpanel**

Se till att skrivaren redan är ansluten till datorn innan du börjar skanna.

- **1.** Lägg originalet med trycksidan nedåt på skannerglaset eller med trycksidan uppåt i dokumentmataren.
- **2.** Tryck på **Skanna** på skrivarens kontrollpanel och välj sedan ditt **Dator** -namn.
- **3.** Tryck på **Starta skanning**.

#### **Skanna ett dokument eller ett foto till en fil (Windows)**

- **1.** Lägg originalet med trycksidan nedåt på skannerglaset eller med trycksidan uppåt i dokumentmataren.
- **2.** Öppna HPs skrivarprogramvara. Mer information finns i avsnittet [Öppna HPs skrivarprogramvara](#page-42-0) [\(Windows\)](#page-42-0).
- <span id="page-71-0"></span>**3.** I skrivarprogramvaran klickar du på **Skanna ett dokument eller ett foto** .
- **4.** Välj den typ som ska skannas och klicka sedan på **Skanna** .
	- Välj **Spara som PDF** för att spara dokumentet (eller fotot) som en PDF-fil.
	- Välj **Spara som JPEG** för att spara fotot (eller dokumentet) som en bildfil.
	- **OBS!** Den initiala skärmen gör det möjligt för dig att gå igenom och modifiera de grundläggande inställningarna. Klicka på länken **Mer** högst upp i det högra hörnet i dialogrutan Skanna för att granska och modifiera detaljerade inställningar.

Mer information finns i avsnittet Ändra skannerinställningar (Windows).

Om alternativet **Visa Granskare efter skanning** är valt kan du ändra den skannade bilden i förhandsgranskningsfönstret.

### **Skapa en ny skannerprofil (Windows)**

Du kan skapa ditt eget kortkommando och skanna enklare. Du kanske vill skanna regelbundet och spara foton i PNG-format istället för JPEG.

- **1.** Lägg originalet med trycksidan nedåt på skannerglaset eller med trycksidan uppåt i dokumentmataren.
- **2.** Öppna HPs skrivarprogramvara. Mer information finns i avsnittet [Öppna HPs skrivarprogramvara](#page-42-0) [\(Windows\)](#page-42-0).
- **3.** I skrivarprogramvaran klickar du på **Skanna ett dokument eller ett foto** .
- **4.** Klicka på **Skapa ett nytt kortkommando för skanning** .
- **5.** Ange ett beskrivande namn, välj ett befintligt kortkommando som du baserar det nya kortkommandot på och klicka sedan på **Skapa** .
- **6.** Ändra inställningarna för ditt nya kortkommando för att tillmötesgå dina behov och klicka sedan på ikonen Spara till höger om kortkommandot.
- **OBS!** Den initiala skärmen gör det möjligt för dig att gå igenom och modifiera de grundläggande inställningarna. Klicka på länken **Mer** högst upp i det högra hörnet i dialogrutan Skanna för att granska och modifiera detaljerade inställningar.

Mer information finns i avsnittet Ändra skannerinställningar (Windows).

## **Ändra skannerinställningar (Windows)**

Du kan ändra alla skannerinställningar för en enda användning eller spara ändringarna för permanent användning. Dessa inställningar omfattar alternativ som sidstorlek och placering, skannerupplösning, kontrast och platsen för mappen med sparade skanningar.

- **1.** Lägg originalet med trycksidan nedåt på skannerglaset eller med trycksidan uppåt i dokumentmataren.
- **2.** Öppna HPs skrivarprogramvara. Mer information finns i avsnittet [Öppna HPs skrivarprogramvara](#page-42-0) [\(Windows\)](#page-42-0).
- **3.** I skrivarprogramvaran klickar du på **Skanna ett dokument eller ett foto** .
**4.** Klicka på länken **Mer** i det övre högra hörnet av dialogrutan HP Scan.

Den detaljerade inställningspanelen visas till höger. I vänster kolumn sammanfattas aktuella inställningar för varje avsnitt. I höger kolumn kan du ändra inställningarna i det markerade avsnittet.

**5.** Klicka på varje avsnitt till vänster om den detaljerade inställningspanelen för att förhandsgranska inställningarna i det avsnittet.

Du kan granska och ändra de flesta inställningarna via listrutemenyer.

Vissa inställningar tillåter större flexibilitet genom att visa en ny panel. Dessa inställningar indikeras med ett + (plustecken) till höger om inställningen. Du måste antingen godkänna eller avbryta ändringar för den här panelen för att återgå till den detaljerade inställningspanelen.

- **6.** Gör något av följande när du är klar med ändringarna av inställningarna:
	- Klicka på **Skanna** . Du får en uppmaning om att spara eller avvisa ändringarna av kortkommandot när skanningen är klar.
	- Klicka på ikonen Spara till höger om kortkommandot Då sparas ändringarna i kortkommandot så att du kan använda dem på nytt nästa gång. I annat fall påverkar ändringarna endast den aktuella skanningen. Klick sedan på **Skanna** .

[Läs mer online om hur du använder skanningsprogramvaran från HP.](https://h20180.www2.hp.com/apps/Nav?h_pagetype=s-001&h_product=24208621&h_client&s-h-e002-1&h_lang=sv&h_cc=se) Lär dig det att använda det följande.

- Anpassa skanningsinställningar, såsom bildfilstyp, skanningsupplösning och kontrastnivåer.
- Skannar till nätverksmappar och drivrutiner för molnet.
- Förhandsgranska och justera bilder före skanning.

## **Skanna med hjälp av Webscan**

WebScan är en funktion i den inbäddade webbservern som låter dig skanna foton och dokument från skrivaren till datorn med hjälp av en webbläsare.

Den här funktionen är tillgänglig även om du inte har installerat skrivarprogramvaran på datorn.

Mer information finns i [Inbäddad webbserver .](#page-44-0)

**The OBS!** Webscan är avstängt som standard. Du kan aktivera den här funktionen från EWS.

Om du inte kan öppna Webscan i EWS kan det bero på att nätverksadministratören har inaktiverat det. Om du vill ha mer information kan du kontakta din nätverksadministratör eller den person som har konfigurerat nätverket.

#### **Så här aktiverar du WebScan**

- **1.** Öppna den inbäddade webbservern. Mer information finns i [Inbäddad webbserver](#page-44-0) .
- **2.** Klicka på fliken **Inställningar** .
- **3.** I sektionen **Säkerhet** klickar du på **Administratörsinställningar**.
- **4.** Välj **WebScan från EWS** för att aktivera WebScan.
- **5.** Klicka på **Verkställ**.

#### **Så här skannar du med Webscan**

Vid skanning med WebScan får du tillgång till grundläggande skanningsfunktioner. Om du vill ha fler skanningsalternativ eller funktioner bör du skanna från HPs skrivarprogramvara.

- **1.** Lägg originalet med trycksidan nedåt på skannerglaset eller med trycksidan uppåt i dokumentmataren.
- **2.** Öppna den inbäddade webbservern. Mer information finns i [Inbäddad webbserver](#page-44-0) .
- **3.** Klicka på fliken **Skanna** .
- **4.** Klicka på fliken **Webscan** i den vänstra rutan, ändra eventuellt inställningarna och klicka sedan på **Starta skanning** .

## <span id="page-74-0"></span>**Tips för lyckad kopiering och skanning**

Här följer några tips för lyckad kopiering och skanning:

- Håll glaset och lockets insida rena. Skannern tolkar allt som ligger på glaset som en del av bilden.
- Ladda din ursprungliga utskriftssida ned på skannerglaset och justera den efter märkningen på det bakre vänstra hörnet av glaset.
- Om du vill göra en stor kopia av ett litet original, skannar du in originalet på datorn, ändrar storlek på bilden i skanningsprogrammet och skriver sedan ut en kopia av den förstorade bilden.
- Om du vill justera skanningsstorlek, typ av utmatning, skanningsupplösning eller filtyp osv. ska du starta skanningen från skrivarprogramvaran.
- Du undviker att texten skannas felaktigt eller faller bort genom att se till att ljusstyrkan är rätt inställd i programmet.
- Om du vill skanna ett dokument med flera sidor till en fil istället för flera, startar du skanningen med skrivarprogram istället för att välja **Skanna** på skrivarens skärm. Du kan också använda dokumentmataren för att skanna.
- Om du skannar från en mobilkamera ska du se till att skanna på en välupplyst plats, så att det blir en stark kontrast mellan originalet och ytan det ligger på.

# **8 Hantera bläckpatroner**

Om du vill ha bästa möjliga utskriftskvalitet från skrivaren behöver du utföra några enkla underhållsprocedurer.

**TIPS:** Om det uppstår problem med kopiering av dokument kan du gå till Utskriftsproblem.

- [Information om bläckpatronerna och skrivhuvudet](#page-76-0)
- [Vissa färgbläck används även vid utskrift med endast svart bläckpatron](#page-77-0)
- [Kontrollera ungefärliga bläcknivåer](#page-78-0)
- [Byta bläckpatroner](#page-79-0)
- [Beställa patroner](#page-83-0)
- [Förvara förbrukningsmaterial](#page-84-0)
- [Lagring av anonym användningsinformation](#page-85-0)
- [Garanti för bläckpatroner](#page-86-0)

### <span id="page-76-0"></span>**Information om bläckpatronerna och skrivhuvudet**

Med hjälp av följande råd kan du sköta HPs bläckpatroner på bästa sätt och bibehålla en god utskriftskvalitet.

- Anvisningarna i den här guiden berör utbyte av bläckpatroner och är inte avsedda att användas vid den första installationen.
- Förvara alla bläckpatroner i den skyddande originalförpackningen tills de behövs.
- Se till att stänga av skrivaren ordentligt. Mer information finns i avsnittet [Stänga av skrivaren .](#page-13-0)
- Förvara bläckpatronerna i rumstemperatur (15-35 °C).
- Rengör inte skrivhuvudet i onödan. Bläck går då till spillo och patronernas livslängd förkortas.
- Hantera bläckpatronerna varsamt. Om du tappar, skakar eller hanterar dem ovarsamt under installationen kan tillfälliga utskriftsproblem uppstå.
- Vid transport av skrivaren ska du göra följande för att förhindra bläckspill från skrivaren eller att skador uppstår på skrivaren:
	- Se till att du stänger av skrivaren genom att trycka på  $(1)$  (knappen Ström). Vänta tills skrivaren är helt tyst innan du drar ur strömsladden.
	- Låt bläckpatronerna sitta kvar i enheten.
	- Skrivaren måste transporteras upprätt. Den får inte placeras på sidan, baksidan, framsidan eller upp-och-ned.
- Skrivaren är inte utformad för löpande bläcksystem. Ta bort löpande bläcksystem för att återuppta utskrift och installera originalbläckpatroner från HP (eller kompatibla HP-bläckpatroner).
- Den här skrivaren är utformad för att bläckpatronerna ska användas tills de är tomma. Om bläckpatronerna fylls på innan de är tomma kan skrivaren sluta fungera. Om detta händer ska du sätta in en ny bläckpatron (antingen äkta eller kompatibla HP-patroner) för att fortsätta att skriva ut.
- Om du har en HP+ -skrivare måste du använda HP originalpatroner. Om patroner som inte är original från HP eller återfyllda patroner används kan skrivaren inte skriva ut.

**VIKTIGT:** HP rekommenderar att du byter ut saknade bläckpatroner så fort som möjligt för att undvika problem med utskriftskvalitet, stor bläckåtgång och skador på bläcksystemet. Stäng aldrig av skrivaren när det saknas bläckpatroner.

### <span id="page-77-0"></span>**Vissa färgbläck används även vid utskrift med endast svart bläckpatron**

Bläck används på många olika sätt genom utskriftsprocessen med bläckstråleskrivare. I allmänhet används bläck i en patron för utskrift av dokument, fotografier och annat liknande material. Vissa bläck måste dock användas för att skrivhuvudet inte ska slitas ut eftersom; vissa bläck är restbläck; och vissa bläck avdunstar. Om du vill veta mer om användning av bläck går du till [www.hp.com/go/learnaboutsupplies](http://www.hp.com/go/learnaboutsupplies) och klickar på **HP Ink**. (Du kan behöva välja land/region på sidan med **knappen Välj land**.)

## <span id="page-78-0"></span>**Kontrollera ungefärliga bläcknivåer**

Du kan kontrollera uppskattade bläcknivåer från skrivarprogramvaran eller kontrollpanelen på skrivaren.

#### **Kontrollera de beräknade bläcknivåerna från skrivarens kontrollpanel**

● Tryck på (**Bläck**) på skrivarens kontrollpanel för att kontrollera de beräknade bläcknivåerna.

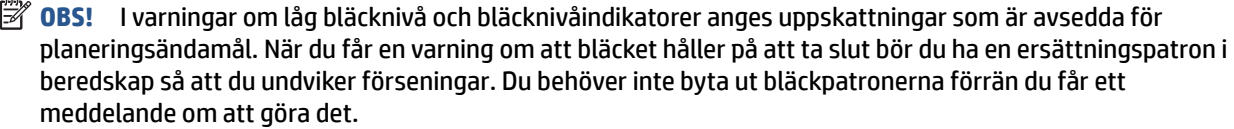

**OBS!** Om du har installerat en påfylld eller rekonditionerad bläckpatron eller en patron som använts i en annan skrivare, kan bläcknivåindikatorn ge en felaktig indikation eller vara otillgänglig.

**3 OBS!** Bläck från bläckpatronerna används på flera olika sätt i utskriftsprocessen, bland annat under den initieringsprocess som förbereder skrivaren och bläckpatronerna för utskrift, och vid underhåll av skrivhuvudet som utförs för att hålla utskriftsmunstyckena öppna så att bläcket kan flöda jämnt. Dessutom lämnas lite bläck kvar i patronerna när de är förbrukade. Mer information finns i [www.hp.com/go/inkusage](http://www.hp.com/go/inkusage) .

## <span id="page-79-0"></span>**Byta bläckpatroner**

**TOBS!** Information om återvinning av förbrukade bläckpatroner finns i [HPs program för återvinning av](#page-133-0) [förbrukningsmaterial för bläckstråleskrivare.](#page-133-0)

Om du inte redan har utbytespatroner till skrivaren, gå till [Beställa patroner](#page-83-0).

- **BS!** Vissa delar av HPs webbplats är för närvarande endast tillgängliga på engelska.
- **OBS!** En del patroner finns inte i vissa länder/regioner.
- **VIKTIGT:** HP rekommenderar att du byter ut saknade bläckpatroner så fort som möjligt för att undvika problem med utskriftskvalitet, stor bläckåtgång och skador på bläcksystemet. Stäng aldrig av skrivaren när det saknas bläckpatroner.

#### **Så här byter du bläckpatronerna**

- **1.** Kontrollera att skrivaren är påslagen.
- **2.** Öppna den främre luckan.

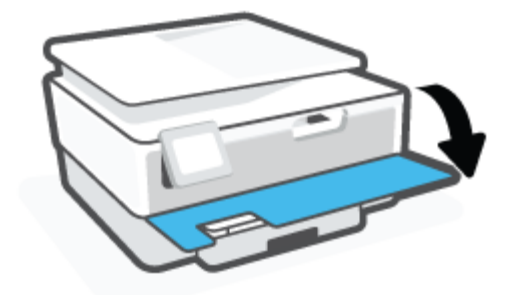

- **3.** Öppna luckan till bläckpatronerna.
	- **<sup>2</sup> OBS!** Vänta tills skrivarvagnen stannat innan du fortsätter.

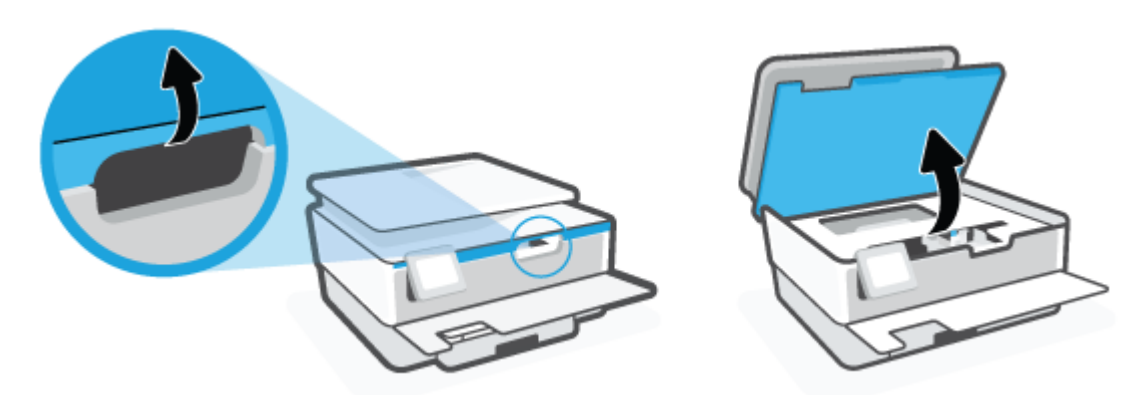

**4.** Tryck ovanpå patronen så att den lossnar och ta sedan ut den från hållaren.

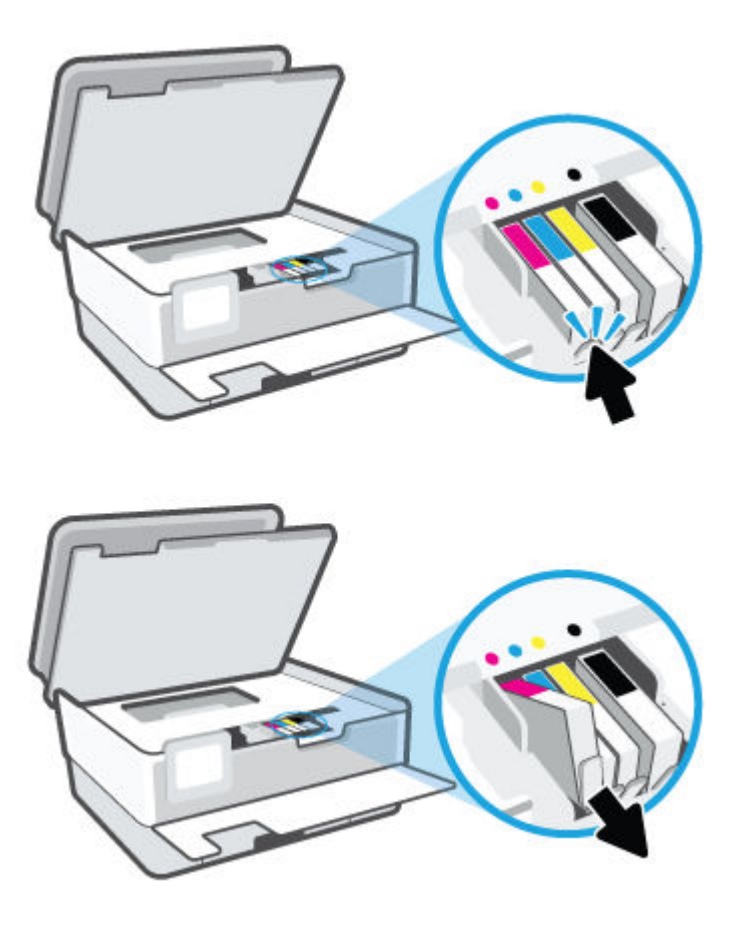

**5.** Ta ut den nya patronen ur förpackningen.

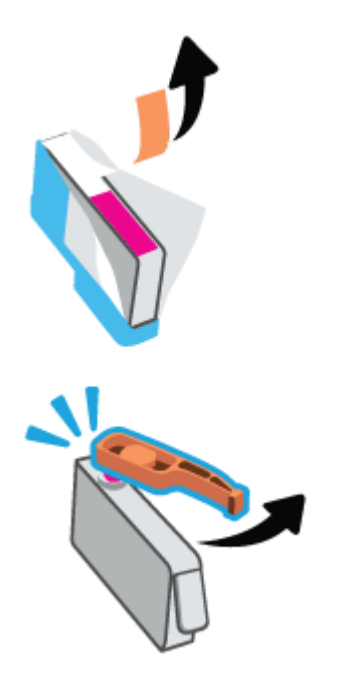

**6.** Ta hjälp av de färgkodade bokstäverna och skjut in bläckpatronen på den tomma platsen tills den sitter ordentligt på plats.

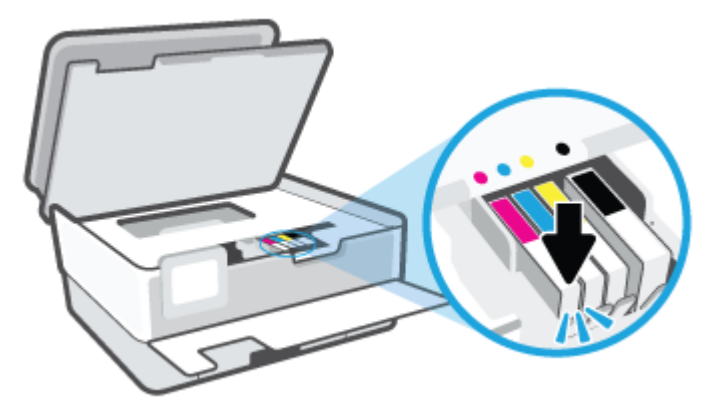

**BS!** Se till att den färgkodade bokstaven på bläckpatronen matchar den på hållaren.

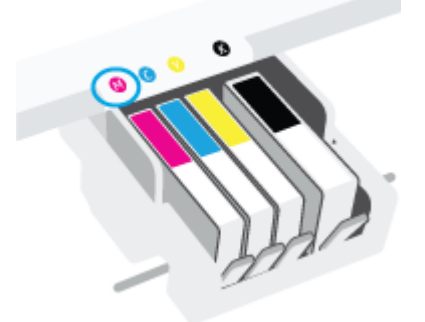

- **7.** Upprepa steg 4 till 6 för varje patron du byter.
- **8.** Stäng luckan till patronerna.

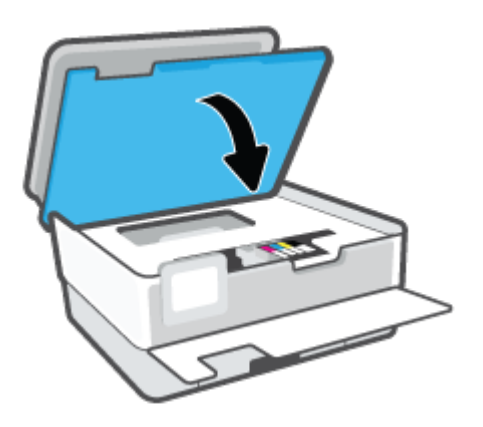

**9.** Stäng den främre luckan.

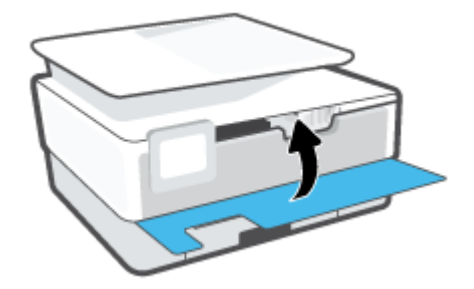

### <span id="page-83-0"></span>**Beställa patroner**

Gå till [www.hp.com](http://www.hp.com) om du vill beställa patroner. (Vissa delar av HPs webbplats är för närvarande endast tillgängliga på engelska.) Beställning av bläckpatroner online kan inte göras i alla länder/regioner. Många länder har dock information om hur man beställer per telefon, hittar en lokal butik och skriver ut en inköpslista. Du kan även besöka sidan [www.hp.com/buy/supplies](http://www.hp.com/buy/supplies) för information om hur du köper HPprodukter i ditt land.

Använd endast ersättningspatroner som har samma patronnummer som de du ersätter. Bläckpatronens artikelnummer finns på följande platser:

- På den inbäddade webbservern klickar du på fliken **Verktyg** och sedan på **Tillbehörsstatus** under **Produktinformation**. Mer information finns i avsnittet [Inbäddad webbserver](#page-44-0) .
- På skrivarstatusrapporten (se [Förstå skrivarrapporterna\)](#page-107-0).
- På etiketten på den bläckpatron som du byter ut.
- På en etikett inuti skrivaren. Öppna åtkomstluckan till bläckpatron för att leta rätt på etiketten.

**OBS!** Den **konfigurationsbläckpatron** som levereras med skrivaren finns inte att köpa separat.

## <span id="page-84-0"></span>**Förvara förbrukningsmaterial**

Bläckpatroner kan lämnas i skrivaren under längre tidsperioder. Se däremot till att stänga av skrivaren ordentligt när den inte används för att hålla bläckpatronerna fräscha längre.

Mer information finns i avsnittet [Stänga av skrivaren .](#page-13-0)

## <span id="page-85-0"></span>**Lagring av anonym användningsinformation**

De HP-bläckpatroner som används med denna skrivare har en minneskrets som underlättar användningen av skrivaren. Minneskretsen lagrar även ett begränsat antal anonyma uppgifter om användningen av skrivaren, som kan omfatta följande: antalet sidor som skrivits ut med bläckpatronen, sidtäckningen, utskriftsfrekvensen och vilka utskriftslägen som använts.

Denna information hjälper HP att utveckla framtida skrivare som tillgodoser kundernas utskriftsbehov. De data som samlas in från bläckpatronens minneskrets innehåller inte information som kan användas för att identifiera en kund eller användare eller dennes skrivare.

HP samlar in stickprov av minneskretsar från bläckpatroner som returnerats till HPs kostnadsfria retur- och återvinningsprogram (HP Planet Partners: [www.hp.com/recycle](http://www.hp.com/recycle) ). Minneskretsarna från dessa stickprov läses och studeras för att kunna förbättra framtida HP-skrivare. HP-partner som hjälper till att återvinna bläckpatroner kan också ha tillgång till dessa uppgifter.

Tredje part som äger bläckpatronen kan få tillgång till den anonyma informationen i minneskretsen. Om du inte vill att informationen ska vara tillgänglig kan du göra minneskretsen obrukbar. När du har avaktiverat minneskretsen kan bläckpatronen dock inte användas i någon HP-skrivare.

Om det känns obehagligt att tilllhandahålla den anonyma informationen kan du göra den otillgänglig genom att stänga av minneskretsens förmåga att samla in information om användningen av skrivaren.

#### **Så här inaktiverar du funktionen för att samla in användningsinformation**

- **1.** Gå till skrivarens kontrollpanel och tryck på ( **Installation** ).
- **2.** Tryck på **Inställningar** .
- **3.** Tryck på **På** bredvid **Lagra anonym användningsinformation** för att stänga av funktionen.
- **OBS!** Aktivera funktionen för användningsinformation genom att återställa fabriksinställningarna. Mer information om hur du återställer fabriksinställningarna finns i [Återställ fabriksstandarder och -inställningar](#page-114-0).
- **OBS!** Du kan fortsätta att använda patronen i HP-skrivaren om du inaktiverar minneschippets funktion för att samla in skrivarens användningsinformation.

## <span id="page-86-0"></span>**Garanti för bläckpatroner**

HPs bläckpatronsgaranti gäller när patronen används i avsedd HP-utskriftsenhet. Garantin gäller inte HPbläckpatroner som har fyllts på, omarbetats, renoverats, använts på felaktigt sätt eller ändrats på något sätt.

Under garantiperioden omfattas patronen av garantin så länge HP-bläcket inte tar slut eller garantins slutdatum passeras. Du hittar garantins slutdatum, i formatet ÅÅÅÅ/MM, på patronen enligt bilden nedan:

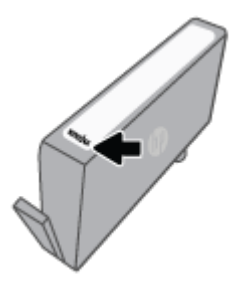

En kopia av HPs begränsade garanti finns på [www.hp.com/go/orderdocuments.](http://www.hp.com/go/orderdocuments)

# **9 Lösa ett problem**

I detta avsnitt föreslås lösningar på vanliga problem. Om skrivaren inte fungerar som den ska och du inte lyckas lösa problemet med hjälp av dessa förslag kan du få hjälp via någon av de supporttjänster som räknas upp i [HP Support.](#page-115-0)

Det här avsnittet innehåller följande ämnen:

- [Få hjälp i appen HP Smart](#page-88-0)
- [Få hjälp från skrivarens kontrollpanel](#page-89-0)
- [Få hjälp i den här användarhandboken](#page-90-0)
- [Förstå skrivarrapporterna](#page-107-0)
- [Lösa problem med hjälp av webbtjänster](#page-109-0)
- [Underhålla skrivaren](#page-110-0)
- Äterställ fabriksstandarder och -inställningar
- [HP Support](#page-115-0)

# <span id="page-88-0"></span>**Få hjälp i appen HP Smart**

I HP Smart-appen visas information om skrivarproblem (papperstrassel och andra problem), länkar till hjälpinnehåll, samt alternativ för att kontakta support för ytterligare hjälp.

## <span id="page-89-0"></span>**Få hjälp från skrivarens kontrollpanel**

Du kan använda skrivarens hjälpavsnitt för att lära dig mer om skrivaren. En del av hjälpavsnitten innehåller animationer som vägleder dig genom olika procedurer, t.ex. hur du laddar papper.

Hjälp-menyn kommer du åt från startskärmen eller kontextuell hjälp för en skärm, genom att trycka på 7 på skrivarens kontrollpanel.

## <span id="page-90-0"></span>**Få hjälp i den här användarhandboken**

Det här avsnittet innehåller följande ämnen:

- Problem med papperstrassel och pappersmatning
- [Utskriftsproblem.](#page-98-0)
- [Problem med att kopiera och skanna](#page-105-0)
- [Nätverks- och anslutningsproblem](#page-105-0)
- [Problem med skrivarens maskinvara](#page-106-0)

### **Problem med papperstrassel och pappersmatning**

Vad vill du göra?

- Åtgärda papperstrassel
- [Frigöra skrivarvagnen om den fastnat](#page-97-0)
- [Lär dig hur du undviker du papperstrassel](#page-97-0)
- [Åtgärda pappersmatningsproblem](#page-98-0)

### **Åtgärda papperstrassel**

Papperstrassel kan uppstå på flera platser i skrivaren.

**VIKTIGT:** Åtgärda papperstrassel så snart som möjligt för att undvika eventuella skador på skrivhuvudet.

#### **Så här åtgärdar du papperstrassel via inmatningsfacket**

**1.** Tryck och håll ned de två knapparna på båda sidorna av utmatningsfacket för att ta ut facket från skrivaren.

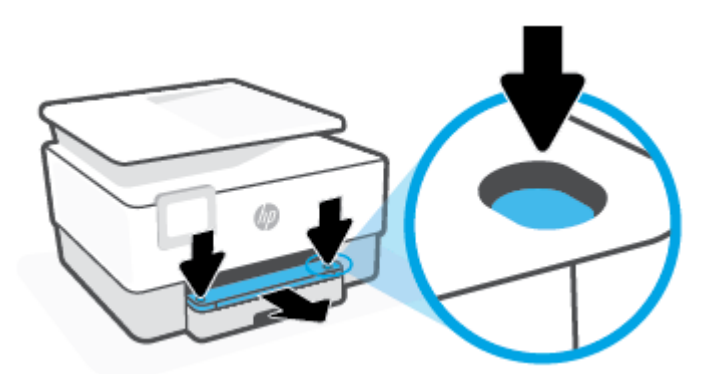

**2.** Ta bort inmatningsfacket genom att dra det hela vägen ut ur skrivaren.

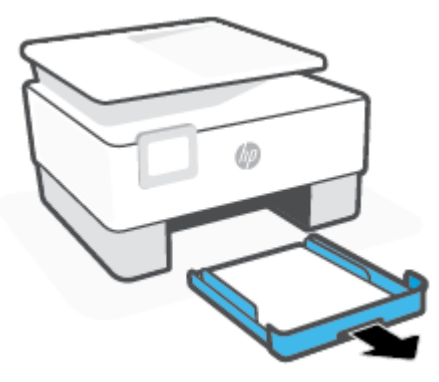

**3.** Kontrollera inmatningsfackets område på undersidan av skrivaren. Ta bort papperet som har fastnat.

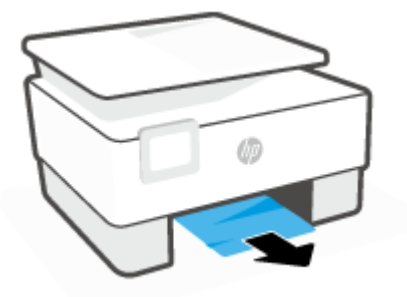

**4.** Skjut in inmatningsfacket tills det snäpper på plats.

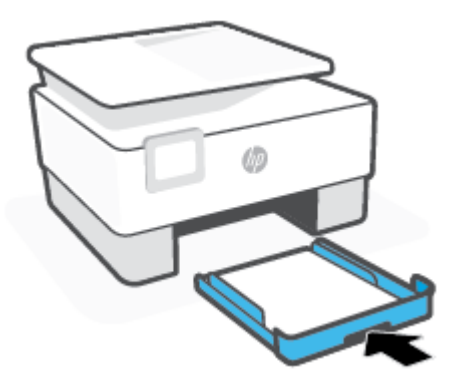

**5.** Sätt tillbaka utmatningsfacket i skrivaren.

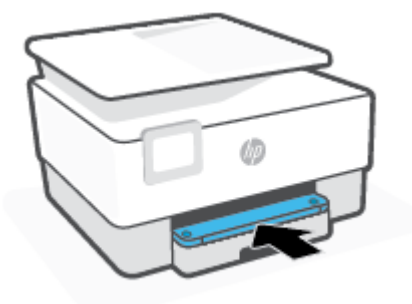

#### **Så här åtgärdar du papperstrassel i utskriftszonen**

**1.** Öppna den främre luckan.

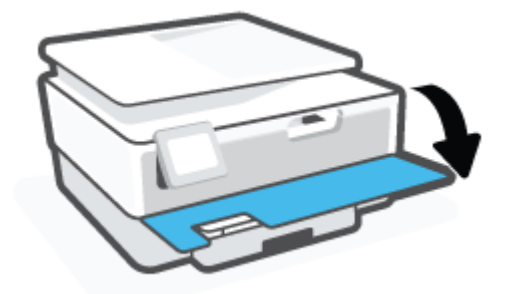

**2.** Öppna luckan till bläckpatronerna.

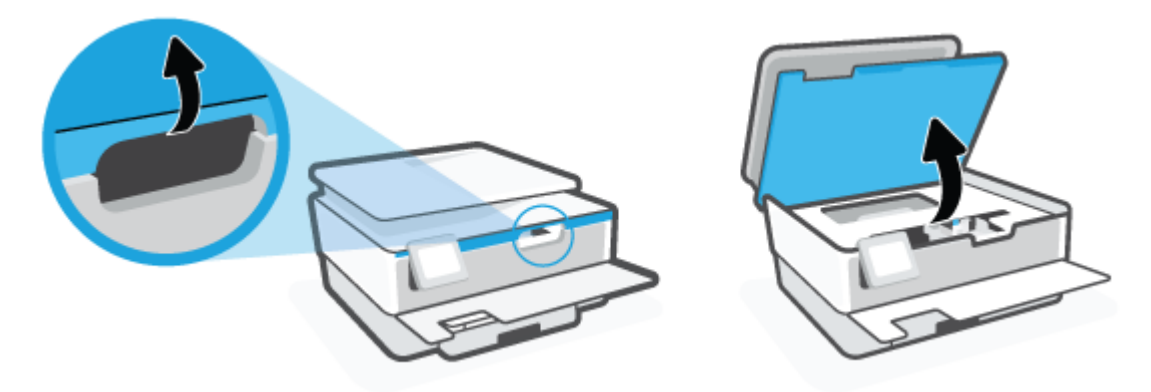

**3.** Om skrivarvagnen inte är blockerad flyttar du skrivarvagnen längst till vänster om skrivaren och tar bort papperstrasslet.

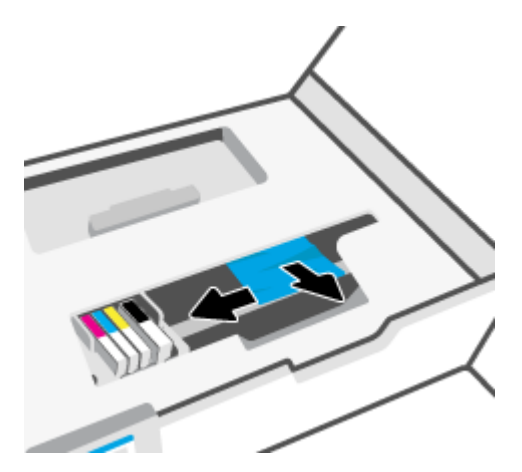

**4.** Vid behov för du vagnen åt höger på skrivaren så långt det går och tar bort allt papperstrassel och alla pappersbitar.

**5.** Lyft upp handtaget på locket till pappersbanan och ta bort locket.

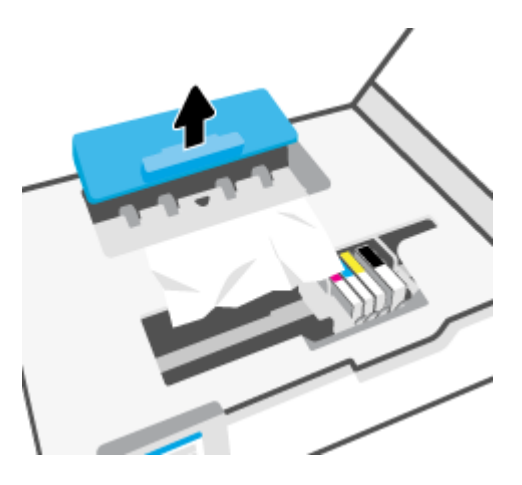

- **6.** Leta upp allt papper som har fastnat i skrivaren. Fatta tag i det med båda händerna och dra det mot dig.
	- **AVIKTIGT:** Om papperet rivs sönder när du tar bort det från valsarna ska du kontrollera att det inte sitter kvar avrivna pappersbitar på valsarna och hjulen inuti skrivaren.

Om du inte tar bort alla pappersbitar från skrivaren är det troligt att det uppstår papperstrassel igen.

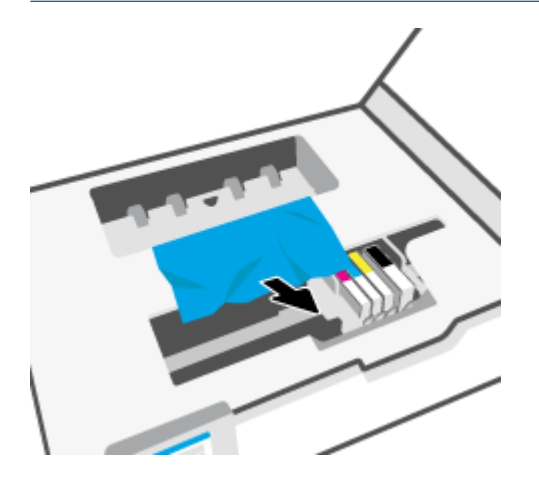

**7.** Sätt tillbaka locket till pappersbanan och se till att det snäpper på plats.

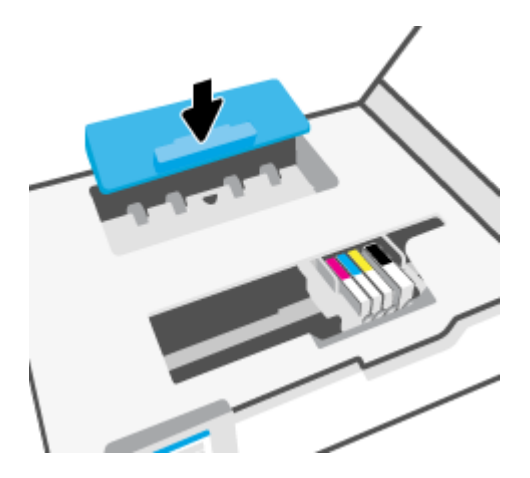

**8.** Stäng luckan till patronerna.

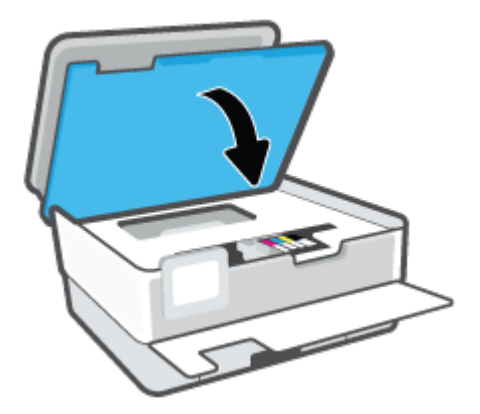

**9.** Stäng den främre luckan.

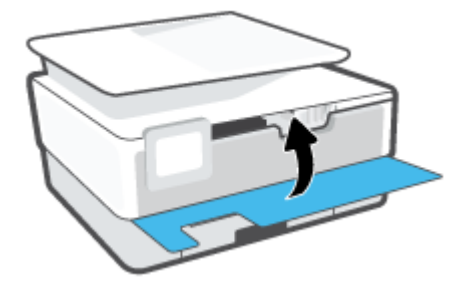

### **Så här åtgärdar du papperstrassel i dokumentmataren**

**1.** Lyft locket på dokumentmataren.

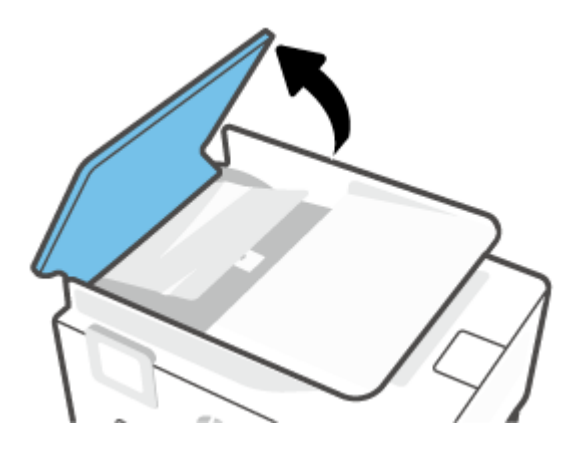

**2.** Dra försiktigt ut papper som fastnat ur valsarna.

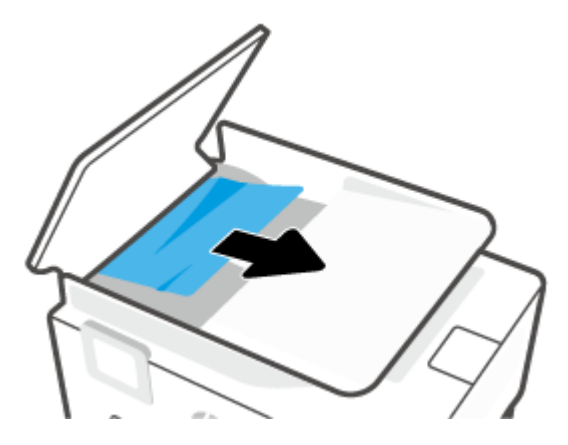

**3.** Lyft dokumentmatarens flik från mitten.

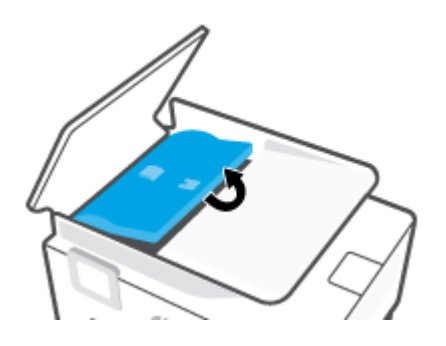

**4.** Dra ut papper som fastnat ur valsarna.

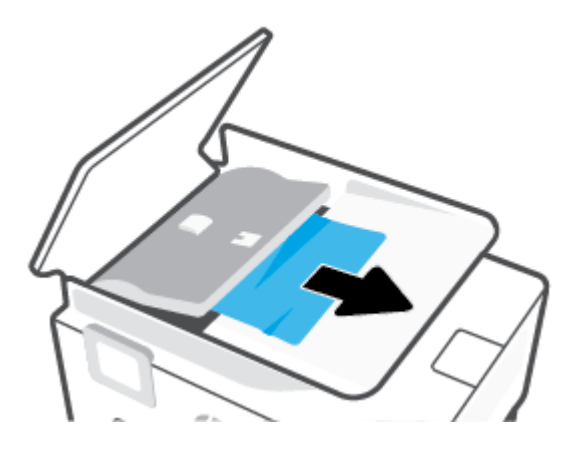

**5.** Stäng dokumentmatarens flik.

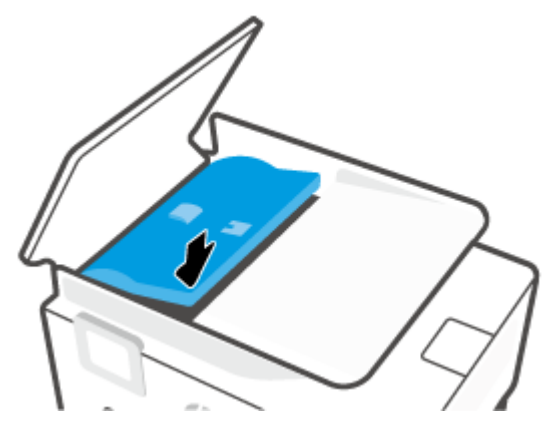

**6.** Stäng locket till dokumentmataren tills det knäpps på plats.

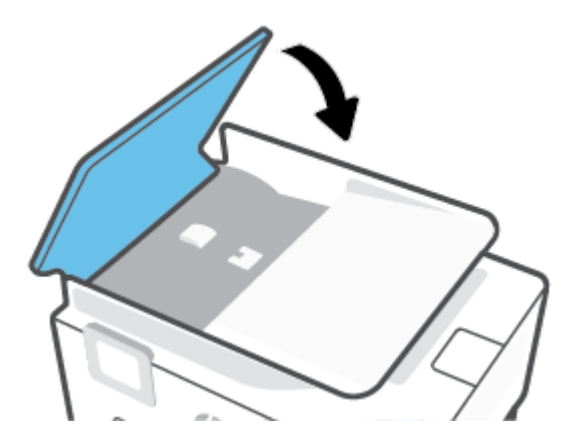

**7.** Lyft upp dokumentmatarens fack.

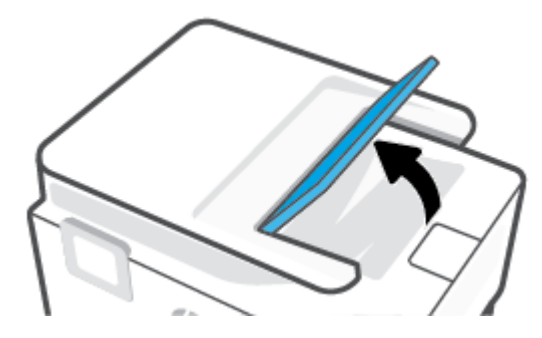

<span id="page-97-0"></span>**8.** Ta bort allt papperstrassel under facket.

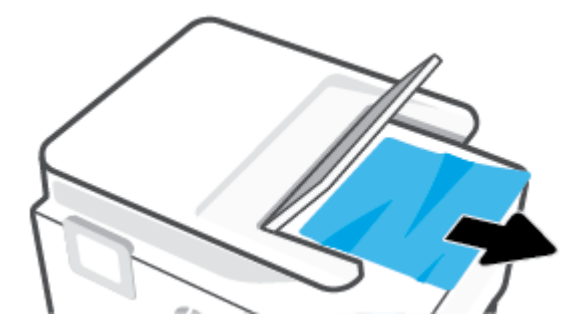

**9.** Lägg ned dokumentmatarens fack.

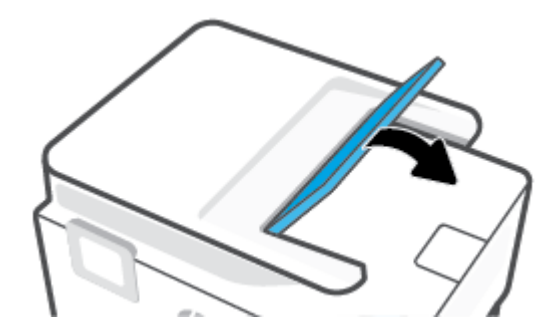

#### **Frigöra skrivarvagnen om den fastnat**

Ta bort eventuella föremål, exempelvis papper, som blockerar skrivarvagnen.

**OBS!** Använd inte verktyg eller andra anordningar för att ta bort papper som fastnat. Var alltid försiktig när du tar bort papper som fastnat inuti skrivaren.

#### **Lär dig hur du undviker du papperstrassel**

Så här kan du undvika papperstrassel:

- Lägg inte för mycket papper i skrivarfacken. Information om fackkapaciteten finns i [Specifikationer](#page-123-0) .
- Låt inte utskrivna papper ligga kvar i utmatningsfacket.
- Kontrollera att du inte skriver ut på material som är skrynkligt, vikt eller skadat.
- Förhindra att papperet blir skrynkligt eller böjt genom att förvara allt material plant i en förslutningsbar förpackning.
- Använd inte papper som är för tjockt eller för tunt för skrivaren.
- Kontrollera att facken är korrekt påfyllda och inte för fulla. Ytterligare information finns i [Fylla på](#page-15-0) [papper](#page-15-0).
- Kontrollera att papperet i inmatningsfacket ligger plant och att kanterna inte är böjda eller trasiga.
- Kombinera inte olika papperstyper och -storlekar i inmatningsfacket; hela pappersbunten i inmatningsfacket måste vara av samma storlek och typ.
- Skjut inte in papperet för långt i inmatningsfacket.
- <span id="page-98-0"></span>Om du skriver ut på båda sidorna av ett papper ska du inte skriva ut bilder med mycket mättad färg på tunt papper.
- Använd papperstyper som rekommenderas för skrivaren.
- Om papperet håller på att ta slut i skrivaren låter du papperet ta helt slut innan du fyller på papper. Fyll inte på papper under en pågående utskrift.
- När du flyttar inmatningsfacket rekommenderas du at ta bort facket helt från skrivaren för att setill att inget papper har fastnat på baksidan av facket. Du kanske behöver kontrollera öppningen i skrivaren där facket var och komma åt papper i tomrummet.

#### **Åtgärda pappersmatningsproblem**

Vilken typ av problem har du?

- **Papperet hämtas inte upp från ett fack**
	- Kontrollera att det finns papper i facket. Mer information finns i [Fylla på papper](#page-15-0). Bläddra igenom papperet så att arken separeras innan du lägger det i facket.
	- Se till att pappersledarna för bredd är inställda efter rätt markeringar i facket för den pappersstorlek du lägger i. Kontrollera att pappersledarna ligger an mot bunten, dock inte för hårt.
	- Se till att pappersbunten följer linjerna för lämplig pappersstorlek i botten av inmatningsfacket och att den inte överskrider buntens höjdmarkering indikerad av en eller flera etiketter på sidan eller pappersmataren för bredd för inmatningsfacket.
	- Kontrollera att papperet i facket inte är böjt. Om papperet är böjt ska du böja det åt motsatt håll för att räta ut det.

#### ● **Sidorna är skeva**

- Se till att det papper som ligger i inmatningsfacket är justerat mot pappersledarna för bredd. Om det behövs drar du ut inmatningsfacket ur skrivaren och ser till att papperet ligger korrekt och att pappersledarna är korrekt justerade.
- Lägg bara i papper i skrivaren när ingen utskrift pågår.
- **Flera sidor hämtas upp samtidigt**
	- Se till att pappersledarna för bredd är inställda efter rätt markeringar i facket för den pappersstorlek du lägger i. Kontrollera även att pappersledarna för bredd ligger an mot bunten, dock inte för hårt.
	- Se till att pappersbunten följer linjerna för lämplig pappersstorlek i botten av inmatningsfacket och att den inte överskrider buntens höjdmarkering indikerad av en eller flera etiketter på sidan eller pappersmataren för bredd för inmatningsfacket.
	- Kontrollera att inte facket har fyllts på med för mycket papper.
	- Använd HP-papper för bästa prestanda och effektivitet.

### **Utskriftsproblem.**

Vad vill du göra?

[Åtgärda problem med HP+ -skrivare som inte skriver ut](#page-99-0)

- <span id="page-99-0"></span>Åtgärda problem med en sida som inte skrivs ut (kan inte skriva ut)
- [Åtgärda problem med utskriftskvaliteten](#page-102-0)

#### **Åtgärda problem med HP+ -skrivare som inte skriver ut**

Om din HP+ -skrivare inte skriver ut ska du kontrollera att den är ansluten till internet och att du använder HP originalpatroner.

HP+ -skrivare måste vara anslutna till internet via Wi-Fi eller Ethernet för att fungera. Din skrivare kan ibland kopplas bort från internet (såsom vid strömavbrott, nätverks- eller routerproblem eller genom att stänga av skrivaren när den inte används). Du kan möjligtvis skriva ut ett begränsat antal sidor medan skrivaren är bortkopplad men det är viktigt att ansluta skrivaren igen för att fortsätta utskrifterna.

Se även till att du har installerat HP originalpatroner. HPs originalkassetter tillverkas och säljs av HP i en officiell HP-förpackning. HP+ -skrivare kräver HPs originalkassetter. Om patroner som inte är original från HP eller återfyllda patroner används fungerar HP+ -skrivare inte som förväntat.

#### **Åtgärda problem med en sida som inte skrivs ut (kan inte skriva ut)**

#### **Så här löser du utskriftsproblem (Windows)**

Kontrollera att skrivaren är påslagen och att det finns papper i facket. Om du fortfarande inte kan skriva ut kan du prova med följande i tur och ordning:

- **1.** Se efter om det visas felmeddelanden på skrivardisplayen och åtgärda dem med hjälp av anvisningarna på skärmen.
- **2.** Om datorn är ansluten till skrivaren med en USB-kabel san du koppla ur och återansluta USB-kabeln. Om datorn är ansluten till skrivaren via en trådlös anslutning ska du verifiera att anslutningen fungerar.
- **3.** Kontrollera att skrivaren inte är inställd på paus eller är offline.

#### **Så här kontrollerar du att skrivaren inte är inställd på paus eller är offline**

- **a.** Beroende på vilket operativsystem du har ska du göra något av följande:
	- **Windows 10**: Gå till **Start**-menyn i Windows, välj **Windows-system** i applistan, välj **Kontrollpanelen** och klicka sedan på **Visa enheter och skrivare** under **Maskinvara och ljud**.
	- **Windows 8.1** och **Windows 8**: Peka eller tryck på det övre högra hörnet av skärmen för att visa snabbknapparna, klicka på ikonen **Inställningar**, klicka eller tryck på **Kontrollpanelen**  och klicka eller tryck sedan på **Visa enheter och skrivare**.
	- **Windows 7**: Gå till **Start**-menyn i Windows och klicka på **Enheter och skrivare**.
- **b.** Antingen dubbelklickar du på ikonen för skrivaren eller så högerklickar du på ikonen för skrivaren och väljer **Visa utskriftsjobb** för att öppna utskriftskön.
- **c.** Gå till menyn **Skrivare** och kontrollera att det inte är några markeringar bredvid **Pausa utskrift**  eller **Använd skrivaren offline**.
- **d.** Om du gjort några ändringar ska du göra ett nytt försök att skriva ut.
- **4.** Kontrollera att skrivaren är inställd som standardskrivare.

#### **Så här kontrollerar du att skrivaren är inställd som standardskrivare**

- **a.** Beroende på vilket operativsystem du har ska du göra något av följande:
	- **Windows 10**: Gå till **Start**-menyn i Windows, välj **Windows-system** i applistan, välj **Kontrollpanelen** och klicka sedan på **Visa enheter och skrivare** under **Maskinvara och ljud**.
	- **Windows 8.1** och **Windows 8**: Peka eller tryck på det övre högra hörnet av skärmen för att visa snabbknapparna, klicka på ikonen **Inställningar**, klicka eller tryck på **Kontrollpanelen**  och klicka eller tryck sedan på **Visa enheter och skrivare**.
	- **Windows 7**: Gå till **Start**-menyn i Windows och klicka på **Enheter och skrivare**.
- **b.** Kontrollera att rätt skrivare är inställd som standardskrivare.

Bredvid standardskrivaren finns det en markering i en svart eller grön cirkel.

- **c.** Om fel skrivare är inställd som standardskrivare ska du högerklicka på rätt skrivare och välja **Använd som standardskrivare**.
- **d.** Gör ett nytt försök att använda skrivaren.
- **5.** Starta om utskriftshanteraren så att skrivaren kan hantera utskrifter som fastnat i utskriftskön.

#### **Så här startar du om utskriftshanteraren**

**a.** Beroende på vilket operativsystem du har ska du göra något av följande:

#### **Windows 10**

- **i.** Gå till **Start**-menyn i Windows, välj **Administrativa verktyg** i applistan och välj sedan **Tjänster**.
- **ii.** Högerklicka på **Utskriftshanterare** och klicka sedan på **Egenskaper**.
- **iii.** På fliken **Allmänt**, bredvid **Startmetod**, kontrollerar du att **Automatiskt** är valt.
- **iv.** Om tjänsten inte redan är igång klickar du på **Starta** under **Tjänstens status** och klickar sedan på **OK**.

#### **Windows 8.1 och Windows 8**

- **i.** Peka eller tryck på det övre högra hörnet av skärmen för att visa snabbknapparna och klicka sedan på ikonen **Inställningar**.
- **ii.** Klicka eller tryck på **Kontrollpanelen** och klicka eller tryck sedan på **System och säkerhet**.
- **iii.** Klicka eller tryck på **Administrationsverktyg** och dubbelklicka eller dubbeltryck sedan på **Tjänster**.
- **iv.** Högerklicka eller tryck på och håll ned **Utskriftshanterare** och klicka sedan på **Egenskaper**.
- **v.** På fliken **Allmänt**, bredvid **Startmetod**, kontrollerar du att **Automatiskt** är valt.
- **vi.** Om tjänsten inte redan är igång klickar du på **Starta** under **Tjänstens status** och klickar sedan på **OK**.

#### **Windows 7**

- **i.** Gå till Windows **Start**-meny, klicka på **Kontrollpanelen**, **System och säkerhet** och **Administrationsverktyg**.
- **ii.** Dubbelklicka på **Tjänster**.
- **iii.** Högerklicka på **Utskriftshanterare** och klicka sedan på **Egenskaper**.
- **iv.** På fliken **Allmänt**, bredvid **Startmetod**, kontrollerar du att **Automatiskt** är valt.
- **v.** Om tjänsten inte redan är igång klickar du på **Starta** under **Tjänstens status** och klickar sedan på **OK**.
- **b.** Kontrollera att rätt skrivare är inställd som standardskrivare.

Bredvid standardskrivaren finns det en markering i en svart eller grön cirkel.

- **c.** Om fel skrivare är inställd som standardskrivare ska du högerklicka på rätt skrivare och välja **Använd som standardskrivare**.
- **d.** Gör ett nytt försök att använda skrivaren.
- **6.** Starta om datorn.
- **7.** Rensa utskriftskön.

#### **Så här rensar du skrivarkön**

- **a.** Beroende på vilket operativsystem du har ska du göra något av följande:
	- **Windows 10**: Gå till **Start**-menyn i Windows, välj **Windows-system** i applistan, välj **Kontrollpanelen** och klicka sedan på **Visa enheter och skrivare** under **Maskinvara och ljud**.
	- **Windows 8.1** och **Windows 8**: Peka eller tryck på det övre högra hörnet av skärmen för att visa snabbknapparna, klicka på ikonen **Inställningar**, klicka eller tryck på **Kontrollpanelen**  och klicka eller tryck sedan på **Visa enheter och skrivare**.
	- **Windows 7**: Gå till **Start**-menyn i Windows och klicka på **Enheter och skrivare**.
- **b.** Dubbelklicka på ikonen för din skrivare så att skrivarkön visas.
- **c.** Gå till menyn **Skrivare**, klicka på **Avbryt alla dokument** eller **Töm utskriftsdokument** och klicka sedan på **Ja** för att bekräfta.
- **d.** Om det fortfarande finns dokument i kön ska du starta om datorn och göra ett nytt försök att skriva ut när den startat om.
- **e.** Gå till skrivarkön igen och kontrollera att den är tom och försök sedan skriva ut igen.

#### **Så här kontrollerar du strömanslutningen och återställer skrivaren**

**1.** Se till att strömsladden är ordentligt ansluten till skrivaren.

<span id="page-102-0"></span>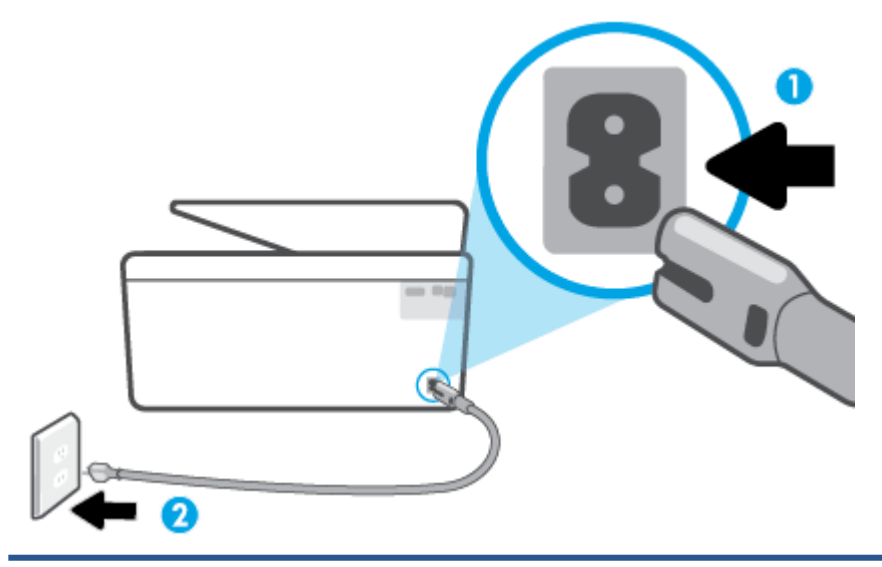

- 1 Skrivarens strömanslutning
- 2 Anslutning till ett eluttag
- **2.** Titta på Ström-knappen på skrivaren. Om den inte lyser är skrivaren avstängd. Slå på skrivaren genom att trycka på Ström-knappen.
- **T** OBS! Om strömförsörjningen till skrivaren inte fungerar ska du ansluta skrivaren till ett annat eluttag.
- **3.** Med skrivaren påslagen kopplar du ur strömsladden från skrivarens baksida.
- **4.** Dra ut strömsladden ur vägguttaget.
- **5.** Vänta i ytterligare 15 sekunder.
- **6.** Anslut strömsladden till vägguttaget igen.
- **7.** Återanslut nätsladden på baksidan av skrivaren.
- **8.** Om skrivaren inte startas automatiskt, trycker du på Ström-knappen för att slå på skrivaren.
- **9.** Försök använda skrivaren igen.

#### **Åtgärda problem med utskriftskvaliteten**

**DBS!** För att undvika kvalitetsproblem bör du alltid stänga av skrivaren med knappen Ström och vänta tills lampan vid knappen Ström släcks innan du drar ur kontakten eller stänger av ett grenuttag. Då kan skrivaren flytta bläckpatronerna till ett läge där de är skyddade från att torka ut.

#### **När du vill förbättra utskriftskvaliteten från skrivarens display**

**1.** Rengör skrivhuvudet via skrivarprogramvaran.

#### **Så här rengör du skrivhuvudet från skrivardisplayen**

- **a.** Lägg i vanligt vitt oanvänt papper i formatet Letter, A4 eller Legal i inmatningsfacket.
- **b.** Gå till skrivarens kontrollpanel och tryck på ( **Installation** ).
- **c.** Tryck på **Verktyg** , tryck på **Rengör skrivhuvudet** och följ sedan anvisningarna på skärmen.
- **2.** Se till att du använder HP:s originalbläckpatroner.
- **3.** Kontrollera att du valt rätt papperstyp och utskriftskvalitet.
- **4.** Kontrollera de beräknade bläcknivåerna för att avgöra om bläckpatronerna har ont om bläck. Mer information finns i avsnittet [Kontrollera ungefärliga bläcknivåer](#page-78-0). Om bläckpatronerna har ont om bläck bör du överväga att byta ut dem.
- **5.** Justera skrivhuvudet.

#### **Så här rengör du skrivhuvudet från skrivardisplayen**

- **a.** Lägg i vanligt vitt oanvänt papper i formatet Letter, A4 eller Legal i inmatningsfacket.
- **b.** Gå till skrivarens kontrollpanel och tryck på ( **Installation** ).
- **c.** Tryck på **Verktyg** , peka på **Justera skrivhuvudet** och följ anvisningarna på skärmen.
- **6.** Skriv ut en diagnostisk sida om bläckpatronerna har ont om bläck.

#### **Så här skriver du ut en diagnostisk sida från skrivardisplayen**

- **a.** Lägg i vanligt vitt oanvänt papper i formatet Letter, A4 eller Legal i inmatningsfacket.
- **b.** Gå till skrivarens kontrollpanel och tryck på  $\{\hat{\otimes}\}$  (**Installation**).
- **c.** Tryck på **Verktyg** och sedan på **Kvalitet på utskrift**.
- **7.** Granska de färgade rutorna (blå, magenta, gul och svart) på diagnostiksidan. Om du ser strimmor i de färgade och svarta rutorna eller om vissa delar av rutorna saknar bläck ska du utföra en automatisk rengöring av skrivhuvud.
- **8.** Om en rengöring av skrivhuvudet inte löser problemet ska du kontakta HPs support. Gå till [www.support.hp.com](https://h20180.www2.hp.com/apps/Nav?h_pagetype=s-001&h_product=24208621&h_client&s-h-e002-1&h_lang=sv&h_cc=se) . På denna webbplats finns information och verktyg som kan hjälpa dig åtgärda många vanliga skrivarproblem. Om du uppmanas välja land/region ska du göra det. Klicka sedan på **Alla HP-kontakter** för information om vart du ska vända dig för att få teknisk support.

#### **Så här förbättrar du utskriftskvaliteten (Windows)**

**1.** Rengör skrivhuvudet via skrivarprogramvaran.

#### **Så här rengör du skrivhuvudet från skrivarprogram**

- **a.** Lägg i vanligt vitt oanvänt papper i formatet Letter, A4 eller Legal i inmatningsfacket.
- **b.** Öppna HPs skrivarprogramvara. Mer information finns i avsnittet [Öppna HPs skrivarprogramvara](#page-42-0) [\(Windows\)](#page-42-0).
- **c.** I skrivarprogram klickar du på **Skriv ut och skanna** och sedan på **Underhåll skrivaren** för att komma till **Verktygslåda för skrivare**.
- **d.** Klicka på **Rengör skrivhuvudena** på fliken **Enhetstjänster**. Följ anvisningarna på skärmen.
- **2.** Se till att du använder HP:s originalbläckpatroner.
- **3.** Gå till skrivarprogramvaran och kontrollera att du valt rätt papperstyp i listrutan **Media** och att du valt rätt utskriftskvalitet i listrutan **Kvalitetsinställningar**.
	- I skrivarprogram klickar du på **Skriv ut och skanna** och sedan på **Ange inställningar** för att komma åt utskriftsegenskaperna.
- **4.** Kontrollera de beräknade bläcknivåerna för att avgöra om bläckpatronerna har ont om bläck. Mer information finns i avsnittet [Kontrollera ungefärliga bläcknivåer](#page-78-0). Om bläckpatronerna har ont om bläck bör du överväga att byta ut dem.
- **5.** Justera skrivhuvudet.

#### **Justera skrivhuvudet från skrivarprogram**

- **T** OBS! Genom att rikta in skrivhuvudet får dina utskrifter högsta kvalitet. Skrivhuvudet behöver inte riktas in igen när bläckpatronerna byts.
	- **a.** Lägg i vanligt vitt oanvänt papper i storleken Letter eller A4 i inmatningsfacket.
	- **b.** [Öppna HPs skrivarprogramvara](#page-42-0). Mer information finns i avsnittet Öppna HPs skrivarprogramvara [\(Windows\)](#page-42-0).
	- **c.** I skrivarprogram klickar du på **Skriv ut och skanna** och sedan på **Underhåll skrivaren** för att komma till **Verktygslåda för skrivare**.
	- **d.** Klicka på **Justera skrivhuvuden** på fliken **Enhetstjänster** i **Verktygslåda för skrivare**. En justeringssida skrivs ut på skrivaren.
- **6.** Skriv ut en diagnostisk sida om bläckpatronerna har ont om bläck.

#### **Så här skriver du ut en diagnostisk sida från skrivarprogram**

- **a.** Lägg i vanligt vitt oanvänt papper i formatet Letter, A4 eller Legal i inmatningsfacket.
- **b.** [Öppna HPs skrivarprogramvara](#page-42-0). Mer information finns i avsnittet Öppna HPs skrivarprogramvara [\(Windows\)](#page-42-0).
- **c.** I skrivarprogram klickar du på **Skriv ut och skanna** och sedan på **Underhåll skrivaren** för att komma till verktygslådan för skrivare.
- **d.** Klicka på **Skriv ut diagnostisk information** på fliken **Enhetsrapporter** för att skriva ut en diagnostiksida.
- **7.** Granska de färgade rutorna (blå, magenta, gul och svart) på diagnostiksidan. Om du ser strimmor i de färgade och svarta rutorna eller om vissa delar av rutorna saknar bläck ska du utföra en automatisk rengöring av skrivhuvud.
- **8.** Om en rengöring av skrivhuvudet inte löser problemet ska du kontakta HPs support. Gå till [www.support.hp.com](https://h20180.www2.hp.com/apps/Nav?h_pagetype=s-001&h_product=24208621&h_client&s-h-e002-1&h_lang=sv&h_cc=se) . På denna webbplats finns information och verktyg som kan hjälpa dig åtgärda många vanliga skrivarproblem. Om du uppmanas välja land/region ska du göra det. Klicka sedan på **Alla HP-kontakter** för information om vart du ska vända dig för att få teknisk support.

### <span id="page-105-0"></span>**Problem med att kopiera och skanna**

Välj ett av följande felsökningsalternativ.

- Använd ett HP-verktyg för felsökning online för att åtgärda kopierings- och skanningsproblem.
- Använd [HP Print and Scan Doctor](https://www.hp.com/support/PSDr) (endast Windows) för att automatiskt diagnostisera och lösa problem.

För mer information, se [Tips för lyckad kopiering och skanning](#page-74-0).

### **Nätverks- och anslutningsproblem**

Vad vill du göra?

- Åtgärda en trådlös anslutning
- Åtgärda en Wi-Fi Direct-anslutning

#### **Åtgärda en trådlös anslutning**

Välj ett av följande felsökningsalternativ.

- Återställ nätverksinställningar och återanslut skrivaren. Se [Återställ fabriksstandarder och](#page-114-0)  [inställningar.](#page-114-0)
- Kontrollera nätverkskonfigurationen eller skriv ut en testrapport om de trådlösa funktionerna om du behöver hjälp att diagnostisera problem med nätverksanslutningen.
	- **1.** På startskärmen trycker du på (Trådlöst och sedan på ( **Inställningar** ).
	- **2.** Tryck på **Skriv ut rapporter** och sedan på **Nätverkskonfigurationssidan** eller **Trådlös testrapport**.

Kontrollera den övre delen av testrapporten för trådlöst nätverk för att se om något gick fel under testet.

- Gå till avsnittet **DIAGNOSTISKA RESULTAT** för att se alla tester som genomförts och huruvida de fick godkänt eller inte.
- I avsnittet **AKTUELL KONFIGURATION** visas nätverksnamnet (SSID) för det nätverk som skrivaren är ansluten till. Kontrollera att skrivaren är ansluten till samma nätverk som datorn eller en mobil enhet.
- Använd ett HP-verktyg för felsökning online för att åtgärda skrivarproblem.

#### **Åtgärda en Wi-Fi Direct-anslutning**

- **1.** Kontrollera att skrivaren för att försäkra dig om att Wi-Fi Direct är aktiverat:
	- Gå till skrivarens kontrollpanel och tryck på  $\overline{q}_{\overline{m}}$  (Wi-Fi Direct).
- **2.** Aktivera Wi-Fi-anslutningen på din trådlösa dator eller mobila enhet och sök efter skrivarens Wi-Fi Direct-namn och anslut till detta.

**<sup>&</sup>lt;sup>2</sup> OBS!** HP Print and Scan Doctor och HPs felsökningsguider online är eventuellt inte tillgängliga på alla språk.

- <span id="page-106-0"></span>**3.** Ange Wi-Fi Direct-lösenordet när du uppmanas att göra det.
- **4.** Om du använder en mobil enhet kontrollerar du att du har installerat en kompatibel utskriftsapp. Om du vill veta mer om mobila utskrifter, gå till [www.hp.com/global/us/en/eprint/mobile\\_printing\\_apps.html](http://www.hp.com/global/us/en/eprint/mobile_printing_apps.html).

### **Problem med skrivarens maskinvara**

#### **Skrivaren stängs oväntat av**

- Kontrollera strömtillförseln och strömanslutningarna.
- Kontrollera att skrivarens strömsladd är ordentligt ansluten till ett fungerande eluttag.

#### **Skrivhuvudsjustering misslyckas**

- Om justeringsprocessen misslyckas ska du kontrollera att du har lagt i oanvänt, vanligt vitt papper i inmatningsfacket. Justeringen kommer att misslyckas om det ligger färgat papper i inmatningsfacket när du justerar skrivhuvudet.
- Om justeringen misslyckas flera gånger kan du behöva rengöra skrivhuvudet eller så kan det bero på en defekt sensor. Om du vill veta hur du rengör skrivhuvudet, gå till [Underhålla skrivhuvud och](#page-112-0)  [bläckpatroner.](#page-112-0)
- Om en rengöring av skrivhuvudet inte löser problemet ska du kontakta HPs support. Gå till [www.support.hp.com](https://h20180.www2.hp.com/apps/Nav?h_pagetype=s-001&h_product=24208621&h_client&s-h-e002-1&h_lang=sv&h_cc=se) . På denna webbplats finns information och verktyg som kan hjälpa dig åtgärda många vanliga skrivarproblem. Om du uppmanas välja land/region ska du göra det. Klicka sedan på **Alla HP-kontakter** för information om vart du ska vända dig för att få teknisk support.

#### **Åtgärda skrivarfelet**

Gå igenom följande steg för att lösa problem med skrivarfel:

- **1.** Tryck på (<sup>|</sup>) (knappen Ström) för att stänga av skrivaren.
- **2.** Koppla ur strömsladden och anslut den sedan igen.
- **3.** Tryck på (<sup>|</sup>) (knappen Ström) för att slå på skrivaren.

Om problemet kvarstår antecknar du den felkod som anges i meddelandet och kontaktar HPs support. Information om hur du kontaktar HPs support finns i [HP Support.](#page-115-0)

## <span id="page-107-0"></span>**Förstå skrivarrapporterna**

Du kan skriva ut följande rapporter som hjälp när du felsöker problem med skrivaren.

- **B** OBS! Om du har installerat HP Smart-appen kan du även visa skrivarrapporter i appen.
	- Skrivarstatusrapport
	- Konfigurationssida för nätverk
	- Utskriftskvalitetsrapport
	- [Testrapport om trådlöst](#page-108-0)
	- [webbåtkomstrapport](#page-108-0)

#### **Skriv ut en testrapport så här:**

- **1.** Gå till skrivarens kontrollpanel och tryck på ( **Installation** ).
- **2.** Tryck på **Rapporter** .
- **3.** Välj att skriva ut en skrivarrapport.

### **Skrivarstatusrapport**

Använd skrivarstatusrapporten för att se aktuell skrivarinformation och status för bläckpatronerna. Använd också skrivarstatusrapporten för att felsöka problem med skrivaren.

Skrivarstatusrapporten innehåller även en händelselogg.

Om du behöver kontakta HP är det ofta bra att skriva ut skrivarstatusrapporten innan du ringer.

### **Konfigurationssida för nätverk**

Om skrivaren är ansluten till ett nätverk kan du skriva ut en nätverkskonfigurationssida för att visa skrivarens nätverksinställningar och en lista över nätverk som skrivaren upptäckt. Den sista sidan i rapporten innehåller en lista med alla detekterbara trådlösa nätverk i området, tillsammans med den signalstyrka och de kanaler som används. Det här kan hjälpa dig att välja en kanal för nätverket som inte är hårt belastat av andra nätverk (vilket förbättrar nätverksprestandan).

**OBS!** Om du vill få listan över upptäckta trådlösa nätverk i området ska den trådlösa radion på skrivaren vara påslagen. Om den är avstängd visas inte listan.

Du kan använda nätverkskonfigurationssidan som ett hjälpmedel vid felsökning av nätverksanslutningsproblem. Om du behöver kontakta HP är det ofta bra att skriva ut den här sidan innan du ringer.

### **Utskriftskvalitetsrapport**

Utskriftskvalitetsproblem kan bero på många orsaker – programvaruinställningar, en dålig bildfil eller själva utskriftssystemet. Om du inte är nöjd med kvaliteten på dina utskrifter kan en diagnostisk sida för utskriftskvalitet hjälpa dig att ta reda på om utskriftssystemet fungerar som det ska.
# <span id="page-108-0"></span>**Testrapport om trådlöst**

När du skriver ut testrapporten för trådlöst, körs ett antal tester för att kontrollera olika förhållanden av skrivarens trådlösa anslutning. Rapporten visar resultaten av testerna. Om ett problem upptäcks, tillhandahålls problemet tillsammans med ett meddelande om hur man fixar det i rapporten. Några viktiga konfigurationsdetaljer om trådlös anslutning finns i den nedre delen av rapporten.

# **webbåtkomstrapport**

Skriv ut webbåtkomstrapporten om du vill ha hjälp att identifiera internetanslutningsproblem som kan påverka webbtjänsterna.

# **Lösa problem med hjälp av webbtjänster**

Kontrollera följande om du har problem med att använda webbtjänster:

Kontrollera att skrivaren är ansluten till internet via en trådlös anslutning.

**3** OBS! Du kan inte använda webbfunktionerna om skrivaren är ansluten med en USB-kabel.

- Kontrollera att de senaste produktuppdateringarna har installerats på skrivaren.
- Kontrollera att webbtjänsterna är aktiverade på skrivaren. Mer information finns i avsnittet [Konfigurera](#page-50-0) [webbtjänster](#page-50-0).
- Kontrollera att hubben, switchen eller routern i nätverket är påslagen och fungerar korrekt.
- Om du ansluter skrivaren med hjälp av en trådlös anslutning ska du kontrollera att det trådlösa nätverket fungerar som det ska. Mer information finns i avsnittet [Nätverks- och anslutningsproblem](#page-105-0).
- Om ditt nätverk använder proxyinställningar för anslutning till internet, ska du kontrollera att de proxyinställningar du anger är giltiga:
	- Kontrollera inställningarna i din webbläsare (t.ex. Internet Explorer, Firefox eller Safari).
	- Fråga IT-administratören eller den som konfigurerade brandväggen.

Om brandväggens proxy-inställningar har ändrats måste dessa förändringar uppdateras i skrivaren, antingen via kontrollpanelen eller den inbäddade webbservern. Om de här inställningarna inte är uppdaterade kommer du inte att kunna använda webbtjänsterna.

Mer information finns i avsnittet [Konfigurera webbtjänster](#page-50-0).

# <span id="page-110-0"></span>**Underhålla skrivaren**

Vad vill du göra?

- Rengöra skannerglaset
- [Rengöra utsidan](#page-111-0)
- [Rengöra dokumentmataren](#page-111-0)
- [Underhålla skrivhuvud och bläckpatroner](#page-112-0)

# **Rengöra skannerglaset**

Damm eller smuts på skannerglaset, skannerlockets stöd eller skannerramen kan försämra prestanda, ge sämre skanningskvalitet eller negativt påverka specialfunktioner som t.ex. funktionen för att passa in kopior i en särskild sidstorlek.

#### **Så här rengör du skannerglaset**

**A VARNING:** Innan du rengör skrivaren stänger du av den genom att trycka på (<sup>I</sup>) (knappen Ström) och drar ut strömsladden ur eluttaget.

**1.** Lyft skannerlocket.

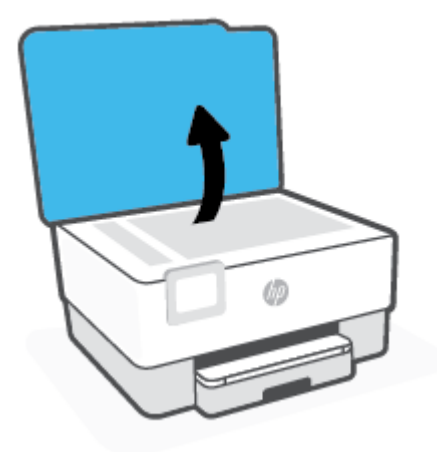

<span id="page-111-0"></span>**2.** Rengör skannerglaset och lockets insida med hjälp av en mjuk, luddfri trasa som du har sprayat med ett milt glasrengöringsmedel.

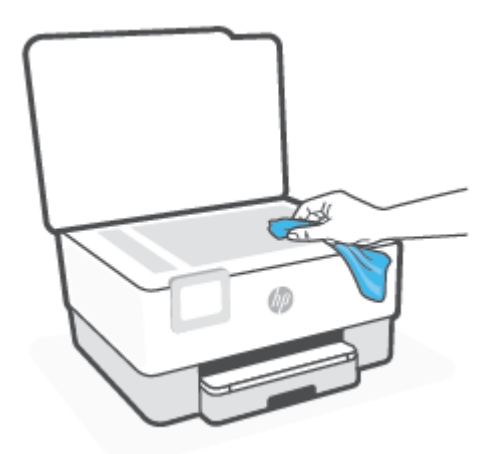

**VIKTIGT:** Använd endast glasrengöringsmedel för att rengöra skannerglaset. Undvik rengöringsmedel som innehåller slipmedel, aceton, bensen och koltetraklorid eftersom dessa ämnen kan skada skannerglaset. Undvik isopropylalkohol eftersom det kan lämna strimmor på skannerglaset.

**VIKTIGT:** Spraya inte glasrengöringsmedlet direkt på skannerglaset. Om du använder för mycket glasrengöringsmedel kan det tränga in under skannerglaset och skada skannern.

**3.** Stäng skannerlocket och slå på skrivaren.

# **Rengöra utsidan**

**/<u>l</u>) vaRNING:** Innan du rengör skrivaren stäng av den genom att trycka på knappen (<sup>|</sup>) och dra ut strömsladden ur eluttaget.

Använd en mjuk, fuktig duk som inte luddar för att torka bort damm, kladd och fläckar från höljet. Håll vätskor borta från insidan av skrivaren och från skrivarens kontrollpanel.

# **Rengöra dokumentmataren**

Om dokumentmataren matar in flera sidor i taget eller om den inte kan mata in vanligt papper, kan du rengöra valsarna och separationsdynan.

#### **Så här rengör du valsarna eller separationsdynan**

**/<u>!</u>) vaRNING:** Innan du rengör skrivaren stänger du av den genom att trycka på (<sup>|</sup>) (knappen Ström) och drar ut strömsladden ur eluttaget.

**1.** Ta bort alla original från dokumentmatarfacket.

<span id="page-112-0"></span>**2.** Fäll upp locket till dokumentmataren.

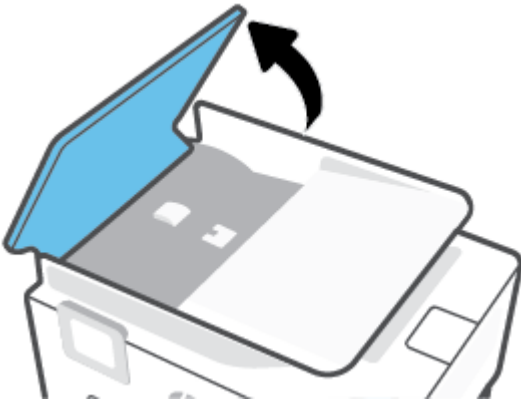

På så sätt kommer du enkelt åt valsarna (1) och separationsdynan (2).

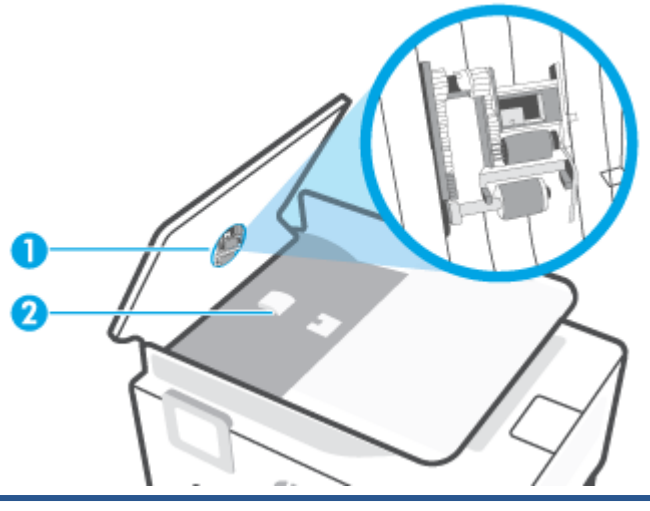

1 Valsar

2 Separationsdyna

- **3.** Fukta en luddfri rengöringsduk lätt med destillerat vatten och vrid sedan ur överflödigt vatten.
- **4.** Använd den fuktiga rengöringsduken för att torka bort smuts från valsarna och separationsdynan.
- **F** OBS! Om smutsen inte lossnar med destillerat vatten, försök med alkohol (isopropyl).
- **5.** Stäng locket till dokumentmataren.

# **Underhålla skrivhuvud och bläckpatroner**

Om det uppstår problem med utskriften kan det bero på skrivhuvudet. Du ska endast utföra procedurerna i följande avsnitt om du får meddelanden om att göra det för att lösa problem angående utskriftskvalitet.

Att utföra justering och rengöring när det inte behövs kan slösa på bläcket och förkorta bläckpatronernas livslängd.

Rengör skrivhuvudet om utskriften är strimmig eller om den innehåller felaktiga eller saknade färger.

<span id="page-113-0"></span>Rengöringen utförs i två steg. Varje steg pågår ungefär två minuter, använder ett ark papper och mer bläck ju mer tiden går. Granska den utskrivna sidans kvalitet efter varje steg. Du ska endast påbörja nästa rengöringsfas om utskriftskvaliteten är dålig.

Om utskriftskvaliteten fortfarande är dålig när du har slutfört alla rengöringssteg kan du prova med att justera skrivhuvudet. Om problemet med utskriftskvaliteten kvarstår även efter inriktning och rengöring, bör du kontakta HPs support. Mer information finns i avsnittet [HP Support](#page-115-0).

● Justera skrivhuvudet när det förekommer ränder eller vita linjer genom någon av färgstaplarna på skrivarstatussidan eller om utskrifterna har dålig kvalitet.

**T** OBS! Vid rengöringen går det åt bläck, så rengör inte skrivhuvudet om det inte är nödvändigt. Rengöringsprocessen tar några minuter. Det kan höras en del ljud under processen.

Använd alltid knappen Ström för att stänga av skrivaren. Om du stänger av skrivaren på fel sätt kan det uppstå problem med utskriftskvaliteten.

#### **Så här rengör eller justerar du skrivhuvudet**

- **1.** Lägg i vanligt vitt oanvänt papper i storleken Letter eller A4 i inmatningsfacket. Mer information finns i avsnittet [Fylla på papper.](#page-15-0)
- **2.** Gå till skrivarens kontrollpanel och tryck på ( **Installation** ).
- **3.** Tryck på **Verktyg** , tryck på **Rengör skrivhuvudet** eller **Justera skrivhuvudet** och följ sedan instruktionerna på skärmen.
- **T** OBS! Du kan också göra samma sak från HPs skrivarprogramvara eller den inbäddade webbservern (EWS). Information om hur du når programvaran eller EWS finns i [Öppna HPs skrivarprogramvara](#page-42-0) [\(Windows\)](#page-42-0) och [Öppna den inbäddade webbservern](#page-44-0) .

# **Återställ fabriksstandarder och -inställningar**

Om du inaktiverar funktioner eller ändrar inställningar och vill återgå till hur det var innan, kan du återställa skrivaren till de ursprungliga fabriksinställningarna eller nätverksinställningarna.

#### **Så här återställer du skrivaren till de ursprungliga fabriksinställningarna**

- **1.** På skrivarens kontrollpanel trycker du på ( **Installation** ).
- **2.** Tryck på **Verktyg** , tryck på **Återställ fabriksinställningar** och följ sedan instruktionerna på skärmen.

#### **Så här återställer du skrivaren till de ursprungliga nätverksinställningarna**

- **1.** På startskärmen trycker du på (Trådlöst och sedan på ( **Inställningar** ).
- **2.** Tryck på **Återställ nätverksinställningar** och följ sedan instruktionerna på skärmen.
- **3.** Skriv ut nätverkskonfigurationssidan och kontrollera att nätverksinställningarna har återställts.
- **OBS!** När du återställer skrivarens nätverksinställningar tas tidigare konfigurerade trådlösa inställningar bort (t.ex. länkhastighet eller IP-adress). IP-adressen ställs tillbaka till det automatiska läget.
- **TIPS:** Du kan besöka HPs webbplats för onlinesupport på [www.support.hp.com](https://h20180.www2.hp.com/apps/Nav?h_pagetype=s-001&h_product=24208621&h_client&s-h-e002-1&h_lang=sv&h_cc=se) för information och verktyg som kan hjälpa dig att åtgärda många vanliga skrivarproblem.

(Windows) Kör [HP Print and Scan Doctor](https://www.hp.com/support/PSDr) för att diagnostisera och automatiskt korrigera utskriftsproblem. Programmet finns endast på vissa språk.

#### **Så här gör du en kall återställning för att återställa inställningarna**

En kall återställning tar bort alla inställningar som konfigurerats av användaren, inklusive sparade administratörslösenord, nätverkskonfigurationer, lagrade utskrifter, land/region och språk som valts samt information om konton för webbtjänster.

Du kan använda den här funktionen om du ska sälja skrivaren eller ge bort den till någon, och vill vara säker på att all personlig information har tagits bort.

- **1.** På skrivarens kontrollpanelsskärm trycker du på  $\{\odot\}$  (Installation).
- **2.** Tryck på **Verktyg**, tryck på **Kall återställning** och följ sedan instruktionerna på skärmen.

# <span id="page-115-0"></span>**HP Support**

Besök webbplatsen för produktsupport på [www.hp.com/support](https://support.hp.com) för de senaste produktuppdateringarna och supportinformation. Med HPs onlinesupport kan du välja mellan ett flertal alternativ för att få hjälp med din skrivare:

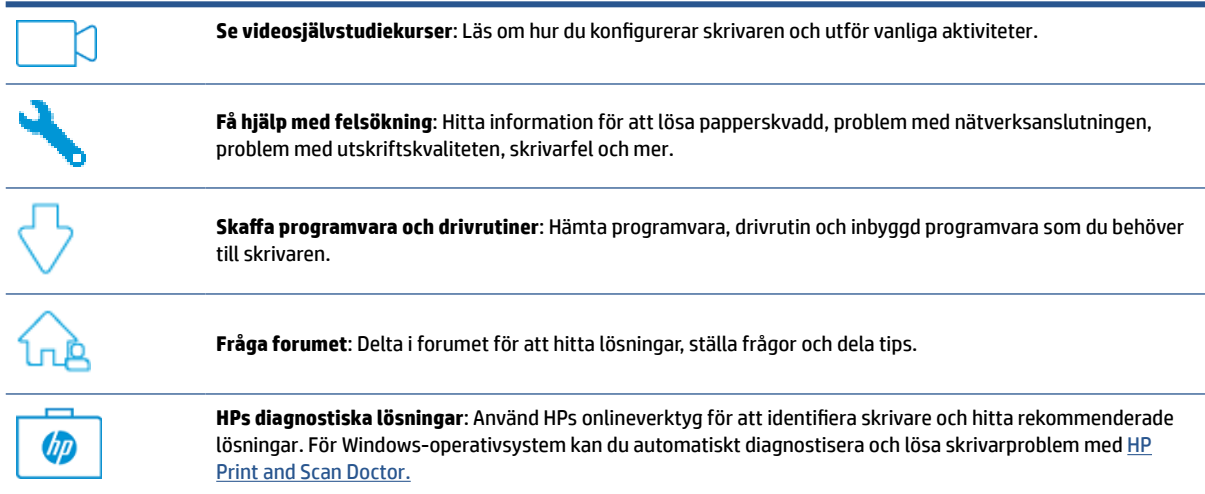

# **Kontakta HP**

Om du behöver hjälp från en teknisk supportrepresentant från HP för att lösa ett problem besöker du [webbplatsen Kontakta support](https://h20180.www2.hp.com/apps/Nav?h_pagetype=s-001&h_product=24208621&h_client&s-h-e002-1&h_lang=sv&h_cc=se). Följande kontaktalternativ finns tillgängliga kostnadsfritt för kunder med garanti (avgift kan krävas vid stöd från HP-representant för kunder utan garanti):

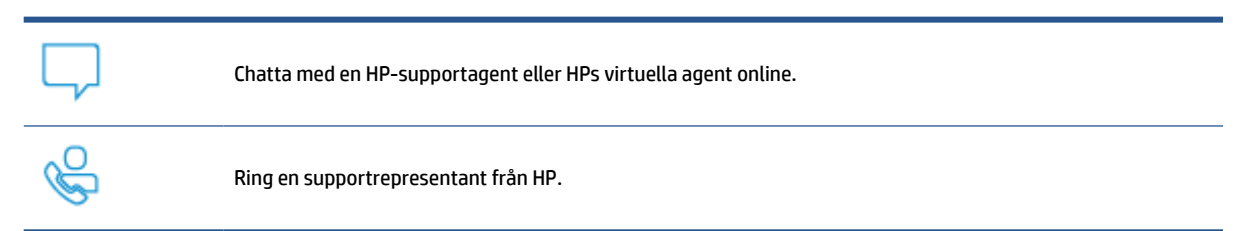

Se till att ha följande information till hands när du kontaktar HPs support:

- Produktnamn (står angivet på skrivaren)
- Produktnummer (placerad nära bläckpatronområdet)

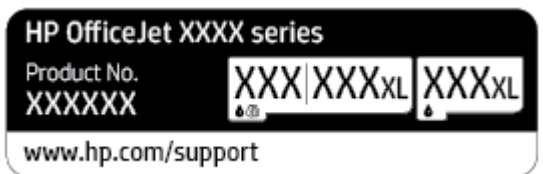

● Serienummer (finns på bak- eller undersidan av skrivaren)

# <span id="page-116-0"></span>**Registrera skrivaren**

Om du ägnar några minuter åt att registrera skrivaren får du tillgång till snabbare service, effektivare support och meddelanden angående produktsupport. Om du inte registrerade skrivaren när du installerade programvaran kan du göra det nu på [http://www.register.hp.com.](http://www.register.hp.com)

# **Ytterligare garantialternativ**

Utökade serviceplaner för skrivaren finns tillgängliga mot en extra kostnad. Gå till [www.support.hp.com](https://h20180.www2.hp.com/apps/Nav?h_pagetype=s-001&h_product=24208621&h_client&s-h-e002-1&h_lang=sv&h_cc=se) , välj land/region och språk och granska de utökade garantialternativen som finns tillgängliga för skrivaren.

# **10 HP EcoSolutions (HP och miljön)**

HP ser det som sin uppgift att hjälpa dig att minska din miljöpåverkan och möjliggöra ansvarsfulla utskrifter – både hemma och på kontoret.

Om du vill ha mer detaljerad information om de miljöriktlinjer som HP följer under tillverkningsprocessen, se [Miljövänlig produkthantering](#page-131-0). Om du vill veta mer om HPs miljöinitiativ, gå till [www.hp.com/ecosolutions.](http://www.hp.com/ecosolutions)

- [Energisparfunktioner](#page-118-0)
- [Tyst läge](#page-119-0)
- [Optimera förbrukningsmaterialet](#page-121-0)

# <span id="page-118-0"></span>**Energisparfunktioner**

#### Använd **Viloläge**, **Automatisk avstängning** och **Schemalägg skrivare på/av** för att spara el.

#### **Viloläge**

I viloläge är strömförbrukningen reducerad. Efter den inledande installationen av skrivaren kommer skrivaren att gå in i viloläge efter fem minuters inaktivitet.

Följ dessa anvisningar för att ändra hur länge datorn ska vara inaktiv innan den försätts i viloläge.

- **1.** Gå till skrivarens kontrollpanel och tryck på ( **Installation** ).
- **2.** Tryck på **Energisparfunktioner**, **Viloläge** och sedan på önskat alternativ.

#### **Autoavstängning**

Den här funktionen stänger av skrivaren efter 8 timmars inaktivitet i syfte att minska energiförbrukningen. Vid autoavstängning stängs skrivaren av helt och hållet så du måste använda strömbrytaren för att slå på skrivaren igen.

Om skrivaren stöder den här energisparfunktionen kommer autoavstängningen aktiveras eller inaktiveras automatiskt beroende på skrivarens funktioner och anslutningsalternativ. Också när funktionen för autoavstängning är inaktiverad går skrivaren in i viloläge efter 5 minuters inaktivitet i syfte att spara energi.

- Autoavstängning aktiveras när skrivaren startas om skrivaren inte har nätverks- eller Wi-Fi Directfunktioner eller inte använder sig av dessa funktioner.
- Autoavstängning inaktiveras när en skrivares trådlösa funktion eller Wi-Fi Direct-funktion är aktiverad eller när en skrivare med USB-funktionalitet upprättar en USB-anslutning.

#### **Schemalägg skrivare på/av**

Använd den här funktionen för att automatiskt starta eller stänga av skrivaren under schemalagda dagar. Du kan till exempel schemalägga att skrivaren ska gå igång kl 08.00 och stänga av sig kl 20.00, måndag till fredag. På detta sätt sparar du energi under kvällar och helger.

Följ dessa anvisningar för att schemalägga dag och tid för aktivering och inaktivering.

- **1.** Gå till skrivarens kontrollpanel och tryck på ( **Installation** ).
- **2.** Tryck på **Energihantering** och på **Schemalägg på/av**.
- **3.** Tryck på **Schemalägg på** eller **Schemalägg av** för att aktivera funktionen. Följ sedan anvisningarna på skärmen för att ställa in dag och tid eller slå på eller av skrivaren.

**VIKTIGT:** Se alltid till att stänga av skrivaren ordentligt, antingen via alternativet **Schemalägg inaktivering**  eller  $\binom{1}{k}$  (Ström-knappen) som finns till vänster på skrivarens framsida.

Om du stänger av skrivaren på fel sätt återgår inte skrivarvagnen till rätt läge och du kan få problem med bläckpatronerna och utskriftskvaliteten.

Stäng aldrig av skrivaren när det saknas bläckpatroner. HP rekommenderar att du byter ut saknade bläckpatroner så fort som möjligt för att undvika problem med utskriftskvalitet, stor bläckåtgång från de kvarvarande patronerna och skador på bläcksystemet.

# <span id="page-119-0"></span>**Tyst läge**

Tyst läge gör utskriften långsammare för att minska ljudet utan att påverka utskriftskvaliteten. Detta fungerar endast när utskrift sker på vanligt papper. Dessutom är Tyst läge inaktiverat om du skriver ut med den bästa utskriftskvalitet eller en utskriftskvalitet för presentationer. Minska utskriftsljudet genom att aktivera Tyst läge. Om du vill skriva ut med normal hastighet stänger du av Tyst läge. Tyst läge är avstängt som standard.

**BS!** Tyst läge fungerar inte när du skriver ut foton eller kuvert.

Du kan skapa ett schema genom att välja när skrivaren ska skriva ut i Tyst läge. Du kan till exempel schemalägga att skrivaren ska köra i Tyst läge mellan kl. 10 och 18 varje dag.

#### **Så här aktiverar eller inaktiverar du Tyst läge från skrivarens kontrollpanel**

- **1.** På startskärmen trycker du på **Installation** .
- **2.** Tryck på **Dämpat läge**.
- **3.** Tryck på **På** eller **Av** intill **Dämpat läge**.

#### **Så här skapar du ett schema för Tyst läge från skrivarens kontrollpanel**

- **1.** Gå till skrivarens kontrollpanel och tryck på  $\{\hat{\otimes}\}$  (**Installation**).
- **2.** Tryck på **Tyst läge** .
- **3.** Slå på **Tyst läge** .
- **4.** Tryck på växlingsknappen bredvid **Schemalägg** för att slå på och ändra sedan schemats start- och sluttid.

#### **Så här aktiverar du Tyst läge när skrivaren skriver ut**

- Tryck på c∭l (Tyst läge) på utskriftsskärmen i displayen på skrivarens kontrollpanel för att aktivera Tyst läge.
- **OBS!** Dämpat läge aktiveras först när den aktuella sidan skrivits ut och är endast aktivt för det aktuella utskriftsjobbet.

#### **Så här aktiverar eller inaktiverar du Tyst läge på skrivarporgramvaran (Windows)**

- **1.** Öppna HPs skrivarprogramvara. Mer information finns i avsnittet [Öppna HPs skrivarprogramvara](#page-42-0) [\(Windows\)](#page-42-0).
- **2.** Klicka på **Tyst läge** .
- **3.** Välj **På** eller **Av** .
- **4.** Klicka på **Spara inställningar**.

#### **Så här aktiverar du tyst läge via den inbäddade webbservern (EWS)**

- **1.** Öppna den inbäddade webbservern. Mer information finns i avsnittet [Öppna den inbäddade](#page-44-0)  [webbservern .](#page-44-0)
- **2.** Klicka på fliken **Inställningar** .
- **3.** I avsnittet **Inställningar** väljer du **Tyst läge** och sedan väljer du **På** eller **Av** .
- **4.** Klicka på **Verkställ**.

# <span id="page-121-0"></span>**Optimera förbrukningsmaterialet**

Prova följande om du vill optimera användningen av förbrukningsmaterial som bläck och papper:

- Återvinn förbrukade HP-originalbläckpatroner via HP Planet Partner-programmet. Om du vill veta mer, gå till [www.hp.com/recycle.](http://www.hp.com/recycle)
- Optimera pappersanvändningen genom att skriva ut på båda sidor av papperet.
- Ändra utskriftskvaliteten i skrivardrivrutinen till en utkastinställning. Med inställningen för utkast går det åt mindre bläck.
- Rengör inte skrivhuvudet i onödan. Bläck går då till spillo och patronernas livslängd förkortas.

# **A Teknisk information**

Det här avsnittet innehåller följande ämnen:

- [Specifikationer](#page-123-0)
- [Bestämmelser](#page-125-0)
- [Miljövänlig produkthantering](#page-131-0)

# <span id="page-123-0"></span>**Specifikationer**

För mer information, gå till [www.support.hp.com](https://h20180.www2.hp.com/apps/Nav?h_pagetype=s-001&h_product=24208621&h_client&s-h-e002-1&h_lang=sv&h_cc=se) . Välj ditt land eller din region. Klicka på **Produktsupport och felsökning**. Ange det namn som står på skrivarens framsida och välj sedan **Sök**. Klicka på **Produktinformation** och klicka sedan på **Produktspecifikationer**.

#### **Systemkrav**

För information om programvarukrav och systemkrav eller framtida lanseringar av operativsystem och för support kan du gå till HP:s webbplats för onlinesupport på [www.support.hp.com](https://h20180.www2.hp.com/apps/Nav?h_pagetype=s-001&h_product=24208621&h_client&s-h-e002-1&h_lang=sv&h_cc=se) .

#### **Miljöspecifikationer**

- Temperatur under drift: 5 °C till 40 °C
- Luftfuktighet vid drift: 15 till 80 % relativ icke-kondenserande
- Rekommenderade användningsförhållanden: 15 °C till 32 °C
- Rekommenderad relativ luftfuktighet: 20 till 80% icke-kondenserande

#### **Inmatningsfackets kapacitet**

- Vanliga pappersark (60 till 105 g/m²) Upp till 225
- Kuvert: Upp till 10
- Registerkort: Upp till 60
- Fotopappersark: Upp till 60

#### **Utmatningsfackets kapacitet**

• Vanliga pappersark (60 till 105  $g/m^2$  [16 to 28 lb]): Upp till 60 (textutskrift)

#### **Dokumentmatarens kapacitet**

 $\bullet$  Vanliga pappersark (60 till 90 g/m<sup>2</sup> [16 to 24 lb]): Upp till 35

#### **Pappersstorlek och -vikt**

Mer information om vilka pappersstorlekar som kan användas finns i HPs skrivarprogramvara.

- $\bullet$  Vanligt papper: 60 till 105 g/m<sup>2</sup>
- $\bullet$  Kuvert: 75 till 90 g/m<sup>2</sup>
- Kort: 163 till 200 g/m<sup>2</sup> (90 till 110 lb)
- $\bullet$  Fotopapper: Upp till 280 g/m<sup>2</sup>

#### **Specifikationer för utskrift**

- Utskriftshastigheten varierar beroende på skrivarmodell och dokumentets komplexitet
- Metod: Drop-on-demand termisk inkjet
- Språk: PCL3 GUI

<span id="page-124-0"></span>● Utskriftsupplösning:

Besök webbplatsen för skrivarsupport på [www.support.hp.com](https://h20180.www2.hp.com/apps/Nav?h_pagetype=s-001&h_product=24208621&h_client&s-h-e002-1&h_lang=sv&h_cc=se) för en lista över utskriftslösningar som kan användas.

● Utskriftsmarginaler

Besök webbplatsen för skrivarsupport på [www.support.hp.com](https://h20180.www2.hp.com/apps/Nav?h_pagetype=s-001&h_product=24208621&h_client&s-h-e002-1&h_lang=sv&h_cc=se) för marginalinställningar för olika medier.

#### **Kopieringsspecifikationer**

- Digital bildbehandling
- Kopieringshastigheten varierar och beror på kopieringskvaliteten.

#### **Specifikationer för skanning**

● Upplösning: Upp till 1200 x 1200 optiska ppi

Mer information om skanningsupplösning finns i HPs skrivarprogramvara.

- Färg: 24-bitars färg, 8-bitars gråskala (256 nyanser av grått)
- Maximal skanningsstorlek:
	- Skannerglas: 216 x 297 mm (8,5 x 11,7 tum)
	- Dokumentmatare: 216 x 356 mm (8,5 x 14 tum)

#### **Bläcktronskapacitet**

● Gå till [www.hp.com/go/learnaboutsupplies](http://www.hp.com/go/learnaboutsupplies) för mer information om beräknad bläckpatronskapacitet.

# <span id="page-125-0"></span>**Bestämmelser**

Skrivaren uppfyller produktkraven från tillsynsmyndigheter i ditt land/din region.

Det här avsnittet innehåller följande ämnen:

- Regulatoriskt modellnummer
- **FCC-meddelande**
- [Meddelande till användare i Korea](#page-126-0)
- [Meddelande om överensstämmelse med VCCI \(klass B\) för användare i Japan](#page-126-0)
- [Instruktioner för strömsladd](#page-126-0)
- [Meddelande till användare i Japan om strömsladden](#page-126-0)
- [Meddelande om bullernivåer för Tyskland](#page-126-0)
- [Reglerande meddelande gällande Europeiska unionen och Storbritannien](#page-127-0)
- [Produkter med trådlös funktion](#page-127-0)
- [Meddelande till användare i Tyskland angående bildskärmsarbetsplatser](#page-128-0)
- [Information om föreskrifter för trådlösa produkter](#page-128-0)

### **Regulatoriskt modellnummer**

Din produkt har tilldelats ett regulatoriskt modellnummer för identifikationsändamål. Det regulatoriska modellnumret ska inte förväxlas med produktnamnen eller produktnumren.

# **FCC-meddelande**

The United States Federal Communications Commission (in 47 CFR 15.105) has specified that the following notice be brought to the attention of users of this product.

This equipment has been tested and found to comply with the limits for a Class B digital device, pursuant to Part 15 of the FCC Rules. These limits are designed to provide reasonable protection against harmful interference in a residential installation. This equipment generates, uses and can radiate radio frequency energy and, if not installed and used in accordance with the instructions, may cause harmful interference to radio communications. However, there is no guarantee that interference will not occur in a particular installation. If this equipment does cause harmful interference to radio or television reception, which can be determined by turning the equipment off and on, the user is encouraged to try to correct the interference by one or more of the following measures:

- Reorient or relocate the receiving antenna.
- Increase the separation between the equipment and the receiver.
- Connect the equipment into an outlet on a circuit different from that to which the receiver is connected.
- Consult the dealer or an experienced radio/TV technician for help.

**NOTE:** If the product has an Ethernet / LAN port with metallic casing then use of a shielded interface cable is required to comply with the Class B limits of Part 15 of FCC rules.

<span id="page-126-0"></span>Modifications (part 15.21)

Any changes or modifications made to this device that are not expressly approved by HP may void the user's authority to operate the equipment.

For further information, contact: Manager of Corporate Product Regulations, HP Inc. 1501 Page Mill Road, Palo Alto, CA 94304, U.S.A.

This device complies with Part 15 of the FCC Rules. Operation is subject to the following two conditions: (1) this device may not cause harmful interference, and (2) this device must accept any interference received, including interference that may cause undesired operation.

# **Meddelande till användare i Korea**

해당 무선설비는 운용 중 전파혼신 가능성이 있음으로 인명안전과 관련된 서비스는 할 수 없음.

B급 기기 (가정용 방송통신기자재) 이 기기는 가정용(B급) 전자파적합기기로서 주로 가정에서 사용하는 것을 목적으로 하며, 모든 지역에서 사용할 수 있습니다.

# **Meddelande om överensstämmelse med VCCI (klass B) för användare i Japan**

この装置は、クラス B 機器です。この装置は、住宅環境で使用することを目的としていますが、この装置がラジオやテレビジョン受信 機に近接して使用されると、受信障害を引き起こすことがあります。取扱説明書に従って正しい取り扱いをして下さい。

VCCI-B

# **Instruktioner för strömsladd**

Kontrollera att strömkällan är tillräcklig för produktens nätspänning. Nätspänningen står angiven på produktens etikett. Produkten använder antingen 100–240 V växelström eller 200–240 V växelström samt 50/60 Hz.

**VIKTIGT:** Undvik skada på produkten genom att endast använda strömsladden som medföljde produkten.

# **Meddelande till användare i Japan om strömsladden**

製品には、同梱された電源コードをお使い下さい。

同梱された電源コードは、他の製品では使用出来ません。

# **Meddelande om bullernivåer för Tyskland**

Geräuschemission

LpA < 70 dB am Arbeitsplatz im Normalbetrieb nach DIN 45635 T. 19

# <span id="page-127-0"></span>**Reglerande meddelande gällande Europeiska unionen och Storbritannien**

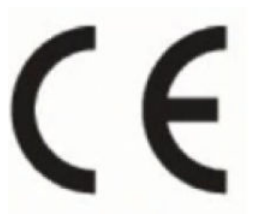

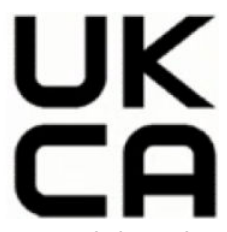

Produkter med CE-märkning och UK-märkning uppfyller tillämpliga EU-direktiv och motsvarande brittiska statliga förordningar och kan verka i minst en EU-medlemsstat och i Storbritannien. Den fullständiga EU- och UK-deklarationen om överensstämmelse finns tillgänglig på följande webbplats: [www.hp.eu/certificates](http://www.hp.eu/certificates) (sök med hjälp av produktens modellnamn eller det regulatoriska modellnumret (RMN) som anges på myndighetsetiketten).

Kontaktpunkt för regleringsfrågor:

För EU: HP Deutschland GmbH, HQ-TRE HP, 71025 Böblingen, Tyskland

För GB: HP Inc UK Ltd, Regulatory Enquiries, Earley West, 300 Thames Valley Park Drive, Reading, RG6 1PT

E-post: techregshelp@hp.com

# **Produkter med trådlös funktion**

#### **EMF**

Den här produkten följer internationella riktlinjer (ICNIRP) för exponering av radiofrekvensstrålning.

Om den innehåller en enhet som sänder och tar emot radiosignaler är ett separationsavstånd på 20 cm vid normal användning tillräckligt för att nivån av radiofrekvensexponering ska uppfylla de krav som gäller inom EU.

#### **Trådlös funktion i Europa**

För produkter med 802.11 b/g/n eller Bluetooth-radio:

● Radiofrekvensband: 2400–2483.5 MHz med sändningseffekt på 20 dBm (100 mW) eller mindre.

För produkter med 802.11 a/b/g/n/ac-radio:

- Radiofrekvensband: 2400–2483.5 MHz med sändningseffekt på 20 dBm (100 mW) eller mindre.
- Radiofrekvensband: 5170–5330 MHz med sändningseffekt på 23 dBm (200 mW) eller mindre.
- Radiofrekvensband: 5490–5730 MHz med sändningseffekt på 23 dBm (200 mW) eller mindre.
- Radiofrekvensband: 5735–5835 MHz med sändningseffekt på 13,98 dBm (25 mW) eller mindre.

<span id="page-128-0"></span>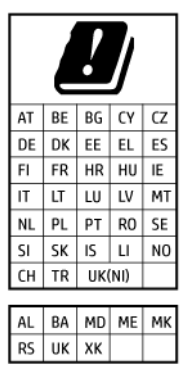

**VIKTIGT:** IEEE 802.11x trådlöst LAN med 5,17–5,33 GHz frekvensband är begränsat för **enbart inomhusbruk** i alla länder i matrisen. Med denna WLAN-applikation utomhus kan det uppstå gränssnittsfel med befintliga radiotjänster.

# **Meddelande till användare i Tyskland angående bildskärmsarbetsplatser**

#### **GS-Erklärung (Deutschland)**

Das Gerät ist nicht für die Benutzung im unmittelbaren Gesichtsfeld am Bildschirmarbeitsplatz vorgesehen. Um störende Reflexionen am Bildschirmarbeitsplatz zu vermeiden, darf dieses Produkt nicht im unmittelbaren Gesichtsfeld platziert werden.

# **Information om föreskrifter för trådlösa produkter**

Det här avsnittet innehåller följande bestämmelser beträffande trådlösa produkter:

- Exponering för radiofrekvent energi
- Meddelande till användare i Kanada (5 GHz)
- [Meddelande till användare i Taiwan \(5 GHz\)](#page-129-0)
- [Meddelande till användare i Serbien \(5 GHz\)](#page-129-0)
- [Meddelande till användare i Thailand \(5 GHz\)](#page-129-0)
- [Meddelande till användare i Brasilien](#page-129-0)
- [Meddelande till användare i Kanada](#page-129-0)
- [Meddelande till användare i Taiwan](#page-130-0)
- [Meddelande till användare i Mexiko](#page-130-0)
- [Meddelande till användare i Japan](#page-130-0)

#### **Exponering för radiofrekvent energi**

**A CAUTION:** The radiated output power of this device is far below the FCC radio frequency exposure limits. Nevertheless, the device shall be used in such a manner that the potential for human contact during normal operation is minimized. This product and any attached external antenna, if supported, shall be placed in such a manner to minimize the potential for human contact during normal operation. In order to avoid the possibility of exceeding the FCC radio frequency exposure limits, human proximity to the antenna shall not be less than 20 cm (8 inches) during normal operation.

#### **Meddelande till användare i Kanada (5 GHz)**

**A CAUTION:** When using IEEE 802.11a wireless LAN, this product is restricted to indoor use, due to its operation in the 5.15- to 5.25-GHz frequency range. The Innovation, Science and Economic Development <span id="page-129-0"></span>Canada requires this product to be used indoors for the frequency range of 5.15 GHz to 5.25 GHz to reduce the potential for harmful interference to co-channel mobile satellite systems. High-power radar is allocated as the primary user of the 5.25- to 5.35-GHz and 5.65- to 5.85-GHz bands. These radar stations can cause interference with and/or damage to this device.

**A ATTENTION:** Lors de l'utilisation du réseau local sans fil IEEE 802.11a, ce produit se limite à une utilisation en intérieur à cause de son fonctionnement sur la plage de fréquences de 5,15 à 5,25 GHz. Innovation, Science et Développement Economique Canada stipule que ce produit doit être utilisé en intérieur dans la plage de fréquences de 5,15 à 5,25 GHz afin de réduire le risque d'interférences éventuellement dangereuses avec les systèmes mobiles par satellite via un canal adjacent. Le radar à haute puissance est alloué pour une utilisation principale dans une plage de fréquences de 5,25 à 5,35 GHz et de 5,65 à 5,85 GHz. Ces stations radar peuvent provoquer des interférences avec cet appareil et l'endommager.

#### **Meddelande till användare i Taiwan (5 GHz)**

應避免影響附近雷達系統之操作。

高增益指向性天線只得應用於固定式點對點系統。

#### **Meddelande till användare i Serbien (5 GHz)**

Upotreba ovog uredjaja je ogranicna na zatvorene prostore u slucajevima koriscenja na frekvencijama od 5150-5350 MHz.

#### **Meddelande till användare i Thailand (5 GHz)**

ี เครื่องวิทยุคมนาคมนี้มีระดับการแผ่คลื่นแม่เหล็กไฟฟ้าสอดคล้องตามมาตรฐานความปลอดภัยต่อสุขภาพของมนุษย์จากการ ่ใช้เครื่องวิทยุคมนาคมที่คณะกรรมการกิจการโทรคมนาคมแห่งชาติประกาศกำหนด

This radio communication equipment has the electromagnetic field strength in compliance with the Safety Standard for the Use of Radio Communication Equipment on Human Health announced by the National Telecommunications Commission.

#### **Meddelande till användare i Brasilien**

Este equipamento opera em caráter secundário, isto é, não tem direito à proteção contra interferência prejudicial, mesmo de estações do mesmo tipo, e não pode causar interferência em sistemas operando em caráter primário. Este equipamento não tem direito à proteção contra interferência prejudicial e não pode causar interferência em sistemas devidamente autorizados.

Para obter mais informações, verifique o site da ANATEL [www.anatel.gov.br](http://www.anatel.gov.br).

#### **Meddelande till användare i Kanada**

Under Innovation, Science and Economic Development Canada regulations, this radio transmitter may only operate using an antenna of a type and maximum (or lesser) gain approved for the transmitter by Innovation, Science and Economic Development Canada. To reduce potential radio interference to other users, the antenna type and its gain should be so chosen that the equivalent isotropically radiated power (e.i.r.p.) is not more than that necessary for successful communication.

This device complies with Innovation, Science and Economic Development Canada licence-exempt RSS standard(s). Operation is subject to the following two conditions: (1) this device may not cause interference, and (2) this device must accept any interference, including interference that may cause undesired operation of the device.

<span id="page-130-0"></span>WARNING! Exposure to Radio Frequency Radiation. The radiated output power of this device is below the Innovation, Science and Economic Development Canada radio frequency exposure limits. Nevertheless, the device should be used in such a manner that the potential for human contact is minimized during normal operation.

To avoid the possibility of exceeding the Innovation, Science and Economic Development Canada radio frequency exposure limits, human proximity to the antennas should not be less than 20 cm (8 inches).

Conformément au Règlement d'Innovation, Science et Développement Economique Canada, cet émetteur radioélectrique ne peut fonctionner qu'avec une antenne d'un type et d'un gain maximum (ou moindre) approuvé par Innovation, Science et Développement Economique Canada. Afin de réduire le brouillage radioélectrique potentiel pour d'autres utilisateurs, le type d'antenne et son gain doivent être choisis de manière à ce que la puissance isotrope rayonnée équivalente (p.i.r.e.) ne dépasse pas celle nécessaire à une communication réussie.

Cet appareil est conforme aux normes RSS exemptes de licence d'Innovation, Science et Développement Economique Canada. Son fonctionnement dépend des deux conditions suivantes : (1) cet appareil ne doit pas provoquer d'interférences nuisibles et (2) doit accepter toutes les interférences reçues, y compris des interférences pouvant provoquer un fonctionnement non souhaité de l'appareil.

AVERTISSEMENT relatif à l'exposition aux radiofréquences. La puissance de rayonnement de cet appareil se trouve sous les limites d'exposition de radiofréquences d'Innovation, Science et Développement Economique Canada. Néanmoins, cet appareil doit être utilisé de telle sorte qu'il doive être mis en contact le moins possible avec le corps humain.

Afin d'éviter le dépassement éventuel des limites d'exposition aux radiofréquences d'Innovation, Science et Développement Economique Canada, il est recommandé de maintenir une distance de plus de 20 cm entre les antennes et l'utilisateur.

#### **Meddelande till användare i Taiwan**

取得審驗證明之低功率射頻器材, 非經核准, 公司、商號或使用者均不得擅自變 更頻率、加大功率或變更 原設計之特性及功能。低功率射頻器材之使用不得影響 飛航安全及干擾合法通信;經發現有干擾現象 時,應立即停用,並改善至無干擾 時方得繼續使用。前述合法通信,指依電信管理法規定作業之無線電通 信。低功 率射頻器材須忍受合法通信或工業、科學及醫療用電波輻射性電機設備之干擾。

#### **Meddelande till användare i Mexiko**

La operación de este equipo está sujeta a las siguientes dos condiciones: (1) es posible que este equipo o dispositivo no cause interferencia perjudicial y (2) este equipo o dispositivo debe aceptar cualquier interferencia, incluyendo la que pueda causar su operación no deseada.

Para saber el modelo de la tarjeta inalámbrica utilizada, revise la etiqueta regulatoria de la impresora.

#### **Meddelande till användare i Japan**

この機器は技術基準適合証明又は工事設計認証を受けた無線設備を搭載しています。

# <span id="page-131-0"></span>**Miljövänlig produkthantering**

HP strävar efter att tillhandahålla kvalitetsprodukter på ett miljövänligt sätt. Den här produkten har konstruerats för att underlätta återvinning. Antalet material har minimerats utan att funktionen eller tillförlitligheten försämrats. Olika material har utformats så att de lätt går att separera. Fästen och andra anslutningar är lätta att hitta, komma åt och ta bort med vanliga verktyg. Viktiga delar har utformats så att de snabbt ska gå att komma åt för att tas isär och repareras. Gå till HPs webbplats för miljöfrågor om du vill ha mer information:

[www.hp.com/sustainableimpact](http://www.hp.com/sustainableimpact)

- [HP-tips för att reducera miljöinverkan](#page-132-0)
- [Miljötips](#page-132-0)
- [Papper](#page-132-0)
- [Plaster](#page-132-0)
- [Kommissionens förordning \(EG\) 1275/2008](#page-132-0)
- [Säkerhetsdatablad](#page-132-0)
- [Kemiska substanser](#page-133-0)
- [EPEAT](#page-133-0)
- [Användarinformation för SEPA Ecolabel \(Kina\)](#page-133-0)
- [Återvinningsprogram](#page-133-0)
- [HPs program för återvinning av förbrukningsmaterial för bläckstråleskrivare](#page-133-0)
- [Batterikassering i Taiwan](#page-133-0)
- [Materialmeddelande för perklorat i Kalifornien](#page-134-0)
- [EU:s batteridirektiv](#page-134-0)
- [Meddelande om batterier för Brasilien](#page-134-0)
- [Strömförbrukning](#page-134-0)
- [China Energy Label för skrivare, fax och kopiator](#page-134-0)
- [Användares kassering av uttjänt utrustning](#page-135-0)
- [Avfallshantering för Brasilien](#page-135-0)
- [Tabell över farliga ämnen och dess innehåll \(Kina\)](#page-135-0)
- Bestämmelse om kontroll av avfall som utgörs av eller innehåller elektrisk och elektronisk utrustning [\(Turkiet\)](#page-136-0)
- [Begränsningar angående skadliga substanser \(Indien\)](#page-136-0)
- [Förklaring av Presence Condition of the Restricted Substances Marking \(Taiwan\)](#page-137-0)

# <span id="page-132-0"></span>**HP-tips för att reducera miljöinverkan**

- Välj bland en mängd olika HP-dokument med FSC® eller PEFC<sup>TM</sup>-certifiering, vilket indikerar att pappersmassan kom från en ansedd och välskött källa.<sup>1</sup>
- Spara på resurser leta efter papper som är tillverkat med återvunnet innehåll.
- Återvinn dina HP-originalbläckpatroner det är enkelt och gratis med programmet HP Planet Partners som finns tillgängligt i 47 länder och territorier över hela världen.<sup>2</sup>
- Spara på papper genom att skriva ut på båda sidorna.
- Spara energi genom att välja ENERGY STAR®-certifierade HP-produkter.
- Sänk ditt koldioxidavtryck alla HP-skrivare inkluderar inställningar för energihantering som hjälper till att kontrollera energiförbrukningen.
- Upptäck fler sätt som HP och våra kunder reducerar miljöinverkan på [www.hp.com/ecosolutions.](http://www.hp.com/ecosolutions)

1 HP-papper certifierade enligt FSC®C017543 eller PEFC™TMPEFC/29-13-198.

2 Programmets tillgängligheten varierar. Retur och återvinning av HP-originalbläckpatroner är för närvarande tillgänglig i fler än 50 länder, territorier och regioner i Europa, Asien och Nord- och Sydamerika via programmet HP Planet Partners. Mer information finns på: [www.hp.com/recycle.](http://www.hp.com/recycle)

# **Miljötips**

HP åtar sig att hjälpa kunderna att minska sin miljöpåverkan. Gå till webbplatsen för HP Eco Solution om du vill ta reda på mer om HPs miljöinitiativ.

[www.hp.com/sustainableimpact](http://www.hp.com/sustainableimpact)

### **Papper**

Denna produkt är anpassad för användning av returpapper enligt DIN 19309 och EN 12281:2002.

### **Plaster**

Plastdelar som väger mer än 25 gram är märkta enligt internationell standard, vilket gör det lättare att se vilka plastdelar som kan återvinnas vid slutet av produktens användningstid.

# **Kommissionens förordning (EG) 1275/2008**

För information om produktel, inklusive produktens elförbrukning i nätverksanslutet standbyläge om alla trådbundna nätverksportar är anslutna och alla trådlösa nätverksportar är aktiverade, se avsnittet P15 "Additional Information" (Mer information) för produktens IT ECO-deklaration på [www.hp.com/hpinfo/](http://www.hp.com/hpinfo/globalcitizenship/environment/productdata/itecodesktop-pc.html) [globalcitizenship/environment/productdata/itecodesktop-pc.html](http://www.hp.com/hpinfo/globalcitizenship/environment/productdata/itecodesktop-pc.html).

# **Säkerhetsdatablad**

Datablad om säkerhet samt information om produktsäkerhet och miljö finns på [www.hp.com/go/ecodata](http://www.hp.com/go/ecodata) eller tillhandahålls på begäran.

# <span id="page-133-0"></span>**Kemiska substanser**

HP förbinder sig att efter behov informera kunderna om de kemiska substanser som ingår i våra produkter i syfte att uppfylla lagkrav som REACH *(Europaparlamentets och rådets förordning (EG) nr 1907/2006)*. En rapport om kemikalierna i denna produkt finns på [www.hp.com/go/reach.](http://www.hp.com/go/reach)

### **EPEAT**

Most HP products are designed to meet EPEAT. EPEAT is a comprehensive environmental rating that helps identify greener electronics equipment. For more information on EPEAT go to [www.epeat.net.](http://www.epeat.net)

[Click here for information on HP's EPEAT registered products.](http://h20195.www2.hp.com/v2/GetDocument.aspx?docname=c05320864)

# **Användarinformation för SEPA Ecolabel (Kina)**

#### 中国环境标识认证产品用户说明

噪声大于 63.0 dB(A) 的办公设备不宜放置于办公室内,请在独立的隔离区域使用。

如需长时间使用本产品或打印大量文件,请确保在通风良好的房间内使用。

如您需要确认本产品处于零能耗状态,请按下电源关闭按钮,并将插头从电源插座断开。

您可以使用再生纸,以减少资源耗费。

# **Återvinningsprogram**

I allt fler länder har HP program för utbyte och återvinning. Vi samarbetar med några av världens största återvinningscentraler för elektroniska produkter. HP sparar på naturtillgångarna genom att återvinna några av de mest populära produkterna. Mer information om återvinning av HP-produkter finns på:

[www.hp.com/recycle](http://www.hp.com/recycle)

# **HPs program för återvinning av förbrukningsmaterial för bläckstråleskrivare**

HP värnar om miljön. Med HPs återvinningsprogram för bläckpatroner som finns i flera länder/regioner kan du återvinna använda bläckpatroner gratis. Mer information finns på följande webbplats:

[www.hp.com/recycle](http://www.hp.com/recycle)

# **Batterikassering i Taiwan**

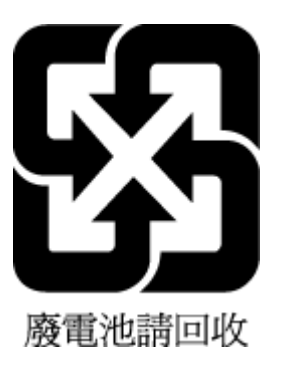

# <span id="page-134-0"></span>**Materialmeddelande för perklorat i Kalifornien**

Perchlorate material - special handling may apply. See: [www.dtsc.ca.gov/hazardouswaste/perchlorate](http://www.dtsc.ca.gov/hazardouswaste/perchlorate)

This product's real-time clock battery or coin cell battery may contain perchlorate and may require special handling when recycled or disposed of in California.

# **EU:s batteridirektiv**

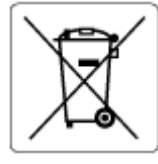

Den här produkten innehåller ett batteri som används för att bibehålla dataintegriteten hos realtidsklockan eller produktinställningarna och är konstruerat för att hålla hela produktens livstid. Alla försök att utföra service på batteriet eller byta det bör utföras av en kvalificerad servicetekniker.

# **Meddelande om batterier för Brasilien**

A bateria deste equipamento nao foi projetada para ser removida pelo cliente.

# **Strömförbrukning**

Utskrifts- och bildbehandlingsutrustning från HP som är märkt med ENERGY STAR®-logotypen är certifierad av U.S. Environmental Protection Agency. Följande märkning finns på ENERGY STAR-kvalificerade bildbehandlingsprodukter:

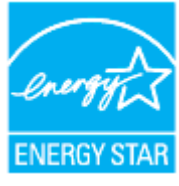

Ytterligare information om bildproduktmodell för ENERGY STAR-kvalificerade produkter finns på: [www.hp.com/go/energystar](http://www.hp.com/go/energystar)

# **China Energy Label för skrivare, fax och kopiator**

#### 复印机、打印机和传真机能源效率标识实施规则

依据"复印机、打印机和传真机能源效率标识实施规则",该打印机具有中国能效标识。标识上显示的能效 等级和操作模式值根据"复印机、打印机和传真机能效限定值及能效等级"标准("GB 21521")来确定和计 算。

**1.** 能效等级

产品能效等级分 3 级,其中 1 级能效最高。能效限定值根据产品类型和打印速度由标准确定。能效 等级则根据基本功耗水平以及网络接口和内存等附加组件和功能的功率因子之和来计算。

**2.** 能效信息

<span id="page-135-0"></span>喷墨打印机

操作模式功率

睡眠状态的能耗按照 GB 21521 的标准来衡量和计算。该数据以瓦特 (W) 表示。

– 待机功率

待机状态是产品连接到电网电源上功率最低的状态。该状态可以延续无限长时间,且使用者无 法改变此状态下产品的功率。对于"成像设备"产品,"待机"状态通常相当于"关闭"状态,但也可 能相当于"准备"状态或者"睡眠"状态。该数据以瓦特 (W) 表示。

睡眠状态预设延迟时间

出厂前由制造商设置的时间决定了该产品在完成主功能后进入低耗模式(例如睡眠、自动关 机)的时间。该数据以分钟表示。

– 附加功能功率因子之和

网络接口和内存等附加功能的功率因子之和。该数据以瓦特 (W) 表示。

标识上显示的能耗数据是根据典型配置测量得出的数据,此类配置包含登记备案的打印机依据复印机、 打印机和传真机能源效率标识实施规则所选的所有配置。因此,该特定产品型号的实际能耗可能与标识 上显示的数据有所不同。

要了解规范的更多详情,请参考最新版的 GB 21521 标准。

### **Användares kassering av uttjänt utrustning**

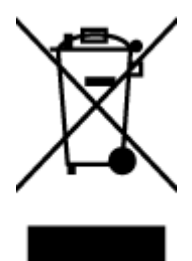

Den här symbolen betyder att du inte får kasta produkten tillsammans med övrigt hushållsavfall. För att skydda hälsa och miljö har du i stället ansvar för att lämna den på ett för ändamålet avsett uppsamlingsställe för återvinning av elektrisk och elektronisk utrustning. För mer information, vänd dig till närmaste avfallshanteringsanläggning eller gå till<http://www.hp.com/recycle>.

# **Avfallshantering för Brasilien**

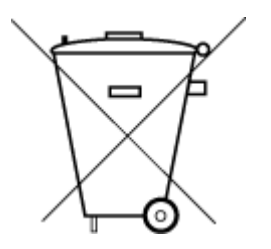

Este produto eletrônico e seus componentes não devem ser descartados no lixo comum, pois embora estejam em conformidade com padrões mundiais de restrição a substâncias nocivas, podem conter, ainda que em quantidades mínimas, substâncias impactantes ao meio ambiente. Ao final da vida útil deste produto, o usuário deverá entregá-lo à HP. A não observância dessa orientação sujeitará o infrator às sanções previstas em lei.

Após o uso, as pilhas e/ou baterias dos produtos HP deverão ser entregues ao estabelecimento comercial ou rede de assistência técnica autorizada pela HP.

Para maiores informações, inclusive sobre os pontos de recebimento, acesse:

Não descarte o produto eletronico em lixo comum

[www.hp.com.br/reciclar](http://www.hp.com.br/reciclar)

# **Tabell över farliga ämnen och dess innehåll (Kina)**

#### 产品中有害物质或元素的名称及含量

<span id="page-136-0"></span>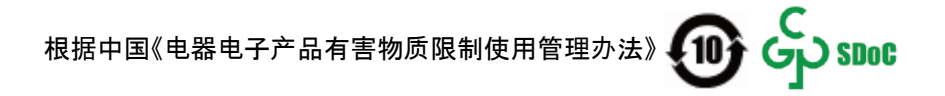

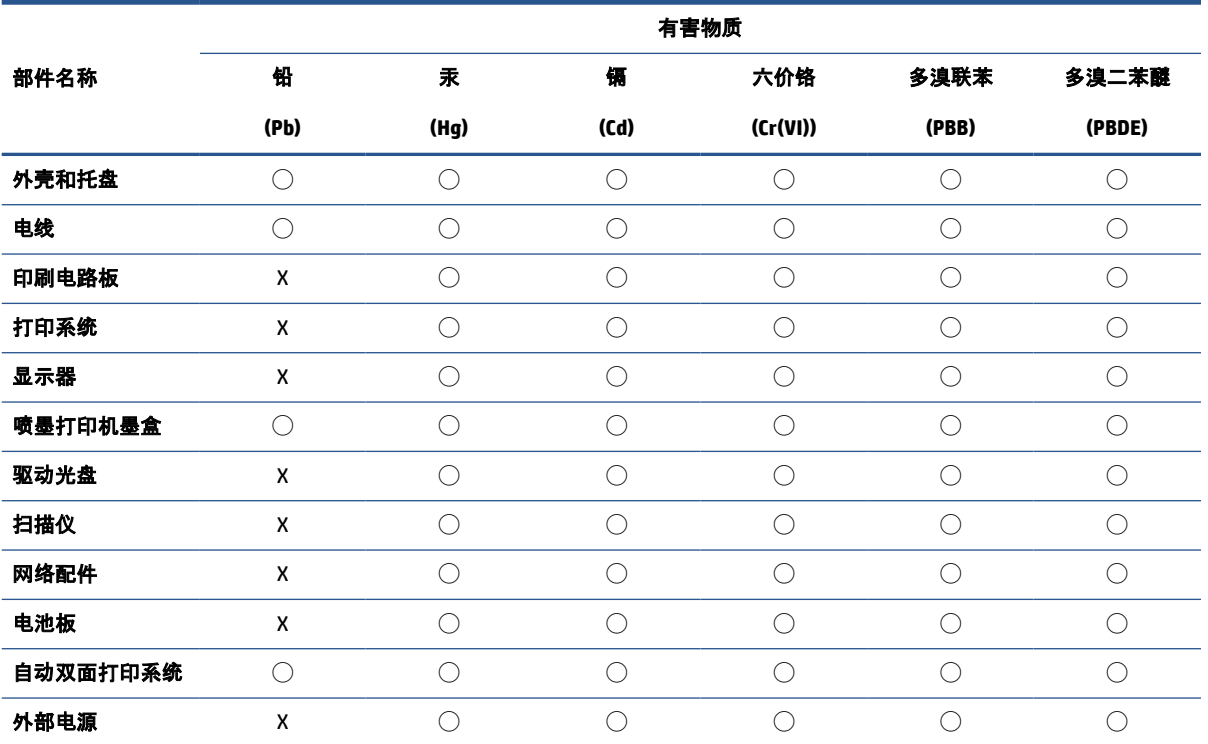

本表格依据 SJ/T 11364 的规定编制。

◯:表示该有害物质在该部件所有均质材料中的含量均在 GB/T 26572 规定的限量要求以下。

X:表示该有害物质至少在该部件的某一均质材料中的含量超出 GB/T 26572 规定的限量要求。

此表中所有名称中含 "X" 的部件均符合中国 RoHS 达标管理目录限用物质应用例外清单的豁免。

此表中所有名称中含 "X" 的部件均符合欧盟 RoHS 立法。

注:环保使用期限的参考标识取决于产品正常工作的温度和湿度等条件。

# **Bestämmelse om kontroll av avfall som utgörs av eller innehåller elektrisk och elektronisk utrustning (Turkiet)**

Türkiye Cumhuriyeti: AEEE Yönetmeliğine uygundur

# **Begränsningar angående skadliga substanser (Indien)**

This product, as well as its related consumables and spares, complies with the reduction in hazardous substances provisions of the "India E-waste (Management and Handling) Rule 2016." It does not contain lead, mercury, hexavalent chromium, polybrominated biphenyls or polybrominated diphenyl ethers in concentrations exceeding 0.1 weight % and 0.01 weight % for cadmium, except for where allowed pursuant to the exemptions set in Schedule 2 of the Rule.

# <span id="page-137-0"></span>**Förklaring av Presence Condition of the Restricted Substances Marking (Taiwan)**

#### 台灣 限用物質含有情況標示聲明書

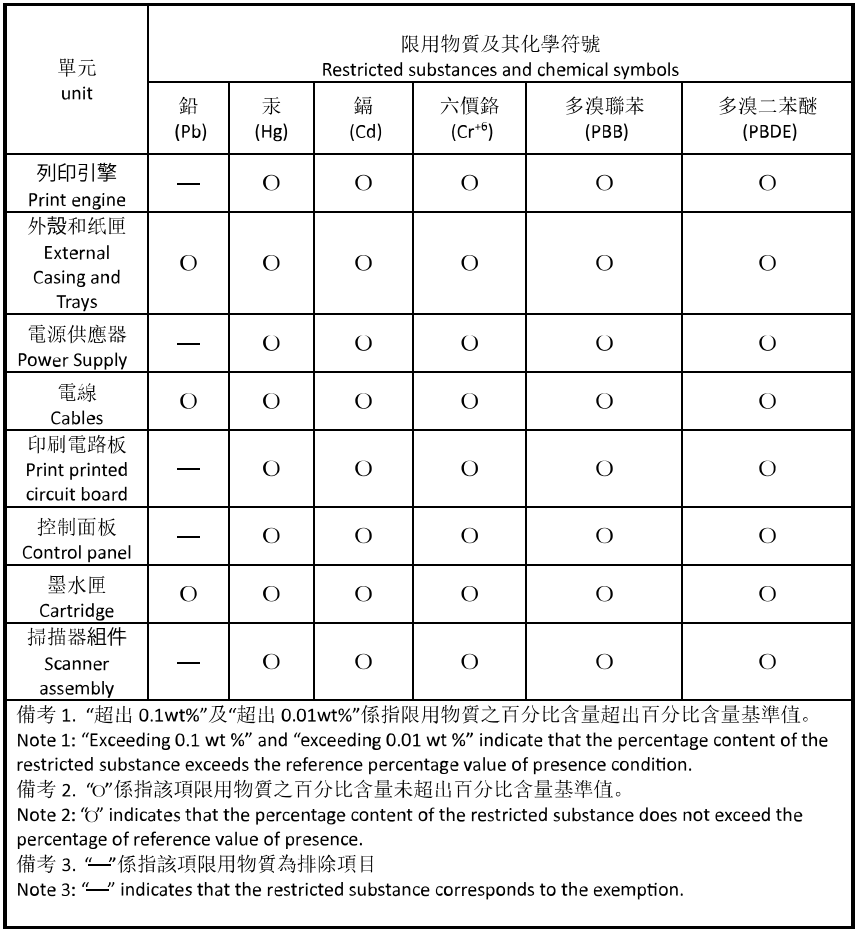

Taiwan Declaration of the Presence Condition of the Restricted Substances Marking

若要存取產品的最新使用指南或手冊,請前往 [hp.com/support](https://hp.com/support)。選取搜尋您的產品, 然後依照 畫面上的 指示繼續執行。

To access the latest user guides or manuals for your product, go to [hp.com/support](https://hp.com/support). Select **Find your product**, and then follow the onscreen instructions.

# **Index**

### **A**

anslutningar, hitta [4](#page-9-0)

#### **B**

bakre åtkomstpanel bild [4](#page-9-0) bläcknivåer, kontrollera [73](#page-78-0) bläcknivåsikoner [7](#page-12-0) bläckpatronens åtkomstlucka, placering [3](#page-8-0) bläckpatroner artikelnummer [78](#page-83-0) placering [3](#page-8-0) byta bläckpatroner [74](#page-79-0) båda sidor, skriv ut på [55](#page-60-0)

#### **D**

diagnostisk sida [102](#page-107-0) dokumentmatare lägga i original [22](#page-27-0) matningsproblem, felsöka [106](#page-111-0) rengöra [106](#page-111-0) dubbelsidig utskrift [55](#page-60-0)

**E**

EWS. *Se* inbäddad webbserver

#### **F**

fack felsökning av matning [93](#page-98-0) fylla på papper [10](#page-15-0) illustration av pappersledare för bredd [2](#page-7-0) placering [2](#page-7-0) åtgärda papperstrassel [85](#page-90-0) felsöka flera sidor matas in samtidigt [93](#page-98-0) HP Smart [83](#page-88-0)

konfigurationssida för nätverk [102](#page-107-0) kontrollpanelens hjälpsystem [84](#page-89-0) papperet hämtas inte upp från facket [93](#page-98-0) pappersmatningsproblem [93](#page-98-0) skeva sidor [93](#page-98-0) skrivarstatusrapport [102](#page-107-0) stängs av [101](#page-106-0) utskrift [101](#page-106-0) felsökning inbäddad webbserver [40](#page-45-0)

# **G**

garanti [111](#page-116-0) glas, skanner lägg i original [20](#page-25-0) placering [2](#page-7-0) rengöra [105](#page-110-0)

# **I**

inbäddad webbserver felsökning, kan inte öppna [40](#page-45-0) om [39](#page-44-0) WebScan [68](#page-73-0) öppna [39](#page-44-0) information om föreskrifter [123](#page-128-0) inställningar nätverk [31](#page-36-0) IP-adress kontrollera för skrivare [40](#page-45-0) IP-inställningar [31](#page-36-0)

#### **J**

justera skrivhuvud [107](#page-112-0)

**K** knappar, kontrollpanel [5](#page-10-0) kontrollpanel funktioner [5](#page-10-0) knappar [5](#page-10-0) lampor [5](#page-10-0) kopiera specifikationer [119](#page-124-0) kundsupport garanti [111](#page-116-0)

### **L**

lampor, kontrollpanel [5](#page-10-0) luftfuktighet, specifikationer [118](#page-123-0)

#### **M**

matning av flera sidor, felsökning [93](#page-98-0) meddelanden CE-märkning [122](#page-127-0) EU [122](#page-127-0) meddelanden om bestämmelser [120](#page-125-0) miljö miljövänlig produkthantering [126](#page-131-0) miljöspecifikationer [118](#page-123-0)

#### **N**

nätverk bild av anslutning [4](#page-9-0) inställningar, ändra [31](#page-36-0) inställningar för trådlöst [102](#page-107-0) IP-inställningar [31](#page-36-0) konfigurera trådlös kommunikation [27](#page-32-0) visa och skriv ut inställningar [31](#page-36-0)

#### **O**

operativsystem som stöds [118](#page-123-0)

#### **P**

papper felsökning av matning [93](#page-98-0) ladda fack [10](#page-15-0) skeva sidor [93](#page-98-0) specifikationer [118](#page-123-0) välja [24](#page-29-0) åtgärda papperstrassel [85](#page-90-0) pappersmatningsproblem, felsökning [93](#page-98-0) patroner [78](#page-83-0) byta ut [74](#page-79-0) kontrollera bläcknivåer [73](#page-78-0) tips och råd [71](#page-76-0) Patroner [4](#page-9-0) program WebScan [68](#page-73-0)

#### **R**

radiostörning information om föreskrifter [123](#page-128-0) rapporter diagnostik [102](#page-107-0) test av trådlöst [103](#page-108-0) webbåtkomst [103](#page-108-0) regulatoriskt modellnummer [120](#page-125-0) rengöra dokumentmatare [106](#page-111-0) skannerglas [105](#page-110-0) skrivhuvud [107,](#page-112-0) [108](#page-113-0) utsidan [106](#page-111-0)

# **S**

skanna från WebScan [68](#page-73-0) specifikationer för skanning [119](#page-124-0) skanna med programvara [65](#page-70-0) skannerglas lägg i original [20](#page-25-0) placering [2](#page-7-0) rengöra [105](#page-110-0) skevhet, felsökning utskrift [93](#page-98-0) skrivarens kontrollpanel nätverksinställningar [31](#page-36-0) placering [2](#page-7-0) skrivarprogramvara (Windows) om [38](#page-43-0) öppna [37,](#page-42-0) [38](#page-43-0)

skrivarstatusrapport information i [102](#page-107-0) skrivarvagn om skrivarvagnen fastnat [92](#page-97-0) skrivhuvud [107](#page-112-0) rengöra [108](#page-113-0) skrivhuvud, justera [107](#page-112-0) skriv ut dubbelsidigt [55](#page-60-0) specifikationer fysiska [118](#page-123-0) papper [118](#page-123-0) systemkrav [118](#page-123-0) status konfigurationssida för nätverk [102](#page-107-0) strömuttag, hitta [4](#page-9-0) stängs av felsöka [101](#page-106-0) systemkrav [118](#page-123-0)

#### **T**

teknisk information kopieringsspecifikationer [119](#page-124-0) specifikationer för skanning [119](#page-124-0) temperatur, specifikationer [118](#page-123-0) testrapport om trådlöst [103](#page-108-0) trassel papper som bör undvikas [24](#page-29-0) rensa [85](#page-90-0) trådlös anslutning, ikoner [7](#page-12-0) trådlös kommunikation information om föreskrifter [123](#page-128-0) konfigurera [27](#page-32-0)

#### **U**

underhåll byta bläckpatroner [74](#page-79-0) diagnostisk sida [102](#page-107-0) justera skrivhuvud [107](#page-112-0) kladd på sida [107](#page-112-0) kontrollera bläcknivåer [73](#page-78-0) rengöra [106](#page-111-0) rengöra skrivhuvud [108](#page-113-0) skrivhuvud [107](#page-112-0) USB-anslutning port, hitta [4](#page-9-0) port, placering [2](#page-7-0) utmatningsfack placering [2](#page-7-0)

utskrift diagnostisk sida [102](#page-107-0) felsöka [101](#page-106-0) utskrift på två sidor [55](#page-60-0) utskriftskvalitet avlägsna bläckkladd [107](#page-112-0) utskriftskvalitetsrapport [102](#page-107-0) utskriftsmaterial dubbelsidig utskrift [55](#page-60-0)

## **V**

visa nätverksinställningar [31](#page-36-0)

#### **W**

webbåtkomstrapport [103](#page-108-0) WebScan [68](#page-73-0) Windows skriva ut broschyrer [52](#page-57-0) systemkrav [118](#page-123-0)

#### **Å**

återvinna bläckpatroner [128](#page-133-0)